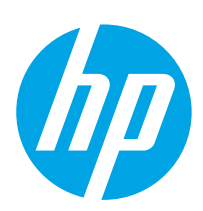

# **Color LaserJet Enterprise M553**

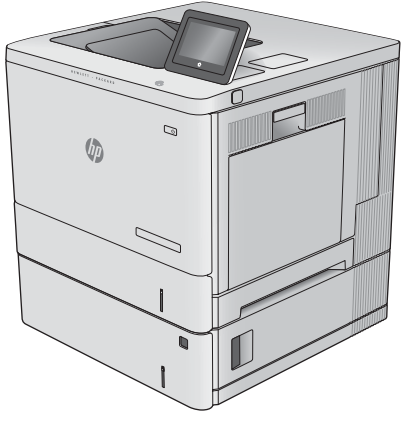

M553x

- EN Installation Guide
- FR Guide d'installation
- DE Installationshandbuch
- IT Guida all'installazione
- ES Guía de instalación
- BG Ръководство за инсталиране
- CA Guia d'instal·lació
- HR Upute za instalaciju
- CS Průvodce instalací
- DA Installationsvejledning
- NL Installatiehandleiding
- ET Paigaldusjuhend
- FI Asennusopas
- EL Οδηγός εγκατάστασης
- HU Telepítési útmutató
- KK Орнату нұсқаулығы
- LV Uzstādīšanas pamācība
- LT Paruošimo vadovas
- NO Installasjonsveiledning
- PL Instrukcja montażu
- PT Guia de instalação
- RO Ghid de instalare
- **RU Руководство по установке**
- SR Vodič za instalaciju
- SK Inštalačná príručka
- SL Priročnik za namestitev
- SV Installationshandbok
- TR Kurulum Kılavuzu
- UK Посібник зі встановлення

AR دليل التثبيت

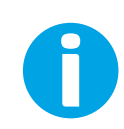

www.hp.com/support/colorljM553

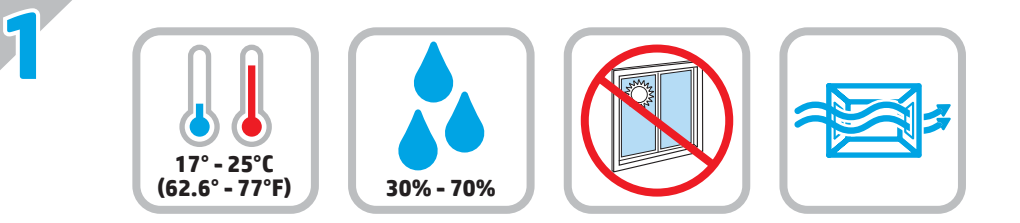

EN Select a sturdy, well-ventilated, dust-free area, away from direct sunlight to position the product. FR Choisissez un support solide et un endroit propre, bien aéré et à l'abri du rayonnement direct du soleil pour placer votre produit. DE Stellen Sie das Gerät an einem stabilen, gut durchlüfteten und staubfreien Ort auf, der nicht direktem Sonnenlicht ausgesetzt ist. IT Posizionare il prodotto in un'area piana, ben ventilata, priva di polvere e lontana dalla luce diretta del sole. ES Busque una superficie sólida en un lugar bien ventilado, sin polvo y alejado de la luz solar directa para colocar el producto. BG Изберете стабилно, добре проветрявано и незапрашено място, встрани от пряка слънчева светлина, където да поставите принтера. CA Seleccioneu una superfície sòlida, ben ventilada, sense pols i allunyada de la llum directa del sol per situar el producte. HR Proizvod postavite na čvrstu površinu do koje ne dopire izravno sunčevo svjetlo, u dobro prozračenom prostoru bez prašine. CS Pro umístění produktu vyberte stabilní, dobře větraný a bezprašný prostor mimo dosah přímého slunečního světla. DA Placer produktet i et stabilt, godt udluftet, støvfrit område uden direkte sollys. NL Plaats het apparaat op een stevige, goed geventileerde, stofvrije plek uit direct zonlicht. ET Valige toote paigutamiseks tugev pind hästi ventileeritud tolmuvabas ning otsese päikesevalguse eest kaitstud alas. FI Sijoita laite tukevalle alustalle pölyttömään paikkaan, johon aurinko ei paista suoraan ja jossa on hyvä ilmanvaihto. EL Τοποθετήστε το προϊόν σε ένα σταθερό σημείο, σε καλά αεριζόμενο χώρο χωρίς σκόνη και μακριά από το άμεσο ηλιακό φως. HU A készüléket masszív, jól szellőző, pormentes helyen állítsa fel, és ne tegye ki közvetlen napfény hatásának. KK Өнімді берік, жақсы желдетілетін, шаңсыз, күн сәулесі тікелей түспейтін жерге орнатыңыз. LV Novietojiet iekārtu stabilā, labi ventilētā vietā, kur nav putekļu un tiešu saules staru. LT Gaminį padėkite ant tvirto pagrindo gerai ventiliuojamoje, nedulkėtoje vietoje, kuri būtų atokiau nuo tiesioginių saulės spindulių. NO Plasser produktet i et stabilt, støvfritt område med god ventilasjon og utenfor direkte sollys. PL Do umieszczenia produktu wybierz solidne, dobrze wentylowane i pozbawione kurzu miejsce, w którym urządzenie nie będzie wystawione na bezpośrednie działanie promieni słonecznych. PT Escolha um local firme, bem ventilado, sem poeira e longe da exposição direta à luz do sol para instalar o dispositivo. RO Pentru a amplasa produsul, alegeţi un loc stabil, bine ventilat şi fără praf, ferit de lumina directă a soarelui. RU Выберите для установки устройства хорошо проветриваемое непыльное место, не допускающее попадания прямых солнечных лучей. SR Uređaj postavite na stabilnu podlogu u prostoriji sa dobrom ventilacijom i bez prašine, na mestu na koje ne dopire direktna sunčeva svetlost. SK Zariadenie umiestnite na stabilnom, dobre vetranom a bezprašnom mieste, na ktoré nedopadá priame slnečné svetlo. SL Izdelek postavite na trdno površino v dobro prezračevanem in čistem prostoru, ki ni izpostavljen neposredni sončni svetlobi. SV Placera produkten på en stadig, dammfri yta med god ventilation och undvik direkt solljus. TR Ürünü yerleştirmek için doğrudan güneş ışığından uzak, sağlam, iyi havalandırılan ve tozsuz bir yer seçin. UK Встановлюйте пристрій на стійкій поверхні у добре провітрюваному й незапиленому місці, захищеному від потрапляння прямих сонячних променів.

AR ) اختر مكانًا ثابتًا، تتم تهويته بشكل جيد، وخاليًا من الغبار، وغير معرّض لاشعة الشمس المباشرة لتضع فيه المنتج.  $\overline{a}$ 

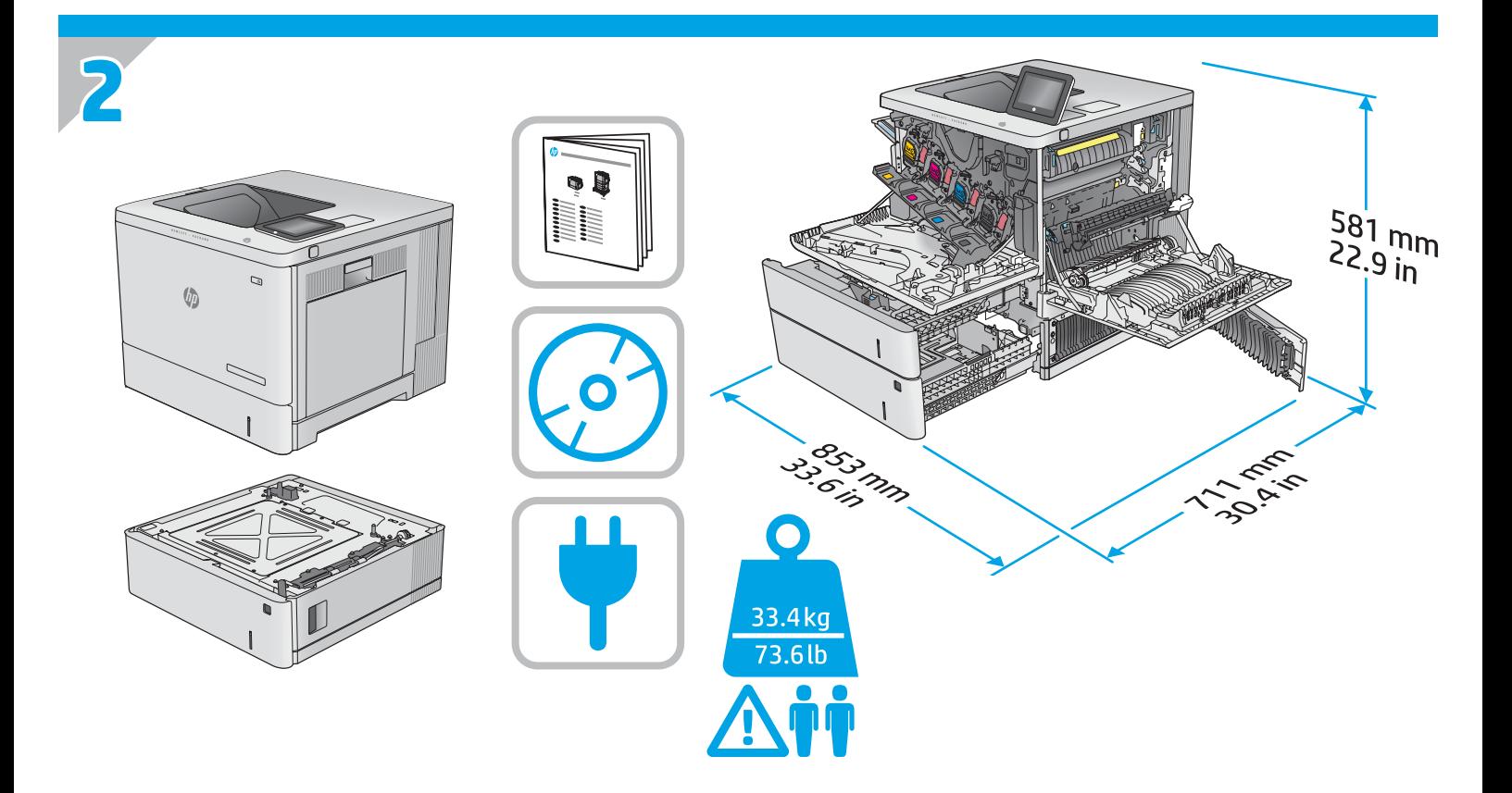

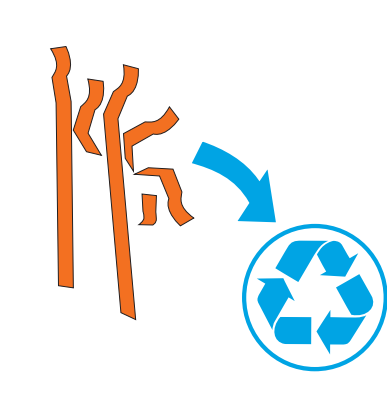

**3**

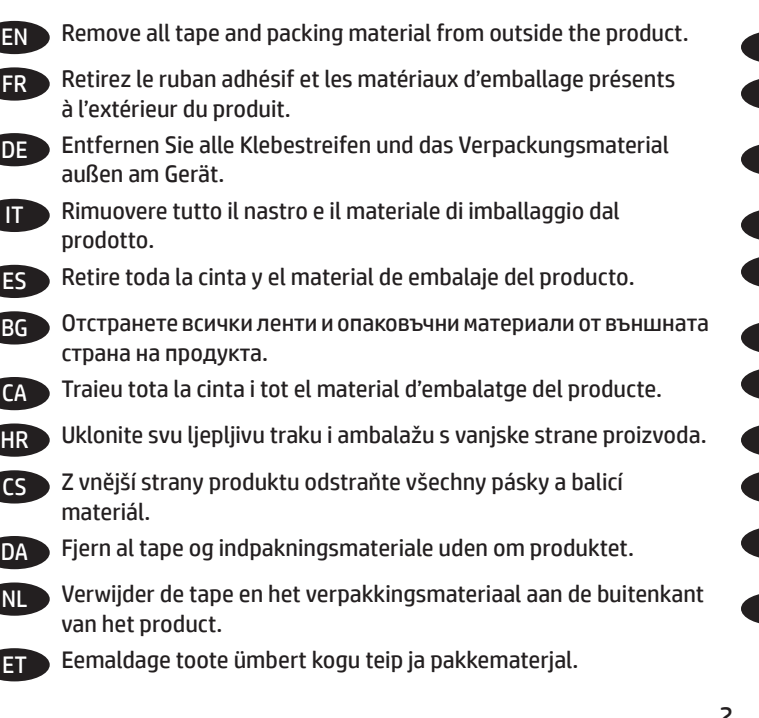

EL Αφαιρέστε όλες τις ταινίες και τα υλικά συσκευασίας από το εξωτερικό του προϊόντος. HU Távolítson el minden ragasztószalagot és csomagolóanyagot a termék külsejéről. KK Өнімнің сыртындағы барлық таспалар мен орауыш материалдарды алып тастаңыз. LV Noņemiet lentu un iesaiņojamo materiālu no iekārtas ārpuses. LT Nuimkite visas gaminio išorėje esančias juosteles ir pakavimo medžiagas. NO Fjern all tape og emballasje fra utsiden av produktet.

FI Poista laitteen ympäriltä kaikki teippi ja pakkausmateriaali.

PL Usuń wszelkie taśmy i materiały zabezpieczające z obudowy urządzenia.

PT Remova todas as fitas e materiais de embalagem da parte exterior do produto.

RO Îndepărtaţi benzile şi materialele de ambalare de pe produs.

RU Уберите все ленты и упаковочный материал с внешней стороны устройства.

SR Skinite trake i kompletan materijal u koji je upakovan uređaj.

SK Odstráňte všetky pásky a baliaci materiál z vonkajšej strany zariadenia.

SL Odstranite ves trak in embalažo z zunanjosti izdelka.

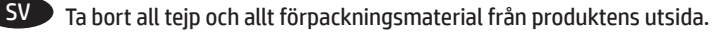

TR Ürünün dış yüzündeki bant ve ambalaj malzemelerinin tamamını çıkarın.

UK Видаліть усі стрічки та пакувальні матеріали з зовнішньої частини пристрою.

AR قم بإزالة جميع الشرائط الالصقة ومواد التغليف من على المنتج.

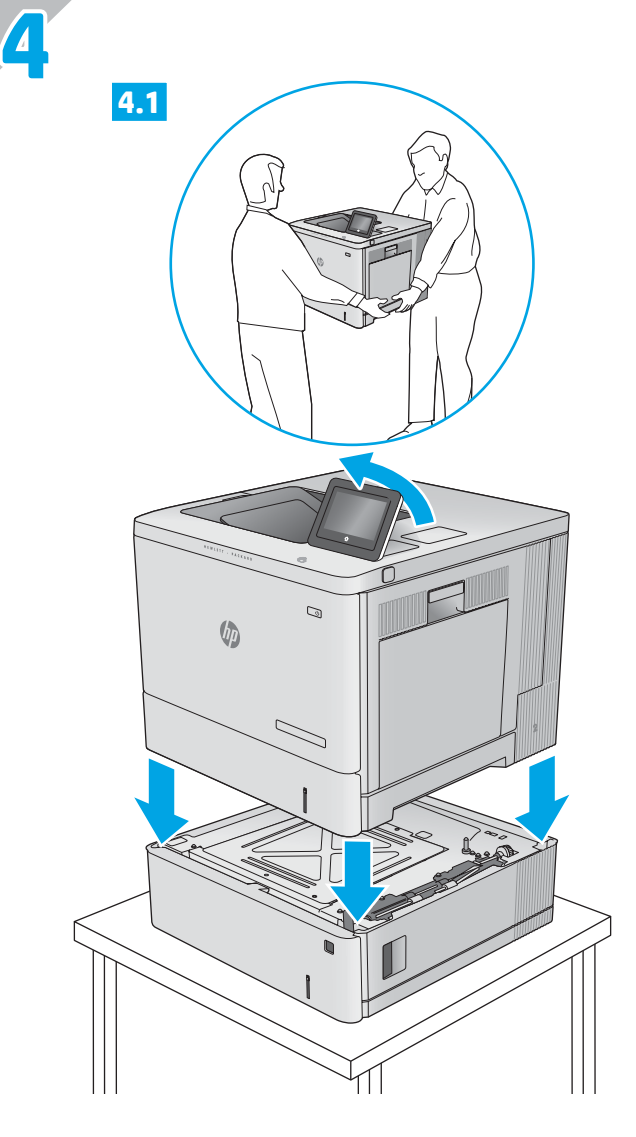

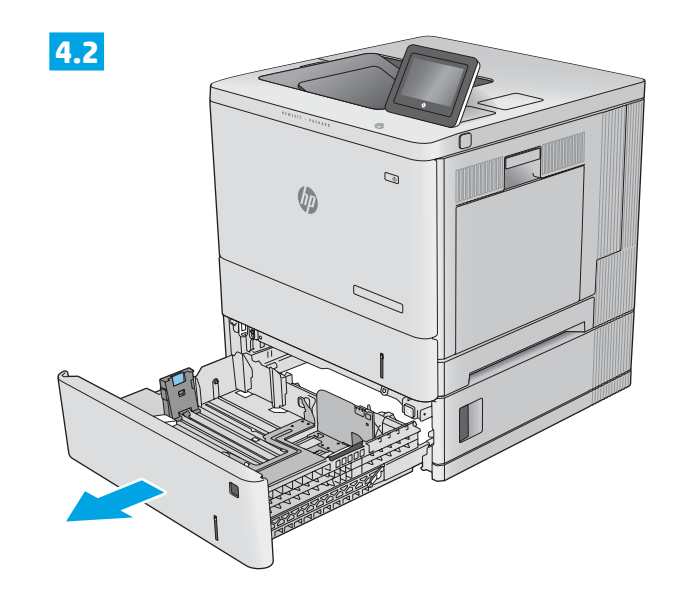

**4.3 4.4** $\oslash$  $\psi$ ニ

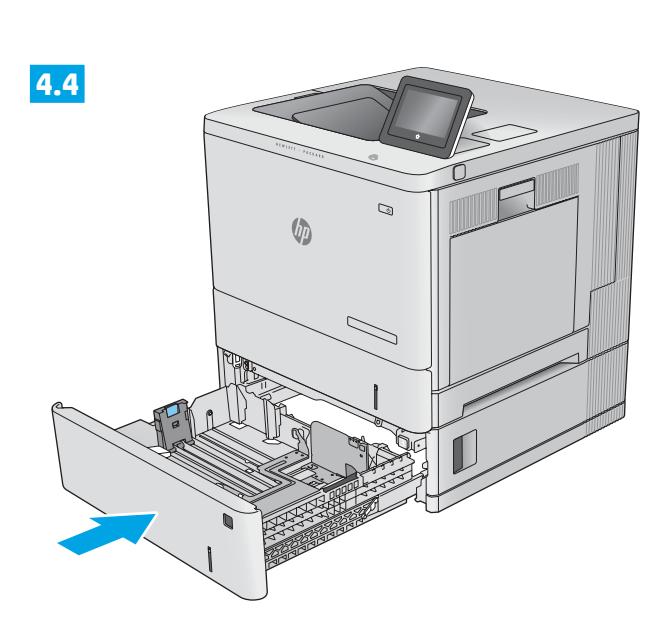

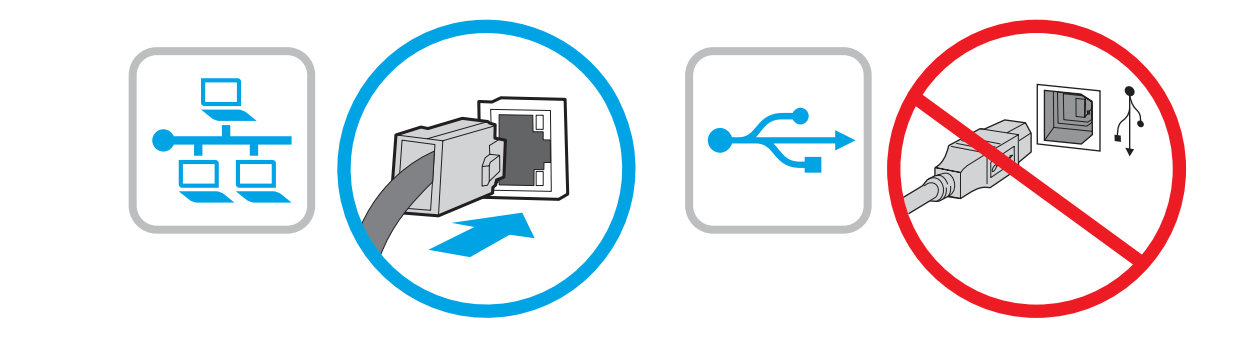

EN If you are connecting to a network, connect the network cable now. Caution! Do not connect the USB cable now.

- FR Si vous vous connectez à un réseau, branchez le câble réseau maintenant. Attention ! Ne connectez pas le câble USB pour le moment.
- DE Wenn Sie das Gerät mit einem Netzwerk verbinden möchten, schließen Sie das Netzwerkkabel jetzt an. Achtung! Schließen Sie das USB-Kabel nicht sofort an.
- IT Se ci si connette a una rete, collegare ora il cavo di rete. Attenzione: Non collegare il cavo USB ora.

**5**

- ES Si se está conectando a una red, conecte ahora el cable de red. Precaución: No conecte todavía el cable USB.
- BG Ако се свързвате към мрежа, свържете мрежовия кабел сега. Внимание! Не свързвайте USB кабела сега.
- CA Si us connecteu a una xarxa, connecteu el cable de xarxa ara. Precaució: no connecteu encara el cable USB.
- HR Ako se povezujete na mrežu, sada priključite mrežni kabel. Oprez! Nemojte sada priključivati USB kabel.
- CS Pokud budete produkt chtít připojit k síti, připojte síťový kabel. Pozor! Kabel USB nyní nepřipojujte.
- DA Hvis du opretter forbindelse til et netværk, skal du tilslutte netværkskablet nu. Advarsel! Du må ikke tilslutte USB-kablet nu.
- NL Sluit de netwerkkabel nu aan als u verbinding wilt maken met een netwerk. Let op! Sluit de USB-kabel nu nog niet aan.
- ET Kui loote ühenduse võrgukaabli kaudu, ühendage see nüüd. Ettevaatust! Ärge praegu USB-kaablit ühendage.
- FI Jos haluat muodostaa verkkoyhteyden, liitä verkkokaapeli nyt. Muistutus! Älä liitä USB-kaapelia vielä.
- EL Εάν πρόκειται να συνδέσετε το προϊόν σε δίκτυο, συνδέστε το καλώδιο δικτύου τώρα. Προσοχή! Μην συνδέσετε το καλώδιο USB σε αυτή τη φάση.
- HU Ha hálózathoz csatlakozik, csatlakoztassa most a hálózati kábelt. Figyelem! Még ne csatlakoztassa az USB-kábelt!
- KK Егер желіге қосылсаңыз, желілік кабельді қазір жалғаңыз. Ескерту! USB кабелін қазір жалғамаңыз.
- LV Ja veidojat savienojumu ar tīklu, dotajā brīdī pievienojiet tīkla kabeli. Uzmanību! Pagaidām nepievienojiet USB kabeli.
- LT Jei reikia jungtis prie tinklo, dabar prijunkite tinklo kabelį. Dėmesio! Dabar neprijunkite USB kabelio.
- NO Koble til nettverkskabelen nå hvis du skal koble til et nettverk. Forsiktig! Ikke koble til USB-kabelen nå.
- PL Jeśli zamierzasz podłączyć urządzenie do sieci, podłącz teraz kabel sieciowy. Uwaga: nie należy podłączać jeszcze kabla USB.
- PT Se for conectá-lo em rede, conecte o cabo de rede agora. Cuidado! Não conecte o cabo USB agora.
- RO Dacă vă conectaţi la o reţea, conectaţi acum cablul de reţea. Atenţie! Nu conectaţi deocamdată cablul USB.
- RU Если устройство подключается к локальной сети, подсоедините сетевой кабель сейчас. Внимание! Не подсоединяйте USB-кабель.
- SR Ukoliko uređaj povezujete sa mrežom, odmah povežite mrežni kabl. Oprez! Nemojte odmah povezati USB kabl.
- SK Ak zariadenie budete pripájať do siete, pripojte sieťový kábel teraz. Upozornenie: Teraz nepripájajte kábel USB.
- SL Če boste izdelek povezali z omrežjem, priključite omrežni kabel. Pozor! Kabla USB še ne priključite.
- SV Om du ansluter till ett nätverk ska du ansluta nätverkskabeln nu. Varning! Anslut inte USB-kabeln nu.
	- Bir ağa bağlanıyorsanız ağ kablosunu şimdi bağlayın. Dikkat! USB kablosunu şimdi bağlamayın.
- UK Якщо ви встановлюєте мережеве з'єднання, під'єднайте мережевий кабель. Увага! Не під'єднуйте поки USB-кабель.

AR في حالة اتصالك بشبكة، قم بتوصيل كبل الشبكة اآلن. تنبيه! ال تقم بتوصيل كبل USB اآلن.

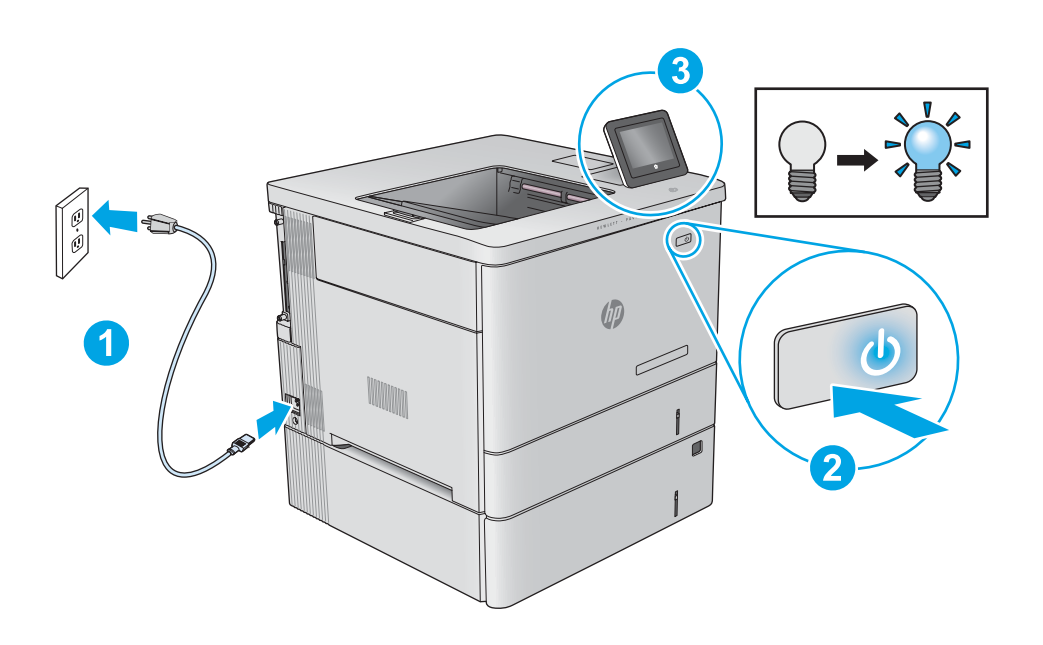

EN 1. Connect the power cable between the product and a grounded ac outlet. 2. Turn on the product. 3. On the control panel, set the language, the date/time format, and the time zone.

NOTE: For advanced configuration of network-connected products, see the User Guide on the product CD.

CAUTION: Make sure your power source is adequate for the product voltage rating. The voltage rating is on the product label. The product uses either 100-127 Vac or 220-240 Vac and 50/60 Hz. To prevent damage to the product, use only the power cable that is provided with the product.

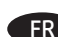

FR **1.** Connectez le cordon d'alimentation entre le produit et une prise secteur avec mise à la terre. **2.** Mettez le produit sous tension. **3.** Sur le panneau de commande, définissez la langue, le format de date/heure et le fuseau horaire.

**REMARQUE :** Pour la configuration avancée des produits connectés au réseau, consultez le Guide de l'utilisateur sur le CD du produit. **ATTENTION :** Vérifiez que la source d'alimentation électrique est adéquate pour la tension nominale du produit. Cette tension nominale est indiquée sur l'étiquette du produit. Le produit utilise 100-127 volts c.a. ou 220-240 volts c.a. et 50/60 Hz. Afin d'éviter d'endommager le produit, utilisez uniquement le cordon d'alimentation fourni avec le produit.

DE **1.** Verbinden Sie das Netzkabel mit dem Gerät und einer geerdeten Steckdose mit Wechselspannung. **2.** Schalten Sie das Gerät ein. **3.** Stellen Sie im Bedienfeld die Sprache, das Datum-/Zeitformat und die Zeitzone ein.

**HINWEIS:** Informationen zur erweiterten Konfiguration von Geräten, die mit einem Netzwerk verbunden sind, finden Sie im Benutzerhandbuch auf der Geräte-CD.

**VORSICHT:** Stellen Sie sicher, dass Ihre Stromquelle für die Betriebsspannung des Geräts geeignet ist. Die Betriebsspannung finden Sie auf dem Geräteetikett. Das Gerät arbeitet mit 100-127 V Wechselspannung oder mit 220-240 V Wechselspannung und 50/60 Hz. Um Schäden am Gerät zu vermeiden, sollten Sie ausschließlich das Netzkabel verwenden, das im Lieferumfang des Geräts enthalten ist.

IT **1.** Collegare il cavo di alimentazione del prodotto a una presa CA con messa a terra. **2.** Accendere il prodotto. **3.** Sul pannello di controllo, impostare la lingua, il formato di data/ora e il fuso orario.

**NOTA:** Per la configurazione avanzata di prodotti connessi in rete, vedere la Guida utente nel CD del prodotto.

**ATTENZIONE:** Accertarsi che la fonte di alimentazione sia adeguata alla tensione del prodotto specificata sulla relativa etichetta. Il prodotto utilizza 100-127 Vca oppure 220-240 Vca e 50/60 Hz. Per evitare di danneggiare il prodotto, utilizzare solo il cavo di alimentazione fornito in dotazione.

ES **1.** Conecte el cable de alimentación al producto y a un enchufe de CA con toma de tierra. **2.** Encienda el producto. **3.** En el panel de control, establezca el idioma, el formato de fecha y hora y la zona horaria.

**NOTA:** Para obtener información acerca de la configuración avanzada de productos conectados a la red, consulte la Guía del usuario incluida en el CD del producto.

**PRECAUCIÓN:** Asegúrese de que la fuente de alimentación es adecuada para el voltaje del producto. La especificación del voltaje se encuentra en la etiqueta del producto. El producto utiliza 100-127 VCA o 220-240 VCA y 50/60 Hz. Para evitar daños al producto, utilice solo el cable de alimentación que se proporciona con él.

BG **1.** Свържете захранващия кабел между принтера и заземен променливотоков контакт. **2.** Включете устройството. **3.** На контролния панел задайте езика, формат за дата/час и часова зона.

**ЗАБЕЛЕЖКА:** За разширено конфигуриране на свързани към мрежа продукти вижте ръководството за потребителя на компактдиска на продукта.

**ВНИМАНИЕ:** Уверете се, че захранването ви е подходящо за номиналното напрежение на принтера. Номиналното напрежение е указано върху табелката на принтера. Принтерът използва 100-127 V~ или 220-240 V~ и 50/60 Hz. За да предотвратите повреда на принтера, използвайте само захранващия кабел, доставен с продукта.

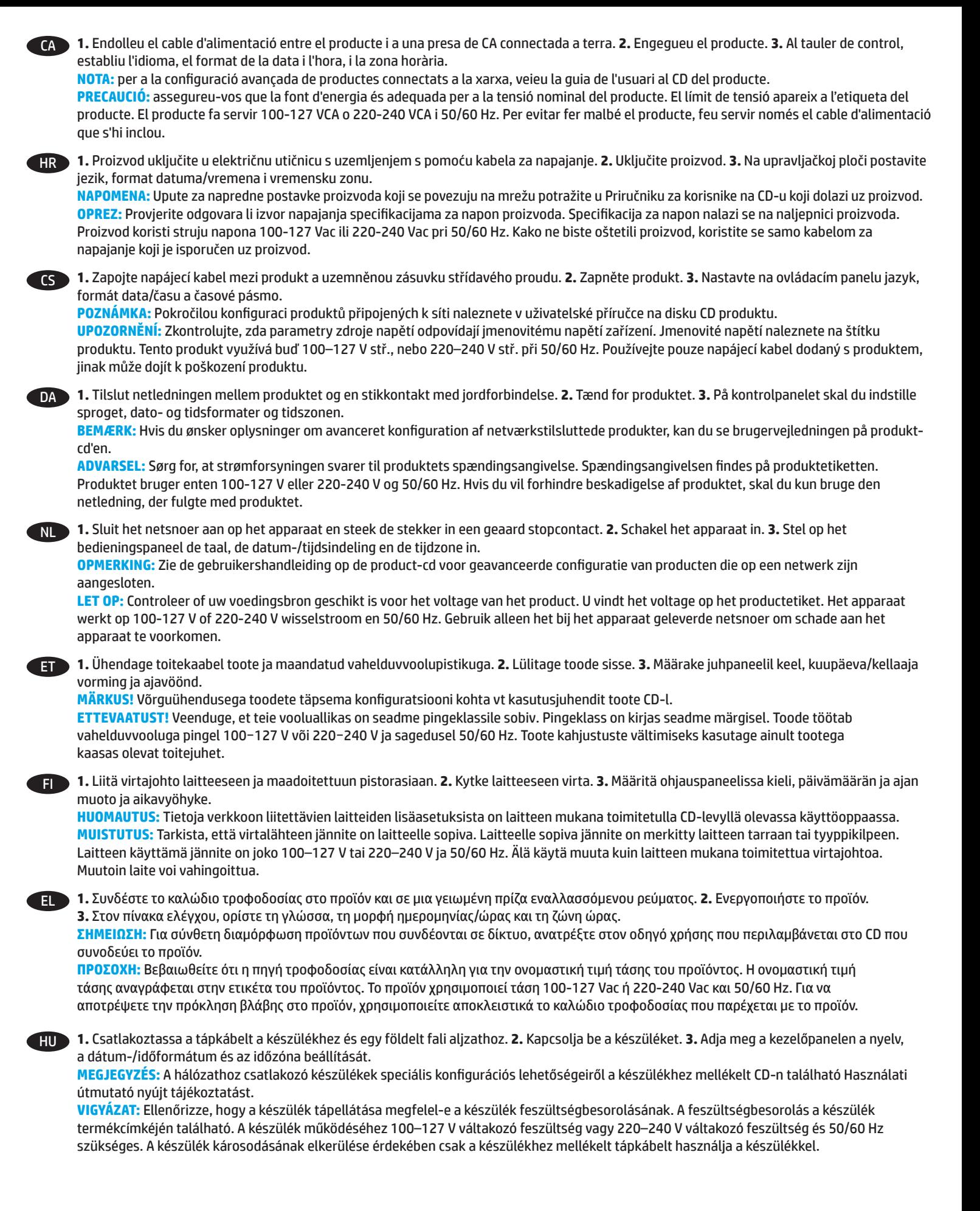

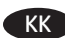

KK **1.** Өнімді қуат сымы арқылы жерге қосылған айнымалы ток розеткасына жалғаңыз. **2.** Өнімді қосыңыз. **3.** Басқару тақтасында тілді, күн/ уақыт пішімін және уақыт белдеуін орнатыңыз.

**ЕСКЕРТПЕ.** Желіге қосылған өнімдердің кеңейтілген теңшелімін өнімнің ықшам дискісіндегі пайдаланушы нұсқаулығынан қараңыз. **ЕСКЕРТУ.** Қуат көзі өнімнің кернеуіне сәйкес келетінін тексеріңіз. Кернеу мөлшері өнімнің жапсырмасында көрсетіледі. Өнімде 100-127 В немесе 220-240 В айнымалы ток және 50/60 Гц жиілік пайдаланылады. Өнім зақымданбауы үшін, тек онымен бірге берілген қуат сымын пайдаланыңыз.

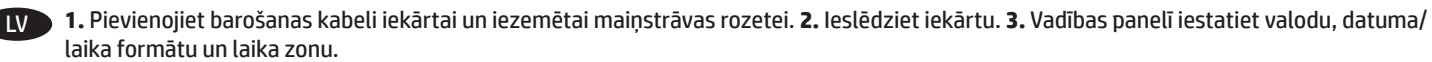

**PIEZĪME:** tīklam pievienotu ierīču papildus konfigurēšanai skatiet lietotāja pamācību iekārtas kompaktdiskā. **UZMANĪBU!** Pārliecinieties, ka strāvas avots atbilst iekārtas nominālajam spriegumam. Nominālais spriegums norādīts produkta uzlīmē. Iekārtai nepieciešama 100–127 V vai 220–240 V maiņstrāva ar 50/60 Hz frekvenci. Lai nesabojātu iekārtu, izmantojiet tikai iekārtas komplektācijā iekļauto barošanas kabeli.

LT **1.** Maitinimo laidu gaminį prijunkite prie įžeminto kintamosios srovės elektros lizdo. **2.** Įjunkite gaminį. **3.** Valdymo pulte nustatykite kalbą, datos / laiko formatą ir laiko juostą.

**PASTABA.** Informacijos apie išplėstinę prie tinklo jungiamų gaminių konfigūraciją žr. gaminio kompaktiniame diske esančiame vartotojo vadove. **ĮSPĖJIMAS!** Įsitikinkite, kad maitinimo šaltinis atitinka gaminio nominaliąją įtampą. Nominalioji įtampa nurodyta gaminio etiketėje. Gaminys naudoja 100–127 V kintamosios srovės arba 220–240 V kintamosios srovės įtampą (50 / 60 Hz). Kad nepažeistumėte gaminio, naudokite tik su gaminiu pateiktą maitinimo laidą.

NO **1.** Koble strømledningen til produktet og et jordet strømuttak. **2.** Slå på produktet. **3.** På kontrollpanelet angir du språk, dato-/tidsformat og tidssone.

**MERK:** For avansert konfigurasjon av nettverkstilkoblede produkter, kan du se brukerhåndboken på produkt-CDen. **FORSIKTIG:** Kontroller at strømkilden passer for spenningsspesifikasjonen for produktet. Spenningsnivået vises på produktetiketten. Produktet bruker enten 100–127 volt eller 220–240 volt og 50/60 Hz. Bruk bare strømledningen som følger med produktet, slik at du ikke skader produktet.

PL **1.** Podłącz przewód zasilający urządzenia do uziemionego gniazdka prądu zmiennego. **2.** Włącz zasilanie urządzenia. **3.** Na panelu sterowania ustaw język, format daty/godziny oraz strefę czasową.

**UWAGA:** Zobacz podręcznik User Guide (instrukcja obsługi) na płycie CD dołączonej do produktu, aby dowiedzieć się o zaawansowanej konfiguracji urządzeń podłączanych do Internetu.

PRZESTROGA: Upewnij się, że źródło zasilania spełnia wymagania specyfikacji urządzenia. Specyfikacje dotyczące napięcia znajdują się na etykiecie produktu. Produkt wymaga napięcia 100–127 V (prąd zmienny) lub 220–240 V (prąd zmienny) i częstotliwości 50/60 Hz. Aby uniknąć uszkodzenia urządzenia, należy stosować przewód zasilający dołączony do urządzenia.

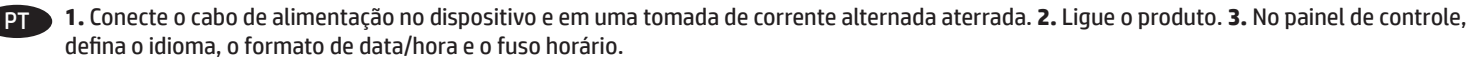

**OBSERVAÇÃO:** Para obter uma configuração avançada de produtos conectados à rede, consulte o Guia do usuário no CD do produto. **CUIDADO:** Verifique se sua fonte de alimentação é adequada para a classificação de tensão do produto. A classificação de tensão está na etiqueta do dispositivo. O dispositivo utiliza 100-127 Vca ou 220-240 Vca e 50/60 Hz. Para evitar danos ao dispositivo, use apenas o cabo de alimentação fornecido com o mesmo.

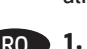

RO **1.** Conectaţi cablul de alimentare la produs şi la o priză de c.a. împământată. **2.** Porniţi produsul. **3.** Pe panoul de control, setaţi limba, formatul de dată/oră şi fusul orar.

**NOTĂ:** Pentru configurarea avansată a produselor conectate la reţea, consultaţi Ghidul pentru utilizator de pe CD-ul produsului. **ATENŢIE:** Asiguraţi-vă că sursa de alimentare corespunde tensiunii nominale a produsului. Tensiunea nominală este menţionată pe eticheta produsului. Produsul utilizează fie 100-127 V c.a., fie 220-240 V c.a. şi 50/60 Hz. Pentru a preveni deteriorarea produsului, utilizaţi numai cablul de alimentare furnizat împreună cu acesta.

RU **1.** Подключите кабель питания к устройству и заземленной розетке переменного тока. **2.** Включите устройство. **3.** На панели управления выберите язык, формат даты/времени и часовой пояс.

**ПРИМЕЧАНИЕ!** Расширенная настройка устройств, подключаемых к сети, описана в руководстве пользователя на компакт-диске устройства.

**ОСТОРОЖНО!** Убедитесь, что источник питания соответствует техническим требованиям устройства. Наклейка, расположенная на устройстве, содержит данные о напряжении. Устройство работает при напряжении 100–127 В или 220–240 В переменного тока и при частоте 50/60 Гц. Для предотвращения повреждения устройства используйте только кабель питания, который поставляется вместе с устройством.

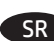

SR **1.** Kablom za napajanje povežite uređaj i uzemljenu utičnicu naizmenične struje. **2.** Uključite uređaj. **3.** Na kontrolnoj tabli podesite jezik, datum/vreme i vremensku zonu.

**NAPOMENA:** Uputstvo za napredno konfigurisanje uređaja povezanih sa mrežom, pogledajte korisnički vodič na CD-u za uređaj. **OPREZ:** Uverite se da je izvor napajanja prikladan za napon uređaja. Napon je naveden na nalepnici uređaja. Uređaj koristi 100-127 V AC ili 220-240 V AC i 50/60 Hz. Da ne bi došlo do oštećenja uređaja, koristite samo kabl za napajanje koji ste dobili uz uređaj.

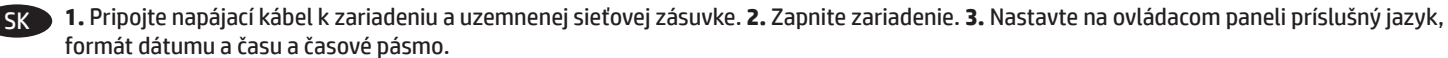

**POZNÁMKA:** Informácie o rozšírenej konfigurácii zariadení pripojených do siete nájdete v Používateľskej príručke na CD k zariadeniu. **UPOZORNENIE:** Uistite sa, že je zdroj napájania postačujúci pre menovité napätie zariadenia. Menovité napätie je uvedené na štítku zariadenia. Zariadenie používa napätie 100 – 127 V (striedavý prúd) alebo 220 – 240 V (striedavý prúd) a frekvenciu 50/60 Hz. Používajte len napájací kábel dodaný so zariadením, aby nedošlo k poškodeniu zariadenia.

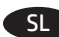

SL **1.** Napajalni kabel priključite na izdelek in ozemljeno vtičnico za izmenični tok. **2.** Vklopite izdelek. **3.** Na nadzorni plošči nastavite jezik, obliko zapisa datuma in časa ter časovni pas.

**OPOMBA:** Podatke o napredni konfiguraciji izdelkov, ki so povezani z omrežjem, najdete v uporabniškem priročniku na CD-ju izdelka. **OPOZORILO:** Preverite, ali vir napajanja ustreza nazivni napetosti izdelka. Nazivna napetost je navedena na nalepki izdelka. Izdelek uporablja 100–127 ali 220–240 V izmenične napetosti in 50/60 Hz. Uporabljajte samo priloženi napajalni kabel, da preprečite poškodbe izdelka.

SV **1.** Anslut strömkabeln från produkten till ett jordat växelströmsuttag. **2.** Starta produkten. **3.** På kontrollpanelen anger du språk, datum-/ tidsformat och tidszon.

**OBS!** För avancerad konfiguration av nätverksanslutna produkter, se bruksanvisningen på produkt-CD:n.

**VARNING!** Kontrollera att strömkällan är tillräcklig för produktens spänning. Du hittar spänningsinformationen på produktetiketten. Produkten använder antingen 100–127 V växelström eller 220–240 V växelström samt 50/60 Hz. Använd endast strömkabeln som medföljde produkten för att undvika att produkten skadas.

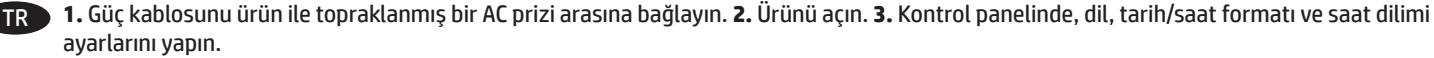

**NOT:** Ağa bağlı ürünlerin gelişmiş yapılandırma ayarları için ürün CD'sindeki Kullanım Kılavuzu'na bakın.

**DİKKAT:** Güç kaynağınızın ürün voltaj değerine uygun olduğundan emin olun. Voltaj değeri ürün etiketi üzerinde belirtilmektedir. Üründe 100-127 Vac veya 220-240 Vac ve 50/60 Hz kullanılmaktadır. Ürünün hasar görmesini önlemek için yalnızca ürünle birlikte verilen güç kablosunu kullanın.

UK **1.** Під'єднайте кабель живлення до пристрою та заземленої розетки мережі змінного струму. **2.** Увімкніть пристрій. **3.** На панелі керування встановіть мову, формат дати й часу та часовий пояс.

**Примітка.** Відомості про розширені налаштування підключених до мережі пристроїв див. в посібнику користувача виробу на компактдиску.

**УВАГА.** Переконайтеся, що джерело живлення відповідає вимогам виробу до напруги. Значення напруги вказано на наклейці на виробі. Для цього пристрою потрібна напруга 100 – 127 В або 220 – 240 В змінного струму з частотою 50/60 Гц. Щоб не пошкодити пристрій, слід використовувати лише кабель живлення з комплекту постачання.

**.1** ّ وص AR ل كبل الطاقة بين المنتج ومأخذ تيار متناوب مؤرض. **.2** ّشغل المنتج. **.3** في لوحة التحكم، اضبط اللغة، وتنسيق التاريخ/الوقت والمنطقة الزمنية.

**مالحظة:** بالنسبة للتكوين المتقدم للمنتجات المتصلة بالشبكة، يرجى الرجوع إلى دليل المستخدم على األسطوانة المدمجة للمنتج. ّ ا ١٢٧-١٠٠ فولت **تنبيه:** تأكد من مالئمة مصدر الطاقة لمعدل الفولتية الخاص بالمنتج. يظهر معدل الفولتية على ملصق المنتج. يستخدم المنتج إم تيار متناوب أو ٢٤٠-٢٢٠ فولت تيار متناوب و ٦٠/٥٠ هرتز. لتجنب تلف المنتج، استخدم سلك الطاقة الذي تم توفيره مع المنتج فقط.

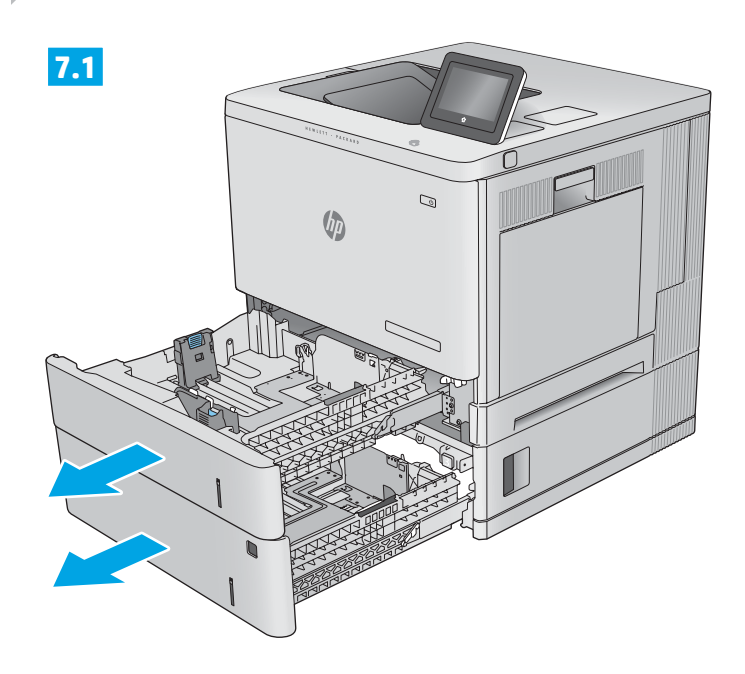

**7**

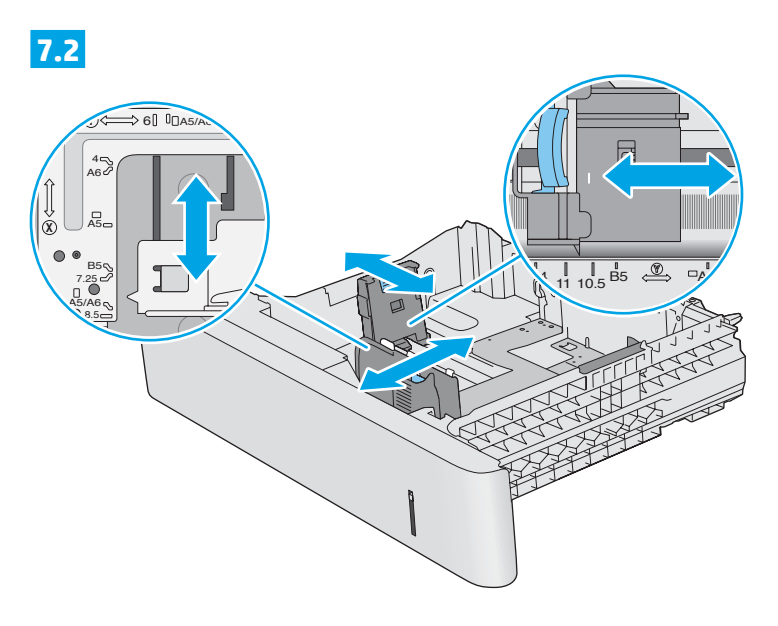

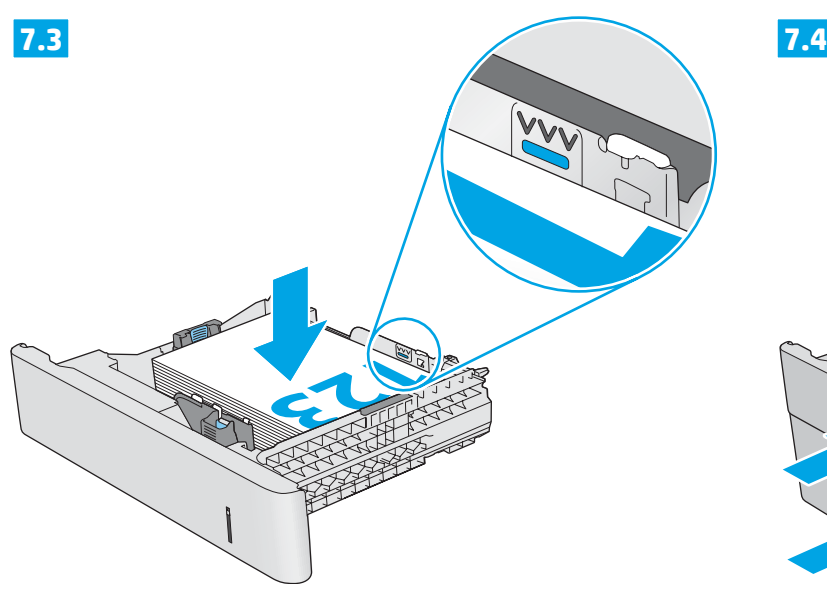

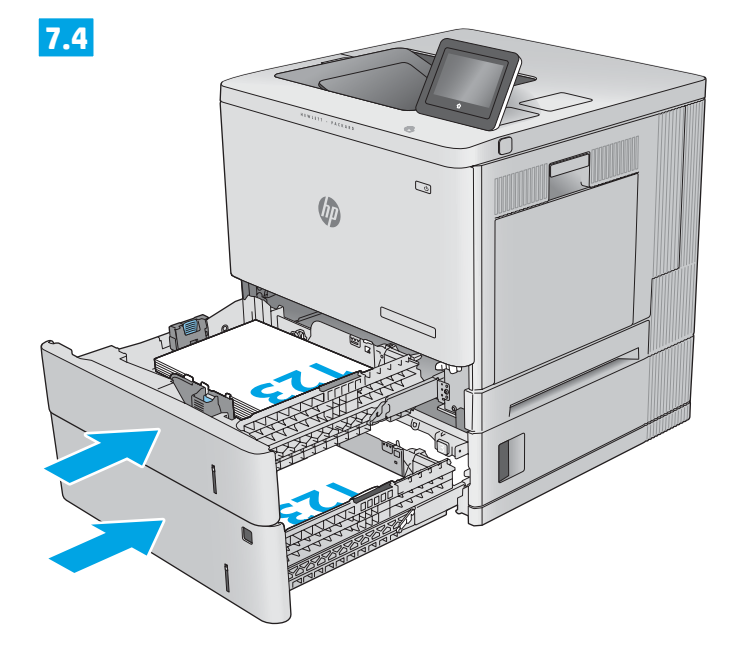

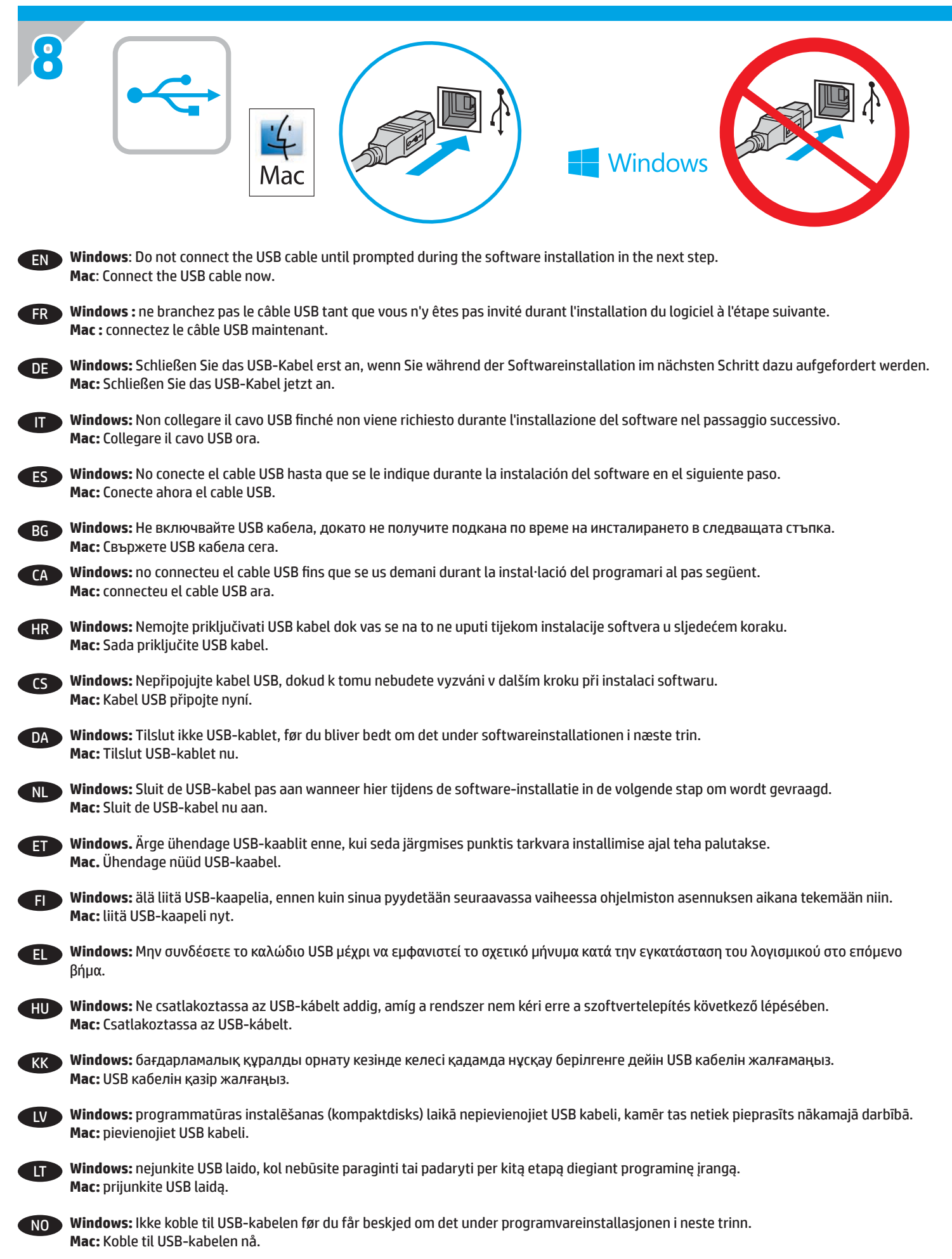

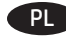

PL **System Windows:** nie podłączaj kabla USB, dopóki nie zostanie wyświetlony monit podczas instalacji oprogramowania (w następnym kroku). **System Mac:** teraz podłącz kabel USB.

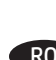

PT **Windows:** Não conecte o cabo USB até que seja solicitado a fazê-lo durante a instalação do software na próxima etapa. **Mac:** Conecte o cabo USB agora.

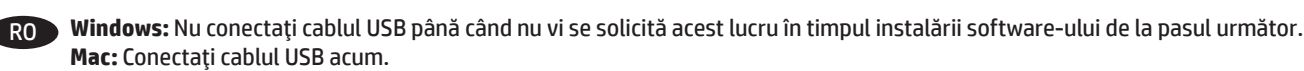

RU **Windows:** Не подключайте кабель USB, пока не появится соответствующее приглашение во время установки ПО на следующем этапе. **Mac:** подключите кабель USB прямо сейчас.

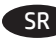

SR **Windows:** Nemojte povezivati USB kabl dok to ne bude zatraženo od vas tokom instalacije softvera u sledećem koraku. **Mac:** Priključite USB kabl.

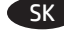

SK **Windows:** Nepripájajte kábel USB, kým sa počas inštalácie softvéru v ďalšom kroku nezobrazí výzva na jeho pripojenie. **Mac:** Teraz pripojte kábel USB.

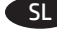

SL **Windows:** Kabla USB ne priključujte, dokler niste k temu pozvani med namestitvijo programske opreme v naslednjem koraku. **Mac:** priključite kabel USB.

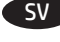

SV **Windows:** Anslut inte USB-kabeln förrän du blir ombedd att göra det i nästa steg av programvaruinstallationen. **Mac:** Anslut USB-kabeln nu.

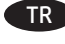

TR **Windows:** Sonraki adımda yazılım yüklemesi sürecinde istenene kadar USB kablosunu bağlamayın. **Mac:** USB kablosunu şimdi bağlayın.

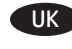

UK **Windows:** не підключайте USB-кабель, доки не відобразиться запит під час установлення програмного забезпечення у наступному кроці.

**Mac:** підключіть USB-кабель зараз.

AR **Windows:** ال تقم بتوصيل كبل USB إال بعد مطالبتك بذلك أثناء تثبيت البرامج في الخطوة التالية. **Mac:** ّوصل كبل USB اآلن.

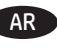

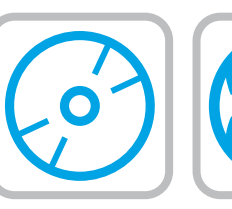

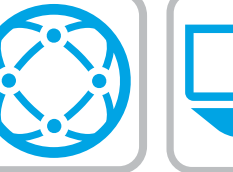

#### EN **Download or locate the driver software installation files**

#### **Method 1: Download from HP Easy Start (Windows and OS X)**

- 1. Go to [123.hp.com/laserjet](http://123.hp.com/laserjet) and click **Download**.
- 2. Follow the onscreen instructions to download and launch the installation file.
- 3. Follow the onscreen instructions to run the software installation.

#### **Method 2: Download from Product Support Web Site (Windows and OS X)**

- 1. Go to [www.hp.com/support/colorljM553.](http://www.hp.com/support/colorljM553)
- 2. Select **Software and Drivers**.
- 3. Download the software for your printer model and operating system.
- 4. Launch the installation file by clicking on the .exe or .zip file as necessary.

#### **Method 3: Install from the printer CD (Windows only**)

Follow the on-screen instructions. See the Install Notes file on the product CD for more specific software installation instructions.

#### **Method 4: IT managed setup (Windows only)**

Visit [hp.com/go/upd](http://hp.com/go/upd) to download and install the HP Universal Print Driver.

**NOTE**: The default driver for OS X is the Apple AirPrint driver. To install the full-featured HP driver for OS X, when adding a printer, from the drop-down list of printers select the appropriate HP driver depending on the model.

#### **For the product specific HP PCL.6 32 bit driver connecting with a USB cable in Windows XP, and Windows Vista®:**

Perform the following steps:

- 1. Make sure the product is turned on and connected to the computer.
- 2. Open the Windows Start menu, and then click **Devices and Printers** (or **Printers and Faxes** for XP).
- 3. Right-click the name of this product, and select **Printer Properties** (or **Properties for XP**).
- 4. Click the **Device Settings** tab.
- 5. Click the **Installable Options** section.
- 6. In the drop-down box next to **Tray 3**, select **Installed**.
- 7. In the drop-down box next to **Printer Hard Disk**, select **Installed**. (Note: This setting applies even if an optional hard disk is not installed. The product comes with an embedded multi-media controller instead of a hard disk. An optional hard disk is also available.)
- 8. In the drop-down box next to **Job Storage**, select **Automatic**.
- 9. In the drop-down box next to **Mopier Mode**, select **Enabled**.
- 10. In the drop-down box next to **Device Type**, select **Color**.

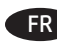

#### FR **Téléchargement ou recherche des fichiers d'installation du logiciel du pilote**

#### **Méthode 1 : Téléchargement depuis HP Easy Start (Windows et OS X)**

- 1. Visitez la page 123.hp.com/laserjet et cliquez sur **Télécharger**.
- 2. Suivez les instructions à l'écran pour télécharger et lancer le fichier d'installation.
- 3. Suivez les instructions à l'écran pour exécuter l'installation du logiciel.

#### **Méthode 2 : Téléchargement depuis le site Web d'assistance du produit (Windows et OS X)**

- 1. Rendez-vous sur www.hp.com/support/colorljM553.
- 2. Sélectionnez le **logiciel et les pilotes**.
- 3. Téléchargez le logiciel pour votre modèle d'imprimante ou pour votre système d'exploitation.
- 4. Lancez le fichier d'installation en cliquant sur le fichier .exe ou .zip le cas échéant.

#### **Méthode 3 : Installation avec le CD de l'imprimante (Windows uniquement)**

Suivez les instructions affichées à l'écran. Consultez les notes d'installation sur le CD du produit pour obtenir des instructions plus détaillées sur l'installation du logiciel.

#### **Méthode 4 : Configuration gérée par le service informatique (Windows uniquement)**

Visitez la page hp.com/go/upd pour télécharger et installer le pilote d'impression universel HP.

**REMARQUE** : Le pilote par défaut pour Mac OS X est le pilote Apple AirPrint. Pour installer le pilote HP avec la totalité de ses fonctionnalités pour OS X, au moment d'ajouter une imprimante, dans la liste déroulante des imprimantes, sélectionnez le pilote HP approprié selon le modèle :

#### **Pour la connexion du pilote HP PCL.6 32 bits spécifique au produit avec un câble USB dans Windows XP et Windows Vista® :**

Effectuez les opérations suivantes :

- 1. Assurez-vous que le produit est sous tension et qu'il est connecté à l'ordinateur.
- 2. Ouvrez le menu Démarrer de Windows puis cliquez sur **Périphériques et imprimantes** (ou **Imprimantes et télécopieurs** pour XP).
- 3. Cliquez avec le bouton droit sur le nom de ce produit et sélectionnez **Propriétés de l'imprimante** (ou **Propriétés pour XP)**.
- 4. Cliquez sur l'onglet **Paramètres du périphérique**.
- 5. Cliquez sur la section **Options installables**.
- 6. Dans la liste déroulante en regard de **Bac 3**, sélectionnez **Installé**.
- 7. Dans la liste déroulante en regard de **Disque dur de l'imprimante**, sélectionnez **Installé**. (Remarque : Ce paramètre s'applique même si un disque dur en option n'est pas installé. Le produit est livré avec un contrôleur multimédia intégré au lieu d'un disque dur. Un disque dur en option est également disponible.)
- 8. Dans la liste déroulante en regard de **Stockage des tâches**, sélectionnez **Automatique**.
- 9. Dans la liste déroulante en regard de Mode Mopier, sélectionnez **Activé**.
- 10. Dans le menu déroulant en regard de Type de périphérique, sélectionnez **Couleur**.

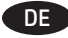

#### Herunterladen und Öffnen der Treibersoftware-**Installationsdateien**

# **Methode 1: Download von HP Easy Start (Windows und OS X)**

- 1. Rufen Sie die Seite 123.hp.com/laserjet auf, und klicken Sie auf **Herunterladen**.
- 2. Befolgen Sie die Anweisungen auf dem Bildschirm, um die Installationsdatei herunterzuladen und zu starten.
- 3. Befolgen Sie die Anweisungen auf dem Bildschirm, um die Softwareinstallation zu starten.

#### **Methode 2: Download von der Produktsupport-Website (Windows und OS X)**

- 1. Rufen Sie die Seite www.hp.com/support/colorljM553 auf.
- 2. Wählen Sie **Software und Treiber** aus.
- 3. Laden Sie die Software für Ihr Druckermodell und Betriebssystem herunter.
- 4. Starten Sie die Installationsdatei, indem Sie auf die .exe- oder .zip-Datei klicken.

#### **Methode 3: Installieren über die Drucker-CD (nur Windows)**

Befolgen Sie die angezeigten Anweisungen. In der Datei mit den Installationshinweisen auf der Geräte-CD finden Sie detailliertere Anweisungen zur Softwareinstallation.

#### **Methode 4: Verwaltete Installation (nur Windows)**

Rufen Sie die Website hp.com/go/upd auf, um den HP Universal Print Driver herunterzuladen und zu installieren.

**HINWEIS**: Der Standardtreiber für OS X ist der Apple AirPrint-Treiber. Um den HP Treiber für OS X mit allen Funktionen zu installieren, wählen Sie beim Hinzufügen eines Druckers aus der Dropdown-Liste je nach Modell den passenden HP Treiber aus.

#### **Für den gerätespezifischen HP PCL.6 32-Bit-Treiber mit USB-Anschluss in Windows XP und Windows Vista®:**

Führen Sie die folgenden Schritte aus:

- 1. Stellen Sie sicher, dass das Gerät eingeschaltet und mit dem Computer verbunden ist.
- 2. Öffnen Sie das Windows-Startmenü, und klicken Sie auf **Geräte und Drucker** (oder unter XP auf **Drucker und Faxgeräte**).
- 3. Klicken Sie mit der rechten Maustaste auf den Namen dieses Geräts, und wählen Sie **Druckereigenschaften** (oder **unter XP Eigenschaften**).
- 4. Klicken Sie auf die Registerkarte **Geräteeinstellungen**.
- 5. Klicken Sie auf den Abschnitt **Installierbare Optionen**.
- 6. Wählen Sie im Drop-down-Feld neben **Fach 3** die Option **Installiert**.
- 7. Wählen Sie im Drop-down-Feld neben **Druckerfestplatte** die Option **Installiert**. (Hinweis: Diese Einstellung gilt auch, wenn keine optionale Festplatte installiert ist. Das Gerät wird anstatt mit einer Festplatte mit einem integrierten Multimedia-Controller ausgeliefert. Zudem ist eine optionale Festplatte verfügbar.)
- 8. Wählen Sie im Drop-down-Feld neben **Jobspeicherung** die Option **Automatisch**.
- 9. Wählen Sie im Drop-down-Feld neben **Mopier-Modus** die Option **Aktiviert**.
- 10. Wählen Sie im Dropdown-Feld neben **Gerätetyp** die Option **Farbe**.

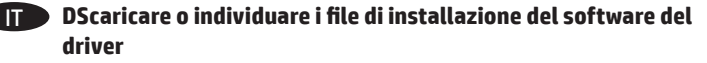

#### **Metodo 1: Download da HP Easy Start (Windows e OS X)**

- 1. Accedere a 123.hp.com/laserjet e fare clic su **Download**.
- 2. Seguire le istruzioni visualizzate per scaricare e avviare il file di **installazione**.
- 3. Seguire le istruzioni visualizzate per eseguire l'installazione del software.

#### **Metodo 2: Download dal sito Web di supporto del prodotto (Windows e OS X)**

- 1. Accedere a www.hp.com/support/colorljM553.
- 2. Selezionare **Software and drivers** (Software e driver).
- 3. Scaricare il software per il proprio modello di stampante e sistema operativo.
- 4. Avviare il file di installazione facendo clic sul file .exe o .zip.

#### **Metodo 3: Installazione dal CD della stampante (solo Windows**)

Seguire le istruzioni visualizzate. Per istruzioni dettagliate sull'installazione del software, fare riferimento al file Note di installazione sul CD del prodotto.

#### **Metodo 4: Configurazione gestita dall'IT (solo Windows)**

Accedere a hp.com/go/upd per scaricare e installare HP Universal Print Driver.

**NOTA**: Il driver predefinito per OS X è Apple AirPrint. Per installare il driver HP per OS X completo di tutte le funzioni, quando si aggiunge una stampante, selezionare dall'elenco a discesa delle stampanti il driver HP appropriato in base al modello.

#### **Per la connessione con un cavo USB con il driver HP PCL.6 a 32 bit specifico per il prodotto in Windows XP e Windows Vista®:**

Attenersi alla procedura riportata di seguito:

- 1. Controllare che il prodotto sia acceso e collegato al computer.
- 2. Selezionare il menu Start di Windows, quindi fare clic su **Dispositivi e stampanti** (o **Stampanti e fax** per XP).
- 3. Fare clic con il pulsante destro del mouse sul nome di questo prodotto, quindi selezionare **Proprietà stampante** (o **Proprietà** per XP).
- 4. Selezionare la scheda **Impostazioni dispositivo**.
- 5. Fare clic sulla sezione **Opzioni installabili**.
- 6. Nella casella a discesa accanto a **Vassoio 3**, selezionare **Installato**.
- 7. Nella casella a discesa accanto a **Printer Hard Disk** (Disco rigido stampante), selezionare **Installato**. Nota: Questa impostazione è applicabile anche se non è installato un disco rigido opzionale. Il prodotto è fornito con un controller incorporato per più supporti invece di un disco rigido. È anche disponibile un disco rigido opzionale.
- 8. Nella casella a discesa accanto a **Memorizzazione processo**, selezionare **Automatica**.
- 9. Nella casella a discesa accanto a **Mopier Mode** (Modalità Mopier), selezionare **Attivata**.
- 10. Nella casella a discesa accanto a **Tipo di periferica**, selezionare **Colore**.

#### ES **Descargue o localice los archivos de instalación del software del controlador**

#### **Método 1: Descargar desde HP Easy Start (Windows y OS X)**

#### 1. Vaya a 123.hp.com/laserjet y haga clic en **Descargar**.

- 2. Siga las instrucciones en pantalla para descargar e iniciar el archivo de instalación.
- 3. Siga las instrucciones en pantalla para realizar la instalación del software.

#### **Método 2: Descarga desde el sitio web de soporte del producto (Windows y OS X)**

- 1. Vaya a www.hp.com/support/colorljM553.
- 2. Seleccione **Software y controladores**.
- 3. Descargue el software de su modelo de impresora y sistema operativo.
- 4. Haga clic en el archivo .exe o .zip según sea necesario para iniciar el archivo de instalación.

#### **Método 3: Instalación desde el CD de la impresora (solo Windows)**

Siga las instrucciones que aparecen en pantalla. Consulte el archivo Notas de instalación incluido en el CD del producto para obtener instrucciones más específicas acerca de la instalación del software.

#### **Método 4: Configuración gestionada por TI (solo Windows)**

Visite hp.com/go/upd para descargar e instalar el HP Universal Print Driver.

**NOTA**: El controlador predeterminado para OS X es el controlador AirPrint de Apple. Para instalar un controlador HP con funciones completas para OS X, cuando vaya a añadir una impresora, seleccione el controlador HP adecuado para el modelo concreto en la lista desplegable de impresoras.

#### **En el controlador específico para el producto HP PCL.6 de 32 bits con un cable USB en Windows XP y Windows Vista®:**

Realice los pasos siguientes:

- 1. Asegúrese de que el producto está activado y conectado al ordenador.
- 2. Abra el menú de inicio de Windows y, a continuación, haga clic en **Dispositivos e impresoras** (o **Impresoras y faxes** en XP).
- 3. Haga clic con el botón derecho del ratón en el nombre de este producto y seleccione **Propiedades de la impresora** (o **Propiedades en XP**).
- 4. Haga clic en la ficha **Configuración del dispositivo**.
- 5. Haga clic en la sección **Opciones instalables**.
- 6. En la casilla desplegable que se encuentra junto a **Bandeja 3**, seleccione **Instalado**.
- 7. En la casilla desplegable que se encuentra junto a **Disco duro de la impresora**, seleccione **Instalado**. (Nota: Este ajuste se aplica aunque no haya instalado un disco duro opcional. El producto se suministra con un controlador multimedia integrado en lugar de un disco duro. También hay disponible un disco duro opcional).
- 8. En la casilla desplegable que se encuentra junto a **Almacenamiento de trabajos**, seleccione **Automático**.
- 9. En la casilla desplegable que se encuentra junto a **Modo de copia múltiple**, seleccione **Activado**.
- 10. En la casilla desplegable situada junto a **Tipo de dispositivo**, seleccione **Color**.

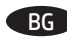

BG **Изтегляне или откриване на софтуерните инсталационни файлове на драйвера**

#### **Метод 1: Изтегляне от HP Easy Start (Windows и OS X)**

- 1. Посетете 123.hp.com/laserjet и щракнете върху **Изтегляне** (Download).
- 2. Следвайте указанията на екрана, за да изтеглите и стартирате инсталационния файл.
- 3. Следвайте указанията на екрана, за да стартирате инсталирането на софтуера.

#### **Метод 2: Изтегляне от уебсайта за поддръжка на продукта (Windows и OS X)**

- 1. Посетете www.hp.com/support/colorljM553.
- 2. Изберете **Software and Drivers** (Софтуер и драйвери).
- 3. Изтеглете софтуера за модела и операционната система на вашия принтер.
- 4. Стартирайте инсталационния файл, като щракнете върху .exe или .zip файла, ако се налага.

#### **Метод 3: Инсталиране от компактдиска на принтера (само за Windows)**

Следвайте указанията на екрана. Вижте файла с бележки за инсталацията на CD диска за продукта за още специфични указания за инсталацията на софтуера.

#### **Метод 4: Управлявана от ИТ инсталация (само за Windows)**

Посетете hp.com/go/upd, за да изтеглите и инсталирате универсалния драйвер за принтери на HP.

**ЗАБЕЛЕЖКА**: Драйверът по подразбиране за OS X е драйверът Apple AirPrint. За инсталиране на HP драйвер за OS X с пълни функции при добавяне на принтер от падащия списък с принтери изберете подходящия HP драйвер в зависимост от модела.

#### **За 32-битов HP PCL.6 драйвер за конкретен продукт при свързване с USB кабел при операционна система Windows XP и Windows Vista®:**

Изпълнете следните стъпки:

- 1. Уверете се, че продуктът е включен и свързан към компютъра.
- 2. Отворете менюто Start (Старт) на Windows и след това щракнете върху **Devices and Printers** (Устройства и принтери) (или **Printers and Faxes** (Принтери и факсове) за XP).
- 3. Щракнете с десен бутон върху името на този продукт и изберете **Printer Properties** (Свойства на принтера) (или **Properties (Свойства) за XP**).
- 4. Щракнете върху раздела **Device Settings** (Настройки на устройството).
- 5. Щракнете върху секцията **Installable Options** (Опции за инсталиране).
- 6. В падащото меню до **Tray 3** (Тава 3), изберете **Installed** (Инсталирана).
- 7. В падащото меню до **Printer Hard Disk** (Твърд диск на принтера), изберете **Installed** (Инсталиран). (Забележка: Тази настройка е приложима дори ако не е инсталиран допълнителен твърд диск. Продуктът се предоставя с вграден мултимедиен контролер вместо твърд диск. Допълнително може да се закупи и твърд диск.)
- 8. В падащото меню до **Job Storage** (Съхранение на данни), изберете **Automatic** (Автоматично).
- 9. В падащото меню до **Mopier Mode** (Режим за печат на множество копия), изберете **Enabled** (Активиран).
- 10. В падащото меню до **Device Type** (Тип устройство), изберете **Color** (Цветно).

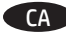

#### CA **Descàrrega o cerca dels fitxers d'instal·lació del programari de controlador**

# **Mètode 1: descàrrega des de l'HP Easy Start (Windows i OS X)**

- 1. Aneu a 123.hp.com/laserjet i feu clic a **Descarrega** (Download).
- 2. Seguiu les instruccions de la pantalla per descarregar i iniciar el fitxer d'instal·lació.
- 3. Seguiu les instruccions de la pantalla per realitzar la instal·lació del programari.

### **Mètode 2: descàrrega des del lloc web de suport de la impressora (Windows i OS X)**

- 1. Aneu a www.hp.com/support/colorljM553.
- 2. Seleccioneu el **programari i els controladors**.
- 3. Descarregueu el programari per a la vostra impressora i el vostre sistema operatiu.
- 4. Obriu el fitxer d'instal·lació fent clic al fitxer .exe o .zip.

### **Mètode 3: instal·lació mitjançant el CD de la impressora (només per al Windows**)

Seguiu les instruccions de la pantalla. Consulteu el fitxer Notes d'instal·lació que s'inclou al CD del producte per trobar instruccions de la instal·lació del programari més específiques.

### **Mètode 4: configuració administrada per TI (només per al Windows)**

Visiteu hp.com/go/upd per descarregar i instal·lar el Controlador d'impressió universal HP.

**NOTA:** El controlador per defecte per a l'OS X és el controlador AirPrint d'Apple. Per instal·lar el controlador d'HP amb totes les funcions, quan afegiu una impressora, seleccioneu a la llista desplegable el controlador HP adequat corresponent al model.

# **Per al controlador de 32 bits PCL.6 d'HP específic del producte que es connecta amb un cable USB al Windows XP i al Windows Vista®:**

Executeu els passos següents:

- 1. Assegureu-vos que el producte estigui encès i connectat a l'ordinador.
- 2. Obriu el menú Inicia del Windows i, a continuació, feu clic a **Dispositius i impressores** (o **Impressores i faxos** per a l'XP).
- 3. Feu clic amb el botó dret del ratolí al nom d'aquest producte i seleccioneu **Propietats de la impressora** (o **Propietats per a l'XP)**.
- 4. Feu clic a la pestanya **Configuració del dispositiu**.
- 5. Feu clic a la secció **Opcions instal·lables**.
- 6. Al quadre desplegable del costat de **Safata 3**, seleccioneu **Instal·lat**.
- 7. Al quadre desplegable del costat de **Printer Hard Disk** (Disc dur de la impressora), seleccioneu **Instal·lat**. (Nota: aquesta configuració s'aplica encara que no hi hagi un disc dur opcional instal·lat. El producte ve amb un controlador multimèdia incrustat en comptes d'un disc dur. També hi ha disponible un disc dur opcional.)
- 8. Al quadre desplegable del costat de **Emmagatzematge de tasques**, seleccioneu **Automàtic**.
- 9. Al quadre desplegable del costat de **Mopier Mode** (Mode Mopier), seleccioneu **Enabled** (Habilitat).
- 10. Al quadre desplegable del costat de **Device Type** (Tipus de dispositiu), seleccioneu **Color**.

# **Preuzmite ili locirajte datoteke za instalaciju upravljačkog programa**

# **Prvi način: preuzimanje iz alata HP Easy Start (Windows i OS X)**

- 1. Idite na 123.hp.com/laserjet i kliknite na **Preuzmi** (Download).
- 2. Slijedite upute na zaslonu da biste preuzeli i pokrenuli datoteku za instalaciju.
- 3. Slijedite upute na zaslonu da biste pokrenuli instalaciju softvera.

# **Drugi način: preuzimanje s web-mjesta podrške za proizvod (Windows i OS X)**

- 1. Posjetite stranicu www.hp.com/support/colorljM553.
- 2. Odaberite **Software and Drivers** (Softver i upravljački programi).
- 3. Preuzmite softver za svoj model pisača i operacijski sustav.
- 4. Pokrenite datoteku za instalaciju tako da kliknete na .exe ili .zip datoteku prema potrebi.

# **Treći način: instalacija s CD-a za pisač (samo za Windows**)

Slijedite upute na zaslonu. Podrobnije upute za instalaciju softvera potražite u datoteci Napomene o instalaciji na CD-u proizvoda.

# **Četvrti način: postavljanje upravljano IT-jem (samo za Windows)**

Posjetite hp.com/go/upd da biste preuzeli i instalirali HP univerzalni upravljački program pisača.

**NAPOMENA**: Zadani upravljački program za sustav OS X jest upravljački program Apple AirPrint. Za instaliranje HP upravljačkog programa za sustav OS X sa svim značajkama prilikom dodavanja pisača s padajućeg popisa pisača odaberite odgovarajući HP upravljački program, ovisno o modelu.

#### **Za povezivanje posebnog 32-bitnog upravljačkog programa HP PCL.6 s pomoću USB kabela u sustavu Windows XP i Windows Vista®:**

Pratite sljedeće korake:

- 1. Provjerite je li uređaj uključen i je li povezan s računalom.
- 2. Otvorite izbornik Windows Start i zatim kliknite na **Devices and Printers** (Uređaji i pisači) (ili **Printers and Faxes** (Pisači i faksovi) za XP).
- 3. Desnom tipkom miša kliknite na naziv proizvoda i odaberite **Printer Properties** (Svojstva pisača) (ili **Properties for XP**(Svojstva za XP)).
- 4. Kliknite na karticu **Device Settings** (Postavke uređaja).
- 5. Kliknite na odjeljak **Installable Options** (Opcije za instaliranje).
- 6. U padajućem izborniku pored **Tray 3** (Ladica 3) odaberite **Installed** (Instalirana).
- 7. U padajućem izborniku pored **Printer Hard Disk** (Tvrdi disk pisača) odaberite **Installed** (Instaliran)**.** (Napomena: ova postavka primjenjuje se čak i ako dodatni tvrdi disk nije instaliran. Proizvod ima ugrađen multimedijski upravljački program umjesto tvrdog diska. Dodatni tvrdi disk također je dostupan.)
- 8. U padajućem izborniku pored **Job Storage** (Pohrana zadataka) odaberite **Automatic** (Automatska).
- 9. U padajućem izborniku pored **Mopier Mode** (Način rada višestruke kopije) odaberite **Enabled** (Uključen).
- 10. U padajućem izborniku pored **Device Type** (Vrsta uređaja) odaberite **Color** (U boji).

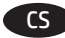

#### CS **Stáhněte nebo vyhledejte soubory k instalaci softwaru ovladače**

# **Způsob 1: Stažení ze služby HP Easy Start (systém Windows a OS X)**

- 1. Přejděte na web 123.hp.com/laserjet a klikněte na tlačítko **Stáhnout** (Download).
- 2. Podle pokynů na obrazovce stáhněte a spusťte instalační soubor.
- 3. Instalaci softwaru dokončete podle pokynů na obrazovce.

#### **Způsob 2: Stažení z webových stránek podpory k produktům (systémy Windows a OS X)**

- 1. Přejděte na web www.hp.com/support/colorljM553.
- 2. Vyberte možnost **Software a ovladače**.
- 3. Stáhněte software pro model vaší tiskárny a operační systém.
- 4. Spusťte instalační soubor kliknutím na soubor EXE nebo ZIP.

#### **Způsob 3: Instalace z disku CD pro tiskárnu (pouze systém Windows)**

Postupujte podle pokynů na obrazovce. Podrobnější pokyny k instalaci softwaru naleznete v souboru Poznámky k instalaci na disku CD produktu.

#### **Způsob 4: Instalace řízená IT (pouze systém Windows)**

Navštivte stránku hp.com/go/upd a stáhněte si a nainstalujte Univerzální tiskový ovladač HP.

**POZNÁMKA:** Výchozí ovladač pro systém OS X je ovladač Apple AirPrint. Chcete-li nainstalovat ovladač HP s kompletními funkcemi pro systém OS X, při přidávání tiskárny vyberte v rozevíracím seznamu tiskáren vhodný ovladač HP v závislosti na modelu.

#### **V případě ovladače ke konkrétnímu produktu HP PCL.6 (32bitová verze) pro připojení kabelem USB v systému Windows XP a Windows Vista®:**

Dodržujte následující postup:

- 1. Ujistěte se, že je produkt zapnutý a připojený k počítači nebo síti.
- 2. Otevřete nabídku Start systému Windows a poté klikněte na možnost **Zařízení a tiskárny** (nebo **Tiskárny a faxy** v systému XP).
- 3. Klikněte pravým tlačítkem na název tohoto produktu a vyberte možnost **Vlastnosti tiskárny** (nebo **Vlastnosti v systému XP**).
- 4. Klikněte na kartu **Nastavení zařízení**.
- 5. Klikněte na část **Instalovatelné součásti**.
- 6. V rozevíracím seznamu vedle položky **Zásobník 3** vyberte možnost **Nainstalováno**.
- 7. V rozevíracím seznamu u položky **Pevný disk tiskárny** vyberte možnost **Nainstalováno**. (Poznámka: Toto nastavení platí i v případě, kdy volitelný pevný disk není nainstalován. Produkt je dodáván s vestavěným multimediálním řadičem namísto pevného disku. Volitelný pevný disk je také k dispozici.)
- 8. V rozevíracím seznamu u položky **Úložiště úloh** vyberte možnost **Automaticky**.
- 9. V rozevíracím seznamu u položky **Režim Mopier** vyberte možnost **Povoleno**.
- 10. V rozevíracím seznamu u položky**Typ zařízení** vyberte možnost **Barevné**.

#### DA **Download eller find driversoftwareinstallationsfiler**

**Metode 1: Download fra HP Easy Start (Windows og OS X)**

- 1. Gå til 123.hp.com/laserjet, og klik på **Download**.
- 2. Følg vejledningen på skærmen for at downloade og starte installationsfilen.
- 3. Følg vejledningen på skærmen for at køre installationen af softwaren.

#### **Metode 2: Download fra websiden for printersupport (Windows og OS X)**

1. Gå til www.hp.com/support/colorljM553.

#### 2. Vælg **software og drivere**.

- 3. Hent softwaren til din printermodel og dit operativsystem.
- 4. Start installationsfilen ved at klikke på .exe- eller .zip-filen.

#### **Metode 3: Installer fra printer-cd'en (kun Windows**)

Følg vejledningen på skærmen. Se filen med bemærkninger om installationen på produkt-cd'en for en mere specifik vejledning til installation af softwaren.

#### **Metode 4: IT-administreret opsætning (kun Windows)**

Besøg hp.com/go/upd for at hente og installere den HP-universelle printerdriver.

**BEMÆRK**: Standarddriveren til OS X er Apple AirPrint-driveren. Hvis du vil installere den komplette HP-driver til OS X, når du tilføjer en printer fra rullelisten med printere, skal du vælge den tilsvarende HP-driver afhængig af modellen:

#### **For det produktspecifikke HP PCL.6 32-bit drivertilslutning med et USB-kabel i Windows XP og Windows Vista®:**

Udfør følgende trin:

- 1. Kontroller, at produktet er tændt og forbundet til computeren.
- 2. Åbn menuen Start i Windows, og klik derefter på **Enheder og printere** (eller **Printere og fax** for XP).
- 3. Højreklik på navnet på dette produkt, og **vælg Printeregenskaber** (eller **Egenskaber for XP**).
- 4. Klik på fanen **Enhedsindstillinger**.
- 5. Klik på afsnittet **Installerbart ekstraudstyr**.
- 6. På rullelisten ud for **Tray 3** (Bakke 3) skal du vælge **Installed** (Installeret).
- 7. På rullelisten ud for **Printer Hard Disk** (Printerharddisk) skal du vælge **Installed** (Installeret). (Bemærk! Denne indstilling gælder, selvom en harddisk (ekstraudstyr) ikke er installeret. Produktet leveres med en indbygget multimediecontroller i stedet for en harddisk. En harddisk (ekstraudstyr) kan også anskaffes).
- 8. På rullelisten ud for **Job Storage** (Joblagring) skal du vælge **Automatic** (Automatisk).
- 9. På rullelisten ud for **Mopier Mode** (Mopier-tilstand) skal du vælge **Enabled** (Aktiveret).
- 10. På rullelisten ud for **Device Type** (Enhedstype) skal du vælge **Color** (Farve).

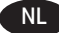

#### NL **De software-installatiebestanden van het stuurprogramma zoeken of downloaden**

#### **Methode 1: Downloaden vanaf HP Easy Start (Windows en OS X)**

- 1. Ga naar 123.hp.com/laserjet en klik op **Downloaden**.
- 2. Volg de instructies op het scherm om het installatiebestand te downloaden en starten.
- 3. Volg de instructies op het scherm om de installatie van de software uit te voeren.

#### **Methode 2: Downloaden vanaf de internetsite voor printerondersteuning (Windows en OS X)**

- 1. Ga naar www.hp.com/support/colorljM553.
- 2. Selecteer **Software en drivers**.
- 3. Download de software voor uw printermodel en besturingssysteem.
- 4. Start het installatiebestand door zo nodig op het .exe- of .zipbestand te klikken.

# **Methode 3: Installeren vanaf de printer-cd (alleen Windows**)

Volg de instructies op het scherm. Raadpleeg het bestand met installatie-instructies op de product-cd voor meer specifieke installatie-instructies voor de software.

# **Methode 4: Instelling door IT (alleen Windows)**

Bezoek hp.com/go/upd om de HP Universal printerdriver te downloaden en installeren.

**OPMERKING**: De standaarddriver voor OS X is de Apple AirPrintdriver. Als u tijdens het toevoegen van een printer de HP driver voor OS X met volledige functionaliteit wilt installeren, selecteert u afhankelijk van het model de gewenste HP driver uit de vervolgkeuzelijst met printers.

# **Voor de productspecifieke HP PCL.6 32-bits driver voor het verbinden met een USB-kabel in Windows XP, en Windows Vista®:**

Voer de volgende stappen uit:

- 1. Zorg dat het apparaat is ingeschakeld en is verbonden met de computer.
- 2. Open het Windows Start-menu en klik daarna op **Apparaten en printers** (of **Printers en faxapparaten** voor XP).
- 3. Klik met de rechtermuisknop op de naam van dit product en selecteer **Printereigenschappen** (of **Eigenschappen voor XP**).
- 4. Klik op het tabblad **Apparaatinstellingen**.
- 5. Klik in het gedeelte **Installeerbare opties**.
- 6. Selecteer in de vervolgkeuzelijst naast **Lade 3**, **Geïnstalleerd**.
- 7. Selecteer in de vervolgkeuzelijst naast **Vaste schijf printer**, **Geïnstalleerd**. (Opmerking: Deze instelling geldt ook als er geen optionele harde schijf is geïnstalleerd. Het product beschikt over een geïntegreerde multimediacontroller in plaats van een harde schijf. Een optionele harde schijf is tevens verkrijgbaar.)
- 8. Selecteer in de vervolgkeuzelijst naast **Taakopslag**, **Automatisch**.
- 9. Selecteer in de vervolgkeuzelijst naast **Mopier-modus**, **Ingeschakeld**.
- 10. Selecteer in de vervolgkeuzelijst naast **Apparaattype**, **Kleur**.

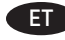

#### ET **Draiveritarkvara installifailide allalaadimine või otsimine**

#### **1. meetod: laadige alla rakendusest HP Easy Start (Windows ja OS X)**

- 1. Minge aadressile 123.hp.com/laserjet ja klõpsake nuppu **Laadi alla**  (Download).
- 2. Järgige installifaili allalaadimiseks ja käivitamiseks ekraanil kuvatavaid juhiseid.
- 3. Järgige tarkvara installimiseks ekraanil kuvatavaid juhiseid.

# **2. meetod: laadige alla toote tugiteenuse veebisaidilt (Windows ja OS X)**

- 1. Minge aadressile www.hp.com/support/colorljM553.
- 2. Valige **Tarkvara ja draiverid**.
- 3. Laadige alla teie printeri mudelile ja operatsioonisüsteemile vastav tarkvara.
- 4. Käivitage installifail, klõpsates vajadusel EXE- või ZIP-faili.

# **3. meetod: installige printeri CD-lt (ainult Windows**)

Järgige ekraanil kuvatavaid juhiseid. Tarkvara installimise täpsemad juhised leiate toote CD failist Install Notes (Installimärkused).

# **4. meetod: IT-haldusega seadistamine (ainult Windows)**

Külastage aadressi hp.com/go/upd, et laadida alla ja installida HP universaalne prindidraiver.

**MÄRKUS**. OS X-i puhul on vaikedraiver Apple AirPrint. OS X-i jaoks täisfunktsionaalse HP draiveri installimiseks valige printeri lisamisel printerite ripploendist mudelile vastav HP draiver.

### **Tootespetsiifiline HP PCL.6 32-bitine draiver USB-kaabli ühendamiseks operatsioonisüsteemides Windows XP ja Windows Vista®.**

Toimige järgmiselt.

- 1. Veenduge, et seade oleks sisse lülitatud ja arvutiga ühendatud.
- 2. Avage menüü Windows Start ja klõpsake seejärel nuppu **Devices and Printers** (Seadmed ja printerid) (või XP puhul **Printers and Faxes** (Printerid ja faksid)).
- 3. Paremklõpsake selle toote nime ja valige **Printer Properties (Printeri atribuudid)** (või **XP puhul Properties** (Atribuudid)).
- 4. Klõpsake vahekaarti **Device Settings** (Seadme sätted).
- 5. Klõpsake jaotist **Installable Options** (Installitavad suvandid).
- 6. Valige valiku **Tray 3** (Salv 3) kõrval olevast rippboksist säte **Installed** (Installitud).
- 7. Valige valiku **Printer Hard Disk** (Printeri kõvaketas) kõrval olevast rippboksist säte **Installed** (Installitud). (Märkus. See kehtib ka siis, kui valikuline kõvaketas ei ole paigaldatud. Tootel on kõvaketta asemel sisseehitatud multimeediakontroller. Samuti on lisavarustusena saadaval kõvaketas.)
- 8. Valige suvandi **Job Storage** (Töö salvestusruum) kõrval olevast rippboksist säte **Automatic** (Automaatne).
- 9. Valige suvandi **Mopier Mode** (Mopier-režiim) **k**õrval olevast rippboksist säte **Enabled** (Lubatud).
- 10. Valige ripploendis valiku **Device Type** (Seadme tüüp) **kõrval**.

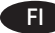

# FI **Ohjainohjelmiston asennustiedostojen lataaminen tai etsiminen**

**Menetelmä 1: Lataaminen HP Easy Start -ohjelmistosta (Windows ja OS X)**

- 1. Siirry osoitteeseen123.hp.com/laserjet **ja valitse** Lataa.
- 2. Lataa ja suorita asennustiedosto näyttöön tulevien ohjeiden mukaisesti.
- 3. Asenna ohjelmisto noudattamalla näyttöön tulevia ohjeita.

#### **Menetelmä 2: Lataaminen tuotetuen verkkosivustosta (Windows ja OS X)**

- 1. Siirry osoitteeseen www.hp.com/support/colorljM553.
- 2. Valitse **Ohjelmat ja ohjaimet**.
- 3. Lataa tulostimesi mallia ja käyttöjärjestelmää vastaava ohjelmisto.
- 4. Käynnistä asennustiedosto napsauttamalla .exe- tai .ziptiedostoa tarpeen mukaan.

#### **Menetelmä 3: Asentaminen tulostimen CD-levyltä (vain Windows)**

Noudata näyttöön tulevia ohjeita. Tarkempia ohjeita ohjelmiston asennusta varten on Asennushuomautukset-tiedostossa laitteen CD-levyllä.

#### **Menetelmä 4: Hallittu IT-asennus (vain Windows)**

Siirry osoitteeseen hp.com/go/upd ja lataa ja asenna HP:n yleinen tulostinohiain.

**HUOMAUTUS**: Oletusohjain OS X -käyttöjärjestelmässä on Apple AirPrint -ohjain. Kun lisäät tulostimen, asenna täysien ominaisuuksien HP-ohjain OS X -käyttöjärjestelmää varten valitsemalla tulostimien avattavasta valikosta oikea HP-ohjain (laitteen mallin mukaan):

#### **Jos haluat asentaa laitekohtaisen 32-bittisen HP PCL.6 -ohjaimen laitteen USB-kaapeliliitäntäistä käyttöä varten (Windows XP ja Windows Vista®):**

Tee seuraavat toimet:

- 1. Varmista, että laite on päällä ja kytketty tietokoneeseen.
- 2. Avaa Windowsin Käynnistä-valikko ja valitse sitten **Laitteet ja tulostimet** (tai XP:ssä **Tulostimet ja faksit**).
- 3. Napsauta laitteen nimeä hiiren kakkospainikkeella ja valitse **Tulostimen ominaisuudet** (tai **XP:ssä Ominaisuudet)**.
- 4. Napsauta **Laitteen asetukset** -välilehteä.
- 5. Napsauta **Asennettavissa olevat vaihtoehdot** -osaa.
- 6. Valitse **Tray 3** (Lokero 3) -kohdan vieressä olevasta avattavasta luettelosta **Installed** (Asennettu).
- 7. Valitse **Printer Hard Disk** (Tulostimen kiintolevy)-kohdan vieressä olevasta avattavasta luettelosta **Installed** (Asennettu). (Huomautus: Tämä asetus on voimassa, vaikka laitteeseen ei olisi asennettu lisävarusteena saatavaa kiintolevyä. Laitteessa on kiintolevyn sijaan integroitu monimediaohjain. Myös kiintolevy on saatavana lisävarusteena.)
- 8. Valitse **Job Storage** (Töiden tallennus) -kohdan vieressä olevasta avattavasta luettelosta **Automatic** (Automaattinen).
- 9. Valitse **Mopier Mode** (Tulostin-kopiokoneen tila) -kohdan vieressä olevasta avattavasta luettelosta **Enabled** (Käytössä).
- 10. Valitse **Device Type** (Laitetyyppi) -kohdan vieressä olevasta avattavasta luettelosta **Color** (Värillinen).

#### EL **Λήψη ή εντοπισμός των αρχείων εγκατάστασης του λογισμικού προγραμμάτων οδήγησης**

#### **Μέθοδος 1: Λήψη από το HP Easy Start (Windows και OS X)**

- 1. Μεταβείτε στη διεύθυνση 123.hp.com/laserjet και κάντε κλικ στην επιλογή **Λήψη** (Download).
- 2. Ακολουθήστε τις οδηγίες που εμφανίζονται στην οθόνη για να κατεβάσετε και να ανοίξετε το αρχείο εγκατάστασης.
- 3. Ακολουθήστε τις οδηγίες που εμφανίζονται στην οθόνη για να πραγματοποιήσετε εγκατάσταση του λογισμικού.

#### **Μέθοδος 2: Λήψη από την τοποθεσία web υποστήριξης συσκευής (Windows και OS X)**

- 1. Μεταβείτε στη διεύθυνση www.hp.com/support/colorljM553.
- 2. Επιλέξτε **Software and Drivers** (Λογισμικό και Προγράμματα οδήγησης).
- 3. Πραγματοποιήστε λήψη του λογισμικού για το μοντέλο εκτυπωτή και το λειτουργικό σύστημα που διαθέτετε.
- 4. Ανοίξτε το αρχείο εγκατάστασης κάνοντας κλικ στο αρχείο .exe ή .zip ανάλογα.

#### **Μέθοδος 3: Εγκατάσταση από το CD του εκτυπωτή (μόνο στα Windows**)

Ακολουθήστε τις οδηγίες που εμφανίζονται στην οθόνη. Για πιο συγκεκριμένες οδηγίες σχετικά με τη διαδικασία εγκατάστασης του λογισμικού, ανατρέξτε στο αρχείο "Σημειώσεις εγκατάστασης" στο CD της συσκευής.

#### **Μέθοδος 4: Ρύθμιση IT Managed Setup (μόνο στα Windows)**

Επισκεφθείτε τη διεύθυνση hp.com/go/upd για λήψη και εγκατάσταση του HP Universal Print Driver.

**ΣΗΜΕΙΩΣΗ**: Το προεπιλεγμένο πρόγραμμα οδήγησης για το OS X είναι το Apple AirPrint. Για να εγκαταστήσετε το πλήρες πρόγραμμα οδήγησης HP για OS X, κατά την προσθήκη εκτυπωτή, από την αναπτυσσόμενη λίστα εκτυπωτών επιλέξτε το κατάλληλο πρόγραμμα οδήγησης HP ανάλογα με το μοντέλο:

#### **Σύνδεση μέσω καλωδίου USB από το πρόγραμμα οδήγησης HP PCL.6 32 του προϊόντος σε Windows XP και Windows Vista®:**

Ακολουθήστε τα παρακάτω βήματα:

- 1. Βεβαιωθείτε ότι το προϊόν είναι ενεργοποιημένο και συνδεδεμένο στον υπολογιστή.
- 2. Ανοίξτε το μενού "Έναρξη" των Windows και επιλέξτε **Συσκευές και εκτυπωτές** (ή **Εκτυπωτές και φαξ** στα XP).
- 3. Κάντε δεξί κλικ στο όνομα της συσκευής και επιλέξτε **Ιδιότητες εκτυπωτή** (ή **Ιδιότητες στα XP)**.
- 4. Κάντε κλικ στην καρτέλα **Ρυθμίσεις συσκευής**.
- 5. Κάντε κλικ στην ενότητα Δυνατότητες **επιλογών για εγκατάσταση**.
- 6. Στο αναπτυσσόμενο πλαίσιο δίπλα στην επιλογή **Tray 3** (Δίσκος 3), επιλέξτε **Installed** (Έχει εγκατασταθεί).
- 7. Στο αναπτυσσόμενο πλαίσιο δίπλα στην επιλογή **Printer Hard Disk** (Σκληρός δίσκος εκτυπωτή), επιλέξτε **Installed** (Έχει εγκατασταθεί). (Σημείωση: Η ρύθμιση αυτή ισχύει ακόμα κι αν δεν έχει εγκατασταθεί προαιρετικός σκληρός δίσκος. Το προϊόν διαθέτει ενσωματωμένο ελεγκτή πολυμέσων, αντί για σκληρό δίσκο. Ωστόσο, διατίθεται και σκληρός δίσκος προαιρετικά.)
- 8. Στο αναπτυσσόμενο πλαίσιο δίπλα στην επιλογή **Job Storage** (Αποθήκευση εργασίας), επιλέξτε **Automatic** (Αυτόματα).
- 9. Στο αναπτυσσόμενο πλαίσιο δίπλα στην επιλογή **Mopier Mode** (Λειτουργία Mopier), επιλέξτε **Enabled** (Ενεργοποίηση).
- 10. Στο αναπτυσσόμενο πλαίσιο δίπλα στην επιλογή **Device Type** (Τύπος συσκευής), επιλέξτε **Color** (Έγχρωμη).

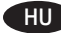

#### HU **Az illesztőprogram telepítőfájljainak letöltése vagy megkeresése**

#### **1. módszer: Letöltés a HP Easy Start webhelyről (Windows és OS X)**

- 1. Keresse fel az 123.hp.com/laserjet webhelyet, és kattintson a **Letöltés** (Download) gombra.
- 2. Töltse le és futtassa a telepítőfájlt a képernyőn megjelenő útmutatás szerint.
- 3. Telepítse a szoftvert a képernyőn megjelenő útmutatás szerint.

#### **2. módszer: Letöltés a terméktámogatási webhelyről (Windows és OS X)**

- 1. Látogasson el a www.hp.com/support/colorliM553 weblapra.
- 2. Válassza a **Software and drivers** (Szoftverek és illesztőprogramok) területet.
- 3. Töltse le a nyomtató típusának és az operációs rendszernek megfelelő szoftvert.
- 4. Futtassa a telepítőfájlt: ehhez kattintson az .exe vagy a .zip fájlra.

#### **3. módszer: Telepítés a nyomtató CD-jéről(csak Windows**)

Kövesse a képernyőn megjelenő utasításokat. További, speciális szoftvertelepítési utasításokért tekintse meg a termék CD lemezén található Telepítési útmutató fájlt.

#### **4. módszer: Informatikus által kezel telepítés (csak Windows rendszerben)**

Keresse fel a hp.com/go/upd címet, és töltse le a HP univerzális nyomtató-illesztőprogramját.

**MEGJEGYZÉS**: OS X rendszeren az Apple AirPrint az alapértelmezett illesztőprogram. Az OS X rendszerhez készült teljes értékű HP illesztőprogram telepítéséhez a nyomtató hozzáadásakor válassza ki a típusnak megfelelő HP illesztőprogramot a nyomtatók legördülő listájából:

#### **A készülék saját HP PCL.6 32 bites illesztőprogramja esetében, USB-kábeles csatlakozás és Windows XP vagy Windows Vista® rendszer mellett:**

Végezze el a következő lépéseket:

- 1. Győződjön meg arról, hogy a készülék be van kapcsolva, és csatlakoztatva van a számítógéphez.
- 2. Nyissa meg a Windows Start menüjét, majd kattintson az **Eszközök és nyomtatók** (vagy az XP esetében a **Nyomtatók és faxok**) elemre.
- 3. Kattintson a jobb gombbal a termék nevére, és válassza a **Nyomtató tulajdonságai** (az XP esetében a **Tulajdonságok**) lehetőséget.
- 4. Kattintson az **Eszközbeállítások** fülre.
- 5. Kattintson a **Telepíthető beállítások** részre.
- 6. A **3. tálca** mező melletti legördülő listában válassza a **Telepítve** lehetőséget.
- 7. A **Printer Hard Disk** (Nyomtató merevlemeze) mező melletti legördülő listában válassza a **Telepítve** lehetőséget. (Megjegyzés: Akkor is ezt a beállítást kell választani, ha nincs opcionális merevlemez a készülékben. A termék beépített merevlemezt ugyan nem tartalmaz, de van benne egy beépített multimédia-vezérlő. Igény esetén merevlemez is vásárolható.)
- 8. A **Feladattárolás** mező melletti legördülő listában válassza az **Automatikus** lehetőséget.
- 9. A **Mopier Mode** (Mopier mód) mező melletti legördülő listában válassza az **Engedélyezve** lehetőséget.
- 10. Az **Eszköztípus** mező melletti legördülő listában válassza a **Színes** lehetőséget.

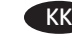

**Драйвер бағдарламалық құралды орнату файлдарын**  KK**жүктеп алып орналастырыңыз**

#### **1-әдіс: HP Easy Start (HP оңай іске қосу) торабынан жүктеп алу (Windows және OS X)**

- 1. 123.hp.com/laserjet торабына өтіңіз және **Жүктеп алу** (Download) түймесін басыңыз.
- 2. Орнату файлын жүктеп алып орнату үшін экрандағы нұсқауларды орындаңыз.
- 3. Бағдарламалық құралдарды орнатуды іске асыру үшін экрандағы нұсқауларды орындаңыз.

#### **2-әдіс: принтерді қолдау веб-торабынан жүктеп алу (Windows және OS X)**

- 1. www.hp.com/support/colorljM553 торабына өтіңіз.
- 2. **Software and Drivers** (Бағдарламалық құрал мен драйверлер) тармағын таңдаңыз.
- 3. Принтердің үлгісі мен операциялық жүйесі үшін бағдарламалық құралды жүктеп алыңыз.
- 4. Осы .exe немесе .zip файлын қажетінше басу арқылы орнату файлын іске қосыңыз.

#### **3-әдіс: принтердің ықшам дискісінен орнату (тек Windows**)

Экрандағы нұсқауларды орындаңыз. Бағдарламалық құралдарды орнату жөніндегі нақтырақ нұсқауларды өнімнің ықшам дискісіндегі «Install Notes» (Орнату ескертпелері) файлынан қараңыз.

#### **4-әдіс: АТ басқаратын орнату (тек Windows)**

HP әмбебап баспа драйверін жүктеп алу және орнату үшін hp.com/go/upd торабына кіріңіз.

**ЕСКЕРТПЕ**. OS X жүйесі үшін әдепкі драйвер — Apple AirPrint драйвері. Принтерді қосқан кезде OS X жүйесі үшін толық HP драйверін орнату үшін, принтердің ашылмалы тізімінен үлгіге қарай тиісті HP драйверін таңдаңыз.

#### **Windows XP және Windows Vista® жүйелерінде USB кабелімен қосылған өнімге арналған HP PCL.6 32 биттік драйвері үшін:**

Келесі қадамдарды орындаңыз:

- 1. Өнімнің қосылғанын және компьютерге қосылғанын тексеріңіз.
- 2. Windows «Бастау» мәзірін ашыңыз, одан кейін **Devices and Printers** (Құрылғылар және принтерлер) (немесе XP үшін **Printers and Faxes** (Принтерлер және факстер)) тармағын басыңыз.
- 3. Осы өнім атауын тінтуірдің оң жақ түймесімен басып **Printer Properties** (Принтер сипаттары) (немесе ХР үшін **Properties for XP** (Сипаттар)) тармағын таңдаңыз.
- 4. **Device Settings** (Құрылғы параметрлері) жиекбелгісін басыңыз.
- 5. **Installable Options** (Орнатылатын опциялар) бөлімін басыңыз.
- 6. **Tray 3**, (3-науа) жанындағы ашылмалы тізімнен **Installed** (Орнатылған) тармағын таңдаңыз.
- 7. **Printer Hard Disk** (Принтердің қатты дискісі) жанындағы ашылмалы тізімнен **Installed** (Орнатылған) тармағын таңдаңыз. (Ескертпе. Бұл параметр қосымша қатты дискі орнатылмаған болса да қолданылады. Өнім қатты дискінің орнына ендірілген мультимедианы басқару құралымен келеді. Қосымша қатты дискі де қолжетімді.)
- 8. **Job Storage** (Тапсырманы сақтау) жанындағы ашылмалы тізімнен **Automatic** (Автоматты) тармағын таңдаңыз.
- 9. **Mopier Mode** (Мопир режимі) жанындағы ашылмалы тізімнен **Enabled** (Қосылған) тармағын таңдаңыз.
- 10. **Device Type** (Құрылғы түрі) жанындағы ашылмалы тізімнен **Color** (Түс) тармағын таңдаңыз.

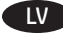

#### LV **Draivera programmatūras instalācijas failu lejupielāde vai atrašana**

#### **Pirmā metode: Lejupielāde no HP Easy Start (Windows un OS X)**

- 1. Atveriet vietni 123.hp.com/laserjet un noklikšķiniet uz **Lejupielādēt** (Download).
- 2. Izpildiet ekrānā redzamās instrukcijas, lai lejupielādētu un palaistu instalācijas failu.
- 3. Izpildiet ekrānā redzamās instrukcijas, lai palaistu programmatūras instalēšanu.

#### **Otrā metode: Lejupielāde no izstrādājuma atbalsta vietnes (Windows un OS X)**

- 1. Apmeklējiet vietni www.hp.com/support/colorljM553.
- 2. Atlasiet **Software and Drivers** (Programmatūra un draiveri).
- 3. Lejupielādējiet programmatūru, kas atbilst izmantotā printera modelim un operētājsistēmai.
- 4. Palaidiet instalācijas failu, atkarībā no nepieciešamības noklikšķinot uz pieejamā .exe vai .zip faila.

#### **Trešā metode: Instalēšana no printera kompaktdiska (tikai Windows**)

Izpildiet ekrānā redzamās instrukcijas. Plašākai informācijai par programmatūras instalēšanu skatiet failu Install Notes iekārtas kompaktdiskā.

#### **Ceturtā metode: IT pārvaldītā iestatīšana (tikai Windows)**

Atveriet vietni hp.com/go/upd un pēc tam lejupielādējiet un instalējiet HP universālais drukas draiveri.

**PIEZĪME**. OS X noklusējuma draiveris ir Apple AirPrint draiveris. Lai instalētu pilnīgu HP draiveri operētājsistēmai OS X, printera pievienošanas laikā nolaižamajā printeru sarakstā atlasiet HP draiveri, kas piemērots izmantojamajam modelim.

#### **Ierīces specifiskajam HP PCL.6 32 bitu draiverim, savienojot ar USB kabeli Windows XP un Windows Vista® operētājsistēmā:**

izpildiet tālāk sniegtos norādījumus.

- 1. Pārliecinieties, ka iekārta ir ieslēgta un pievienota datoram.
- 2. Atveriet Windows sākuma izvēlni un pēc tam noklikšķiniet uz **Devices and Printers** (Ierīces un printeri) (vai **Printers and Faxes** (Printeri un faksi)operētājsistēmā XP).
- 3. Ar peles labo pogu noklikšķiniet uz šī izstrādājuma nosaukuma un atlasiet **Printer Properties** (Printera rekvizīti) (vai **Properties**  (Rekvizīti) **operētājsistēmā XP**).
- 4. Noklikšķiniet uz cilnes **Device Settings** (Ierīces iestatījumi).
- 5. Noklikšķiniet uz sadaļas **Installable Options** (Instalēšanas opcijas).
- 6. Nolaižamajā lodziņā blakus opcijai **Tray 3** (3. paplāte) atlasiet **Installed** (Uzstādīta).
- 7. Nolaižamajā lodziņā blakus opcijai **Printer Hard Disk** (Printera cietais disks) atlasiet **Installed** (Uzstādīts). (Piezīme: šis iestatījums ir piemērots pat tad, ja izvēles cietais disks nav instalēts. Iekārtas komplektā cietā diska vietā ir iekļauts iebūvēts multimediju kontrolieris. Izvēles cietais disks arī ir pieejams.)
- 8. Nolaižamajā lodziņā blakus opcijai **Job Storage** (Darbu saglabāšana) atlasiet **Automatic** (Automātiska).
- 9. Nolaižamajā lodziņā blakus opcijai **Mopier Mode** (Vairāku kopiju drukas režīms) atlasiet **Enabled** (Iespējots).
- 10. Nolaižamās izvēlnes lodziņā blakus opcijai **Device Type** (Ierīces tips) atlasiet **Color** (Krāsa).

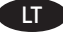

LT **Atsiųskite arba raskite tvarkyklės programinės įrangos diegimo failus**

#### 1 būdas: atsisiųskite iš "HP Easy Start" ("Windows" ir "OS X")

- 1. Eikite į 123.hp.com/laserjet ir spustelėkite **Atsisiųsti** (Download).
- 2. Pagal ekrane pateikiamas instrukcijas atsisiųskite ir paleiskite diegimo failą.
- 3. Vadovaudamiesi ekrane pateikiamomis instrukcijomis paleiskite programinės įrangos diegimą.

#### **2 būdas: atsisiųskite iš gaminio pagalbos svetainės**  (*"Windows" ir "OS X"*)

- 1. Eikite į www.hp.com/support/colorljM553.
- 2. Pasirinkite **Software and Drivers** (Programinė įranga ir tvarkyklės).
- 3. Atsisiųskite naudojamam spausdintuvo modeliui ir operacinei sistemai skirtą programinę įrangą.
- 4. Paleiskite diegimo failą spustelėdami .exe arba .zip failą.

#### **3 būdas: įdiekite iš spausdintuvo kompaktinio disko**  (tik "Windows")

Vadovaukitės ekrane pateikiamomis instrukcijomis. Išsamesnės programinės įrangos diegimo instrukcijos pateiktos gaminio kompaktiniame diske esančiame faile "Install Notes" (Diegimo pastabos).

#### 4 būdas: atlikite sąranką keisdami IT nuostatas (tik "Windows")

Apsilankykite hp.com/go/upd, norėdami atsisiųsti ir įdiegti "HP Universal Print Driver".

PASTABA. Numatytoji OS X tinkanti tvarkyklė yra "Apple AirPrint" tvarkyklė. Norėdami įdiegti OS X tinkamą HP tvarkyklę su visomis funkcijomis, įtraukdami spausdintuvą išskleidžiamajame spausdintuvų sąraše pasirinkite atitinkamą HP tvarkyklę pagal modelį.

#### **Konkrečiam gaminiui skirta HP PCL.6 32 bitų tvarkyklė, jungiama USB kabeliu, sistemos "Windows XP" ir "Windows Vista®"**

Atlikite toliau nurodytus veiksmus.

- 1. Įsitikinkite, kad gaminys yra įjungtas ir prijungtas prie kompiuterio.
- 2. Atidarykite "Windows" meniu "Start" (Pradžia) ir spustelėkite **Devices and Printers** (Įrenginiai ir spausdintuvai) (arba **Printers**  and Faxes(Spausdintuvai ir faksai), jei naudojate "Windows XP").
- 3. Dešiniuoju pelės klavišu spustelėkite šio gaminio pavadinimą ir pasirinkite **Printer Properties** (Spausdintuvo ypatybės) (arba **Properties for XP** (Ypatybės naudojant "Windows XP").
- 4. Spustelėkite skirtuką **Device Settings** (Įrenginio parametrai).
- 5. Spustelėkite sritį **Installable Options** (Įdiegiamos parinktys).
- 6. Išskleidžiamajame lauke, šalia **Tray 3** (3 dėklas), pasirinkite **Installed** (Jdiegta).
- 7. Išskleidžiamajame lauke, šalia **Printer Hard Disk** (Spausdintuvo standusis diskas), pasirinkite **Installed** (Įdiegta). (Pastaba: ši nuostata taikoma net tada, jei nesumontuotas papildomas standusis diskas. Gaminyje vietoj standžiojo disko įtaisytas multimedijos valdiklis. Galima naudoti ir papildomą standųjį diską.)
- 8. Išskleidžiamajame lauke, šalia **Job Storage** (Užduočių saugykla), pasirinkite **Automatic** (Automatinė).
- 9. Išskleidžiamajame lauke, šalia **Mopier Mode** (Kelių kopijų režimas), pasirinkite **Enabled** (Įgalinta).
- 10. Išskleidžiamajame lauke, šalia **Device Type** (Įrenginio tipas), pasirinkite **Color** Spalvinis).

#### NO **Last ned eller finn installasjonsfilene for driveren**

#### **Metode 1: Last ned fra HP Easy Start (Windows og OS X)**

- 1. Gå til 123.hp.com/laserjet og klikk på **Last ned**.
- 2. Følg instruksjonene på skjermen for å laste ned og åpne installasjonsfilen.
- 3. Følg instruksjonene på skjermen for å starte installeringen av programvaren.

#### **Metode 2: Last ned fra webområdet for skriverstøtte (Windows og OS X)**

- 1. Gå til www.hp.com/support/colorljM553.
- 2. Velg **Programvare og drivere**.
- 3. Last ned programvaren for skrivermodellen og operativsystemet du bruker.
- 4. Åpne installasjonsfilen ved å klikke på .exe- eller .zip-filen.

#### **Metode 3: Installere fra skriver-CD-en (bare Windows**)

Følg instruksjonene på skjermen. Se filen med installeringsmerknader på produkt-CD-en for mer spesifikke instruksjoner for programvareinstallering.

#### **Metode 4: IT-styrt konfigurasjon (bare Windows)**

Gå til hp.com/go/upd for å laste ned og installere HP Universal skriverdriver.

**MERK**: Standarddriveren for OS X er Apple AirPrint-driveren. Hvis du vil installere HPs fullfunksjonsdriver for OS X, velger du den aktuelle HP-driveren for modellen din fra rullegardinlisten over skrivere når du legger til en skriver.

#### **For den produktspesifikke HP PCL.6 32-biters driveren som kobles til med en USB-kabel i Windows XP og Windows Vista®:**

Gjør følgende:

- 1. Kontroller at produktet er slått på og at det er koblet til datamaskinen.
- 2. Åpne Start-menyen i Windows, og klikk på **Enheter og skrivere** (eller **Skrivere og fakser** for XP).
- 3. Høyreklikk på navnet på dette produktet, og velg **Skriveregenskaper** (eller **Egenskaper for XP**).
- 4. Klikk på fanen **Enhetsinnstillinger**.
- 5. Klikk på delen **Installerbare alternativer**.
- 6. I nedtrekksboksen ved siden av **Skuff 3**, velger du **Installert**.
- 7. I nedtrekksboksen ved siden av **Skriverharddisk**, velger du **Installert**. (Merk: Denne innstillingen gjelder selv om en harddisk (tilleggsutstyr) ikke er installert. Produktet leveres med en innebygd multimediakontroller i stedet for en harddisk. En valgfri harddisk er også tilgjengelig.)
- 8. I nedtrekksboksen ved siden av **Jobblagring**, velger du **Automatisk**.
- 9. I nedtrekksboksen ved siden av **Mopier-modus**, velger du **Aktivert**.
- 10. I nedtrekksboksen ved siden av **Enhetstype**, velger du **Farge**.

PL **Znajdź lub pobierz pliki instalacyjne sterownika oprogramowania**

**Sposób 1: Pobieranie za pomocą narzędzia HP Easy Start (Windows i OS X)**

- 1. Przejdź na stronę 123.hp.com/laserjet, a następnie kliknij **Pobierz** (Download).
- 2. Aby pobrać i uruchomić plik instalacyjny, postępuj zgodnie z instrukcjami wyświetlanymi na ekranie.
- 3. Aby rozpocząć instalację oprogramowania, postępuj zgodnie z instrukcjami wyświetlanymi na ekranie.

#### **Sposób 2: Pobieranie z witryny wsparcia technicznego produktu (Windows i OS X)**

- 1. Przejdź do strony www.hp.com/support/colorljM553.
- 2. Wybierz opcję **Software and Drivers** (Oprogramowanie i sterowniki).
- 3. Pobierz oprogramowanie i system operacyjny do swojego modelu drukarki.
- 4. Uruchom plik instalacyjny, klikając plik .exe lub .zip.

#### **Sposób 3: Instalacja z dostarczonej z drukarką płyty CD (tylko Windows**)

Postępuj zgodnie z instrukcjami wyświetlanymi na ekranie. Więcej informacji na temat instalacji oprogramowania zawiera plik "Uwagi na temat instalacji" na dołączonej do produktu płycie CD.

#### **Sposób 4: Instalacja sterownika uniwersalnego (tylko Windows)**

Przejdź na stronę hp.com/go/upd, aby pobrać i zainstalować sterownik HP Universal Print Driver.

**UWAGA**: Domyślnym sterownikiem dla systemu OS X jest Apple AirPrint. Aby zainstalować pełny pakiet sterownika HP dla systemu OS X, podczas dodawania drukarki z rozwijanej listy drukarek wybierz odpowiedni sterownik HP w zależności od modelu.

#### **Aby uzyskać informacje na temat podłączanego za pomocą kabla USB sterownika HP PCL.6 dla 32-bitowych systemów Windows XP i Windows Vista®:**

Wykonaj poniższe czynności:

- 1. Upewnij się, że urządzenie jest włączone oraz podłączone do komputera.
- 2. Otwórz menu Start w systemie Windows i kliknij pozycję **Urządzenia i drukarki** (lub **Drukarki i faksy** w systemie XP).
- 3. Prawym przyciskiem myszy kliknij nazwę urządzenia i wybierz pozycję **Właściwości drukarki** (lub **Właściwości w systemie XP**).
- 4. Kliknij kartę **Ustawienia urządzenia**.
- 5. Kliknij sekcję **Opcje instalowalne**.
- 6. W polu rozwijanym obok opcji **Tray 3** (Podajnik 3) wybierz pozycję **Installed** (Zainstalowano).
- 7. W polu rozwijanym obok opcji **Printer Hard Disk** (Dysk twardy drukarki) wybierz pozycję **Installed** (Zainstalowano). (Uwaga: to ustawienie należy zastosować, nawet gdy opcjonalny dysk twardy nie jest zainstalowany. Produkt posiada wbudowany sterownik multimediów zamiast dysku twardego. Opcjonalny dysk twardy także jest dostępny).
- 8. W polu rozwijanym obok opcji **Job Storage** (Przechowywanie zadań) wybierz pozycję **Automatic** (Automatyczne).
- 9. W polu rozwijanym obok opcji **Mopier Mode** (Tryb wielu kopii) wybierz pozycję **Enabled** (Włączony).
- 10. W polu rozwijanym obok opcji **Device Type** (Typ urządzenia) wybierz pozycję **Color** (Kolorowe).

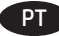

#### PT **Faça download ou localize os arquivos de instalação do software do driver**

#### **Método 1: Faça download do HP Easy Start (Windows e OS X)**

- 1. Acesse 123.hp.com/laserjet e clique em Fazer **download**.
- 2. Siga as instruções na tela para fazer download do arquivo de instalação e para iniciá-lo.
- 3. Siga as instruções da tela para executar a instalação do software.

#### **Método 2: Faça download do site de suporte do produto (Windows e OS X)**

- 1. Acesse www.hp.com/support/colorljM553.
- 2. Selecione o **software e os drivers**.
- 3. Faça download do software adequado para o modelo da impressora e o sistema operacional.
- 4. Inicie o arquivo de instalação clicando no arquivo .exe ou .zip, como for necessário.

#### **Método 3: Instale do CD da impressora (somente Windows)**

Siga as instruções na tela. Para instruções de instalação de software mais específicas, consulte o arquivo Notas de Instalação do CD do produto.

#### **Método 4: Configuração gerenciada por TI (Windows somente)**

Acesse hp.com/go/upd para fazer download do HP Universal Print Driver e instalá-lo.

**NOTA**: O driver padrão para OS X é o driver Apple AirPrint. Para instalar o driver HP com todos os recursos para OS X, ao adicionar uma impressora: na lista suspensa de impressoras, selecione o driver HP apropriado de acordo com o modelo:

#### **Para o driver de 32 bits HP PCL.6 específico do produto conectando com um cabo USB no Windows XP e no Windows Vista®:**

Execute as seguintes etapas:

- 1. Verifique se o produto está ligado e se está conectado ao computador.
- 2. Abra o menu Iniciar do Windows e então clique em Dispositivos e Impressoras (ou em Impressoras e Faxes para o XP).
- 3. Clique com o botão direito no nome deste produto e selecione Propriedades da Impressora (ou Propriedades para o XP).
- 4. Clique na **guia Configuraç**ões do Dispositivo.
- 5. Clique na seç**ão Opções Inst**aláveis.
- 6. Na caixa suspensa ao lado da **Bandeja 3**, selecione **Instalado**.
- 7. Na caixa suspensa ao lado de **Disco rígido da impressora**, selecione **Instalado**. (Nota: Esta configuração se aplicará mesmo se um disco rígido opcional não estiver instalado. O produto vem com um controlador de multimídia incorporado em vez de um disco rígido. Um disco rígido opcional também está disponível.)
- 8. Na caixa suspensa ao lado de **Armazenamento de trabalho**, selecione **Automático**.
- 9. Na caixa suspensa ao lado de **Modo Mopier**, selecione **Ativado**.
- 10. Na caixa suspensa ao lado de **Tipo de dispositivo**, selecione **Cor**.

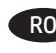

RO **Descărcaţi sau localizaţi fişierele de instalare a software-ului de driver**

#### **Metoda 1: Descărcare de pe HP Easy Start (Windows şi OS X)**

- 1. Accesaţi 123.hp.com/laserjet şi faceţi clic pe **Descărcare** (Download).
- 2. Urmaţi instrucţiunile de pe ecran pentru a descărca şi lansa fişierul de instalare.
- 3. Urmaţi instrucţiunile de pe ecran pentru a executa instalarea software-ului.

#### **Metoda 2: Descărcare de pe site-ul Web de asistenţă pentru produs (Windows şi OS X)**

- 1. Accesați www.hp.com/support/colorljM553.
- 2. Selectaţi **Software and Drivers** (Software şi drivere).
- 3. Descărcaţi software-ul pentru modelul de imprimantă şi sistemul dvs. de operare.
- 4. Lansaţi fişierul de instalare făcând clic pe fişierul .exe sau .zip, după caz.

#### **Metoda 3: Instalare de pe CD-ul imprimantei (numai Windows**)

Urmaţi instrucţiunile de pe ecran. Pentru instrucţiuni specifice de instalare a software-ului, consultaţi fişierul cu note de instalare de pe CD-ul produsului.

#### **Metoda 4: Configurarea gestionată de IT (numai Windows)**

Vizitați hp.com/go/upd pentru a descărca și instala HP Universal Print Driver.

**NOTĂ**: Driverul implicit pentru OS X este driverul Apple AirPrint. Pentru a instala driverul HP cu caracteristici complete pentru OS X, atunci când adăugaţi o imprimantă, din lista verticală de imprimante, selectați driverul HP corespunzător, în funcție de model.

#### **Pentru driverul specific produsului, HP PCL.6 pe 32 de biţi, conectând produsul cu un cablu USB în Windows XP şi Windows Vista®:**

Efectuaţi următorii paşi:

- 1. Asiguraţi-vă că produsul este pornit şi conectat la computer.
- 2. Deschideţi meniul Start din Windows, apoi faceţi clic pe **Dispozitive şi imprimante** (sau **Imprimante şi faxuri** pentru XP).
- 3. Faceţi clic dreapta pe numele acestui produs şi selectaţi **Proprietăţi imprimantă** (sau **Proprietăţi pentru XP**).
- 4. Faceţi clic pe fila **Setări dispozitiv**.
- 5. Faceţi clic pe secţiunea **Opţiuni de instalat**.
- 6. În caseta derulantă de lângă **Tray 3** (Tava 3), selectaţi **Instalat**.
- 7. **În caseta derulantă de lângă Printer Hard Disk** (Hard disk imprimantă), selectați **Instalat**. (Notă: Această setare se aplică chiar dacă nu este instalat un hard disk opţional. Produsul se livrează cu un controler multi-media încorporat în loc de hard disk. Este disponibil și un hard disk opțional.)
- 8. În caseta derulantă de lângă **Job Storage** (Stocare lucrări), selectaţi **Automat**.
- 9. În caseta derulantă de lângă **Mopier Mode** (Mod Mopier), selectaţi **Activat**.
- 10. În caseta derulantă de lângă **Tip dispozitiv**, selectaţi **Culoare**.

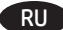

#### RU **Скачивание или поиск файлов установки ПО драйвера**

#### **Способ 1. Скачивание с сайта HP Easy Start (Windows и OS X)**

- 1. Перейдите на сайт 123.hp.com/laserjet и нажмите **Скачать** (Download).
- 2. Следуя инструкциям на экране, скачайте и запустите файл установки.
- 3. Следуя инструкциям на экране, запустите установку программного обеспечения.

#### **Способ 2. Скачивание с сайта поддержки устройства (Windows и OS X)**

- 1. Перейдите на сайт www.hp.com/support/colorljM553.
- 2. Выберите **Software and Drivers** (ПО и драйверы).
- 3. Скачайте программное обеспечение, соответствующее вашему принтеру и операционной системе.
- 4. Щелчком мыши запустите файл установки EXE или ZIP.

#### **Способ 3. Установка с компакт-диска принтера (только для Windows**)

Следуйте инструкциям на экране. Подробные инструкции по установке ПО см. на компакт-диске устройства.

#### **Способ 4. Установка, выполняемая ИТ-службой (только для Windows)**

Перейдите на страницу hp.com/go/upd, чтобы скачать и установить универсальный драйвер печати HP Universal Print Driver.

**ПРИМЕЧАНИЕ**. По умолчанию в OS X используется драйвер Apple AirPrint. Чтобы установить полнофункциональный драйвер HP для OS X, во время добавления принтера выберите из раскрывающегося списка соответствующий драйвер HP в зависимости от модели.

#### **Если используется 32-разрядный драйвер HP PCL.6 и подключение по кабелю USB в Windows XP и Windows Vista®:**

Выполните следующие действия.

- 1. Убедитесь, что устройство включено и подключено к компьютеру.
- 2. Откройте меню Windows «Пуск» и выберите **Устройства и принтеры** (или **Принтеры и факсы** в XP).
- 3. Щелкните правой кнопкой мыши на названии устройства и выберите **Свойства принтера** (или **Свойства в XP**).
- 4. Перейдите на вкладку **Параметры устройства**.
- 5. Выберите раздел **Устанавливаемые дополнения**.
- 6. В раскрывающемся списке **Лоток 3** выберите **Установлен**.
- 7. В раскрывающемся списке **Жесткий диск принтера** выберите **Установлен**. (Примечание. Этот параметр применяется даже в том случае, если дополнительный жесткий диск не установлен. Устройство поставляется со встроенным мультимедийным контроллером вместо жесткого диска. Жесткий диск можно приобрести дополнительно.)
- 8. В раскрывающемся списке **Хранение заданий** выберите **Автоматическое**.
- 9. В раскрывающемся списке **Режим мопира** выберите **Включен**.
- 10. В раскрывающемся списке **Тип устройства** выберите **Цветное**.

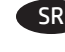

#### SR **Preuzimanje ili pronalaženje datoteka za instaliranje upravljačkog programa**

#### **Prvi način: Preuzimanje sa softvera HP Easy Start (Windows i OS X)**

- 1. Idite na 123.hp.com/laserjet i izaberite opciju **Preuzimanje** (Download).
- 2. Pratite uputstva na ekranu da biste preuzeli i pokrenuli instalacionu datoteku.
- 3. Pratite uputstva na ekranu da biste pokrenuli instalaciju softvera.

#### **Drugi način: Preuzimanje sa Veb lokacije za podršku za proizvod (Windows i OS X)**

- 1. Idite na www.hp.com/support/colorljM553.
- 2.Izaberite opciju **Software and Drivers** (Softver i upravljački programi).
- 3. Preuzmite softver za odgovarajući model štampača i operativni sistem.
- 4. Pokrenite instalacionu datoteku tako što ćete kliknuti na datoteku tipa .exe ili .zip, po potrebi.

#### **Treći način: Instaliranje sa CD-a štampača (samo Windows**)

Pratite uputstva na ekranu. Pogledajte datoteku Install Notes (Napomene o instaliranju) na CD-u za uređaj da biste videli detaljna uputstva za instaliranje softvera.

#### **Četvrti način: Podešavanje kojim upravlja IT (samo Windows)**

Posetite hp.com/go/upd da biste preuzeli i instalirali HP univerzalni upravljački program za štampanje.

**NAPOMENA**: Podrazumevani upravljački program za OS X je Apple AirPrint upravljački program. Da biste instalirali HP upravljački program sa svim funkcijama, prilikom dodavanja štampača na padajućoj listi štampača izaberite odgovarajući HP upravljački program za model.

#### **Povezivanje pomoću USB kabla u operativnim sistemima Windows XP i Windows Vista® za upravljački program HP PCL.6 32-bitni karakterističan za uređaj:**

Izvršite sledeće korake:

- 1. Uverite se da je uređaj uključen i povezan na računar ili na mrežu.
- 2. Otvorite meni Start u operativnom sistemu Windows, a zatim kliknite na **Devices and Printers** (Uređaji i štampači) (ili **Printers and Faxes** (Štampači i faksevi) za XP).
- 3. Desnim tasterom miša kliknite na ime proizvoda i izaberite **Printer Properties** (Svojstva štampača) (ili **Properties for XP** (Svojstva za XP)).
- 4. Kliknite na karticu **Device Settings** (Postavke uređaja).
- 5. Kliknite na odeljak **Installable Options** (Opcije za instaliranje).
- 6. U okviru sa padajućim menijem pored stavke **Tray 3** (Ležište 3) izaberite opciju **Installed** (Instalirano).
- 7. U okviru sa padajućim menijem pored stavke **Printer Hard Disk** (Čvrsti disk štampača) izaberite stavku **Installed** (Instalirano). (Napomena: Ova postavka važi čak i ako nije instaliran opcionalni čvrsti disk. Uređaj ima ugrađeni multimedijski kontroler umesto čvrstog diska. Takođe je dostupan i opcionalni čvrsti disk.)
- 8. U okviru sa padajućim menijem pored stavke **Job Storage** (Radno skladište) izaberite opciju **Automatic** (Automatski).
- 9. U okviru sa padajućim menijem pored stavke **Mopier Mode** (Mopier režim) izaberite opciju **Enabled** (Omogućeno).
- 10. U okviru padajućeg menija pored stavke **Device Type** (Tip uređaja), izaberite **Color** (U boji).

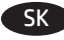

#### SK **Prevzatie alebo vyhľadanie inštalačných súborov softvéru ovládača**

#### **Metóda č. 1: prevzatie zo služby HP Easy Start (systémy Windows a OS X)**

- 1. Prejdite na stránku 123.hp.com/laserjet a kliknite na tlačidlo **Prevziať** (Download).
- 2. Postupujte podľa pokynov na obrazovke, čím prevezmete a spustíte inštalačný súbor.
- 3. Postupujte podľa pokynov na obrazovke, čím spustíte inštaláciu softvéru.

#### **Metóda č. 2: prevzatie z webovej stránky technickej podpory produktu (systémy Windows a OS X)**

- 1. Prejdite na stránku www.hp.com/support/colorljM553.
- 2. Vyberte položku **Software and Drivers** (Softvér a ovládače).
- 3. Prevezmite softvér pre svoj model tlačiarne a operačný systém.
- 4. Spustite inštalačný súbor kliknutím podľa potreby na súbor .exe alebo .zip.

#### **Metóda č. 3: inštalácia z disku CD tlačiarne (len systém Windows)**

Postupujte podľa pokynov na obrazovke. Podrobnejší postup inštalácie softvéru nájdete v súbore Poznámky k inštalácii na disku CD dodanom so zariadením.

#### **Metóda č. 4: inštalácia s pomocou oddelenia IT (len systém Windows)**

Prejdite na stránku hp.com/go/upd, stiahnite si a nainštalujte ovládač HP Universal Print Driver.

**POZNÁMKA**: Predvolený ovládač pre systém OS X je ovládač Apple AirPrint. Ak chcete nainštalovať úplnú verziu ovládača HP pre systém OS X, počas pridávania tlačiarne vyberte z rozbaľovacej ponuky tlačiarní príslušný ovládač HP v závislosti od modelu:

#### **V prípade 32-bitového ovládača HP PCL.6 pre konkrétne zariadenia pripojené USB káblom v systémoch Windows XP a Windows Vista®:**

Postupujte takto:

- 1. Skontrolujte, či je zariadenie zapnuté a či je pripojené k počítaču.
- 2. V systéme Windows otvorte ponuku Start (Štart) a kliknite na položku **Devices and Printers** (Zariadenia a tlačiarne) (alebo **Printers and Faxes** (Tlačiarne a faxy) v prípade systému XP).
- 3. Pravým tlačidlom myši kliknite na názov tohto zariadenia a vyberte položku **Printer Properties** (Vlastnosti tlačiarne) (alebo **Properties** (Vlastnosti) **v prípade systému XP**).
- 4. Kliknite na kartu **Device Settings (Nastavenia zariadenia).**
- 5. Kliknite na položku **Installable Options** (Inštalovateľné možnosti).
- 6. V rozbaľovacom poli vedľa položky **Tray 3** (Zásobník č. 3) vyberte položku **Installed** (Nainštalované).
- 7. V rozbaľovacom poli vedľa položky **Printer Hard Disk** (Pevný disk tlačiarne) vyberte položku **Installed** (Nainštalované). (Poznámka: Toto nastavenie sa používa aj vtedy, keď voliteľný pevný disk nie je nainštalovaný. Toto zariadenie je vybavené zabudovaným multimediálnym radičom namiesto pevného disku. K dispozícii je aj voliteľný pevný disk.)
- 8. V rozbaľovacom poli vedľa položky **Job Storage** (Úložisko úloh) vyberte položku **Automatic** (Automatické).
- 9. V rozbaľovacom poli vedľa položky **Mopier Mode** (Režim Mopier) vyberte položku **Enabled** (Zapnuté).
- 10. V rozbaľovacom poli vedľa položky **Device Type** (Typ zariadenia) vyberte položku **Color** (Farebné).

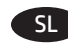

#### SL **Prenesite ali poiščite namestitvene datoteke za gonilnik**

**Način 1: Prenos s spletnega mesta HP Easy Start (Windows in OS X)**

- 1. Obiščite spletno mesto 123.hp.com/laserjet in kliknite **Prenos**  (Download).
- 2. Upoštevajte navodila na zaslonu, da prenesete in zaženete namestitveno datoteko.
- 3. Upoštevajte navodila na zaslonu, da začnete namestitev programske opreme.

#### **Način 2: Prenos s spletnega mesta s podporo za tiskalnik (Windows in OS X)**

- 1. Obiščite spletno mesto www.hp.com/support/colorljM553.
- 2. Izberite **Programska oprema in gonilniki**.
- 3. Prenesite programsko opremo za svoj model tiskalnika in operacijski sistem.
- 4. Zaženite namestitveno datoteko tako, da po potrebi kliknete datoteko .exe ali .zip.

#### **Način 3: Namestitev s CD-ja tiskalnika (samo Windows**)

Upoštevajte navodila na zaslonu. Podrobnejša navodila o namestitvi programske opreme najdete v datoteki z navodili za namestitev na CD-ju izdelka.

#### **Način 4: Namestitev, ki jo upravlja oddelek za IT (samo Windows)**

Obiščite spletno mesto hp.com/go/upd ter prenesite in namestite HP Universal Print Driver (HP-jev univerzalni gonilnik tiskalnika).

**OPOMBA**: privzeti gonilnik za OS X je gonilnik Apple AirPrint. Za namestitev HP-jevega gonilnika z vsemi funkcijami za OS X pri dodajanju tiskalnika na spustnem seznamu tiskalnikov izberite ustrezni HP-jev gonilnik za svoj model.

# **Če imate 32-bitni gonilnik tiskalnika HP PCL.6 in če namestitev izvajate prek kabla USB v sistemih Windows XP in Windows Vista®:**

Upoštevajte ta navodila:

- 1. Prepričajte se, da je izdelek vklopljen in priključen na računalnik.
- 2. Odprite meni »Start« sistema Windows in kliknite **Naprave in tiskalniki** (ali **Tiskalniki in faksi**, če uporabljate Windows XP).
- 3. Z desno tipko miške kliknite ime izdelka in izberite **Lastnosti tiskalnika** (ali **Lastnosti**, če uporabljate Windows XP).
- 4. Kliknite zavihek **Nastavitve naprave**.
- 5. Kliknite razdelek **Namestljive možnosti**.
- 6. V spustnem polju ob možnosti **Pladenj 3** izberite **Nameščeno**.
- 7. V spustnem polju ob možnosti **Trdi disk tiskalnika** izberite **Nameščeno**. (Opomba: ta nastavitev je uporabljena, tudi če izbirni trdi disk ni nameščen. V izdelek je namesto trdega diska vgrajen krmilnik večpredstavnosti. Na voljo je tudi izbirni trdi disk.)
- 8. V spustnem polju ob možnosti **Shramba opravil** izberite **Samodejno**.
- 9. V spustnem polju ob možnosti **Način Mopier** izberite **Omogočeno**.
- 10. V spustnem polju ob možnosti **Vrsta naprave** izberite **Barvno**.

#### SV **Hämta eller lokalisera programinstallationsfilerna för drivrutinen**

# **Metod 1: Hämta från HP Easy Start (Windows och OS X)**

- 1. Gå till 123.hp.com/laserjet och klicka på **Hämta**.
- 2. Följ instruktionerna på skärmen för att hämta och starta installationsfilen.
- 3. Följ anvisningarna på skärmen för att köra programvaruinstallationen.

#### **Metod 2: Hämta från webbsidan för produktsupport (Windows och OS X)**

- 1. Gå till www.hp.com/support/colorljM553.
- 2. Välj **mjukvara och drivrutiner**.
- 3. Hämta mjukvaran för din skrivarmodell och ditt operativsystem.
- 4. Starta installationsfilen genom att klicka på filen .exe eller .zip efter behov.

#### **Metod 3: Installera från skrivarens cd-skiva (endast Windows**)

Följ instruktionerna på skärmen. Mer information finns i filen Installationsanvisningar på produktens CD.

#### **Metod 4: IT-hanterad installation (endast Windows)**

Besök sidan hp.com/go/upd för att hämta och installera HP Universal Print Driver.

**OBS**! Standarddrivrutinen för OS X är Apple AirPrint-drivrutinen. Om du vill installera HP-drivrutinen för OS X med fullständiga funktioner när du lägger till en skrivare från den i listan med skrivare ska du välja lämplig HP-drivrutin beroende på modell.

#### **För produktspecifik HP PCL.6 32-bitars drivrutin med anslutning via en USB-kabel i Windows XP och Windows Vista®:**

Utför följande steg:

- 1. Kontrollera att produkten är aktiverad och ansluten till datorn.
- 2. Öppna Windows Startmeny och klicka sedan på **Enheter och skrivare** (eller **Skrivare och fax** för XP).
- 3. Högerklicka på produkten och välj **Skrivaregenskaper** (eller **Egenskaper för XP**).
- 4. Klicka på fliken **Enhetsinställningar.**
- 5. Klicka på avsnittet **Installerbara tillbehör.**
- 6. I den nedrullningsbara rutan intill **Fack 3**, väljer du **Installerad**.
- 7. I den nedrullningsbara rutan intill **Skrivarhåtddisk**, väljer du **Installerad**. (OBS! Den här inställningen gäller även om en tillbehörshårddisk inte är installerad. Produkten levereras med en inbäddad multimedie-styrenhet istället för en hårddisk. En tillbehörshårddisk är också tillgänglig.)
- 8. I den nedrullningsbara rutan intill **Jobblagring**, väljer du **Automatisk**.
- 9. I den nedrullningsbara rutan intill **Mopieringsläge** väljer du **Aktiverad**.
- 10. I den nedrullningsbara menyn intill **Enhetstyp**, väljer du **Färg**.

#### TR **Sürücü yazılımı kurulum dosyalarını indirme veya bulma**

#### **1. Yöntem: HP Easy Start üzerinden indirme (Windows ve OS X)**

- 1. 123.hp.com/laserjet adresine gidip **İndir**'e (Download) tıklayın.
- 2. Yükleme dosyasını indirmek ve başlatmak için ekrandaki yönergeleri izleyin.
- 3. Yazılım yüklemesini çalıştırmak için ekrandaki yönergeleri izleyin.

#### **2. Yöntem: Ürün Destek Web Sitesinden İndirme (Windows ve OS X)**

- 1. Şu adrese gidin: www.hp.com/support/colorljM553.
- 2. Yazılım ve **Sürücüler'i seçin**.
- 3. Yazıcı modeliniz ve işletim sisteminiz için uygun yazılımı indirin.
- 4. Gerektiği şekilde .exe veya .zip dosyasını tıklayarak yükleme dosyasını başlatın.

#### **3. Yöntem: Yazıcı CD'sinden yükleme (Yalnızca Windows**)

Ekrandaki yönergeleri izleyin. Daha spesifik yazılım yükleme talimatları için ürün CD'sindeki Yükleme Notları dosyasına bakın.

#### **4. Yöntem: BT yönetimli kurulum (yalnızca Windows)**

HP Evrensel Yazıcı Sürücüsü'nü indirmek ve kurmak için hp.com/go/upd adresine gidin.

**NOT**: OS X için varsayılan sürücü, Apple AirPrint sürücüdür. Bir yazıcı ekleme esnasında OS X tam özellikli HP sürücüsünü yüklemek için yazıcılar açılır listesinden modele uygun HP sürücüsünü seçin.

#### **Windows XP ve Windows Vista®'da USB kablosu ile bağlanan ürüne özgü HP PCL.6 32 bit sürücü için:**

Aşağıdaki adımları gerçekleştirin:

- 1. Ürünün açık ve bilgisayara bağlı olduğundan emin olun.
- 2. Windows Başlat menüsünü açın ve **Aygıtlar ve Yazıcılar**'a (veya XP için **Yazıcılar ve Fakslar**) tıklayın.
- 3.Bu ürünün adına sağ tıklayın ve **Yazıcı Özellikleri**'ni (veya **XP Özellikleri**) seçin.
- 4. Aygıt Ayarları **sekmesine tıklayın**.
- 5. Yüklenebilir Seçenekler **bölümüne tıklayın**.
- 6. Tepsi 3'ün yanındaki açılır menüde **Yüklendi seçeneğini** belirleyin.
- 7. **Yazıcı Sabit Diski**'nin yanındaki açılır menüde **Yüklendi** seçeneğini belirleyin. (Not: Bu ayar, isteğe bağlı bir sabit sürücü olmasa bile geçerlidir. Ürünle birlikte, bir sabit sürücü yerine yerleşik bir çoklu ortam denetleyicisi sunulur. İsteğe bağlı bir sabit sürücü de bulunmaktadır.)
- 8. **İş Saklama**'nın yanındaki açılır menüde **Otomatik** seçeneğini belirleyin.
- 9. **Mopier Modu**'nun yanındaki açılır menüde **Etkin** seçeneğini belirleyin.
- 10. **Aygıt Türü** öğesinin yanındaki açılır kutudan **Renkli** seçeneğini belirleyin.

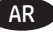

# AR ﴾ تنزيل ملفات تثبيت برنامج التشغيل أو تحديد مكانه الطريقة 1: التنزيل من Windows) HP Easy Start وOS X)

# 1. انتقل إلى <u>123.hp.com/laserjet و</u>انقر فوق **تنز يل**(Download).

- 2. اتبع الإرشادات الظاهرة على الشاشة لتنزيل ملف التثبيت وتشغىلە.
- 3. اتبع الإرشادات الظاهرة على الشاشة لتشغيل عملية تثبيت البرنامج.

# الطريقة 2: التنزيل من موقع ويب دعم المنتج (Windows و0S X)

1. انتقل الى www.hp.com/support/colorliM553.

# 2. حدد البرامج وبرامج التشغيل.

- 3. قم بتنزيل البرنامج المناسب لطراز طابعتك ونظام تشغيلها.
- 4. قم ببدء تشغيل ملف التثبيت عن طريق النقر على ملف .exe أو .zip حسب الضر ورة.

# .<br>الطريقة 3: التثبيت من القرص المدمج الخاص بالطابعة<br>(Windows فقط)

اتبع الإرشادات التي تظهر على الشاشة. راجع ملف ملاحظات التثبيت الموجود علىى القرص المدمج الخاص بالمنتج للحصول على المزيد من إرشادات تثبيت البرنامج المحددة.

# الطريقة 4: إعداد IT المُدار (Windows فقط)

تفضل بزيارة hp.com/go/upd لتنزيل برنامج تشغيل الطباعة العام من HP وتثبيته.

**ملاحظة**: يُعد برنامج التشغيل الافتراضي لنظام X 0S هو برنامج التشغيل AirPrint من Apple. لتثبيت برنامج تشغيل HP كامل الميزات على نظام OS X، عند إضافة طابعة، حدد من القائمة المنسدلة للطابعات برنامجَ تشغيل HP المناسب وفقًا للطراز.

### بالنسبة للمنتج HP PCL.6 بت بالتحديد والتوصيل بكابل USB فَى نظام التشغيل Windows XP وWindows Vista":

علىك احراء الخطوات التالية:

- 1. تأكد من أن المنتج قيد التشغيل ومتصلاً بحهاز الكمبيوتر.
- 2. افتح قائمة "ابدأ" في Windows، ثم انقر فوق **Devices and** Printers (الأجهزة والطابعات) (أو Printers and Faxes (الطابعات وأجهزة الفاكس) لنظام التشغيل XP).
	- 3. انقر بزر الماوس الأيمن فوق اسم المنتج، وحدد **خصائص** الطابعة (أو الخصائص لنظام التشغيلّ XP).
		- 4. انقر فوق **علامة التبويب** إعدادات الجهاز.
			- 5. انقر فوق **القسم** خيارات قابلة للتثبيت.
		- 6. في المربع المنسدل بجانب **درج 3**، حدد **تم التثبيت**.
- 7. في المربع المنس*د*ل بجانب **القرص الثابت للطابعة**، ح*د*د **تم التثبيت**. (ملاحظة: يسرى هذا الإعداد حتى إذا لم يتم تثبيت **تم التتبيت**. (ملاحظه: يسري هدا الإعداد حتى إدا لم يتم تثبيت<br>قرص صلب اختياري<sub>.</sub> يأتي الجهاز مزودًا بوحدة تحكم مضمنة<br>متعددة الوسائط بدلاً من أن يكون مزودًا بقرص صلب. يتوفر قرص<br>صلب اختياري أيضًا.)
	- 8. في المربع المنسدل بجانب **تخزين المهام**، حدد **تلقائي**.
	- 9. في المربع المنس*د*ل بجانب **وضع المنظف**، حدد **تم التمكين**.
		- 10. في المربع المنسدل بجانب **نوع الجهاز**، حدد **اللون**.

#### UK **Завантажте або знайдіть файли для інсталяції програмного драйвера**

#### **Спосіб 1: Завантаження з HP Easy Start (для ОС Windows і OS X)**

- 1. Відвідайте сторінку 123.hp.com/laserjet і натисніть кнопку **Завантажити** (Download) .
- 2. Дотримуючись указівок на екрані, завантажте й запустіть файл для інсталяції.
- 3. Дотримуючись указівок на екрані, запустіть процес інсталяції програмного забезпечення.

#### **Спосіб 2: Завантаження з веб-сайту підтримки принтера (для ОС Windows і OS X)**

- 1. Відвідайте сторінку www.hp.com/support/colorljM553 .
- 2. Виберіть пункт **Software and Drivers** (Програмне забезпечення та драйвери).
- 3. Завантажте версію програмного забезпечення, сумісну з моделлю вашого принтера та операційною системою.
- 4. За необхідності запустіть файл для інсталяції, вибравши файл .exe або .zip.

#### **Спосіб 3: Інсталяція з компакт-диска принтера (лише для ОС Windows** )

Дотримуйтеся вказівок на екрані. Докладніші вказівки щодо інсталяції програмного забезпечення див. у файлі «Вказівки щодо інсталяції» на компакт-диску з комплекту виробу.

#### **Спосіб 4: Настроюване налаштування (лише для ОС Windows)**

Зі сторінки hp.com/go/upd можна завантажити й інсталювати драйвер HP Universal Print Driver.

**ПРИМІТКА**. Стандартним драйвером для OS X є драйвер AirPrint від Apple. Щоб в OS X інсталювати драйвер HP із повним набором функцій, додаючи принтер, у розкривному списку принтерів виберіть відповідний драйвер HP залежно від моделі.

#### **Налаштування 32-розрядного драйвера HP PCL.6 пристрою, що підключається за допомогою USB-кабелю у Windows XP і Windows Vista®**

Виконайте такі дії.

- 1. Переконайтеся, що пристрій увімкнено та підключено до комп'ютера.
- 2. Відкрийте меню Start (Пуск) в ОС Windows та натисніть **Devices and Printers** (Пристрої та принтери) або **Printers and Faxes** for XP (Принтери та факси для XP).
- 3. Клацніть правою кнопкою миші назву цього пристрою й виберіть **Printer Properties** (Властивості принтера) або **Properties for XP** (Властивості для XP).
- 4. Клацніть вкладку **Device Settings (Параметри пристрою)** .
- 5. Клацніть розділ **Installable Options** (Можливості інсталяції).
- 6. У розкривному списку **Tray 3** (Лоток 3) виберіть **Installed** (Установлено).
- 7. У розкривному списку **Printer Hard Disk** (Жорсткий диск принтера) виберіть **Installed** (Установлено). (Примітка. Ця настройка застосовується, навіть якщо додатковий жорсткий диск не встановлено. Пристрій постачається з вбудованим мультимедійним контролером, а не з жорстким диском. Доступний також додатковий диск.)
- 8. У розкривному списку **Job Storage** (Збереження завдання) виберіть **Automatic** (Автоматично).
- 9. У розкривному списку **Mopier Mode** (Режим принтеракопіра) виберіть **Enabled** (Увімкнено).
- 10. У розкривному списку **Device Type** (Тип пристрою) виберіть **Color** (Кольоровий).

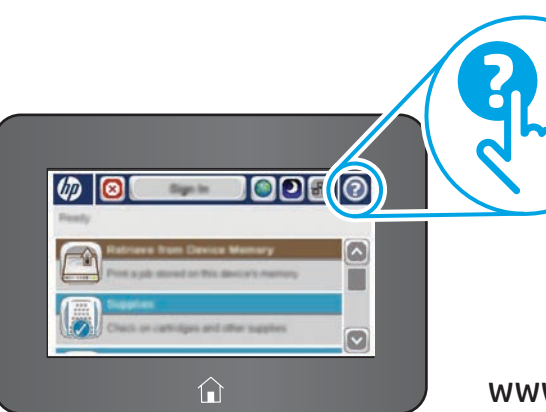

# www.hp.com/support/colorljM553

#### EN **Set up HP ePrint via email**

Use HP ePrint via email to print documents by sending them as an email attachment to the product's email address from any email enabled device, even from devices that are not on the same network.

#### FR **Configurer HP ePrint via messagerie électronique**

Utilisez HP ePrint via messagerie électronique pour imprimer des documents en les envoyant en pièce jointe à l'adresse électronique du produit depuis n'importe quel périphérique activé, même ceux qui ne sont pas sur le même réseau.

#### DE **Einrichten von HP ePrint per E-Mail**

Nutzen Sie HP ePrint per E-Mail, um Dokumente zu drucken, indem Sie diese über ein Gerät mit E-Mail-Funktion als E-Mail-Anhang an die E-Mail-Adresse des Geräts senden. Dabei kann es sich auch um Geräte handeln, die sich nicht in demselben Netzwerk befinden.

#### **Configurazione di HP ePrint via e-mail**

Utilizzare HP ePrint via e-mail per stampare i documenti inviandoli come allegati e-mail all'indirizzo e-mail del prodotto da qualsiasi dispositivo compatibile, anche a periferiche che non sono sulla stessa rete.

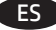

**10**

#### ES **Configurar HP ePrint a través del correo electrónico**

Utilice HP ePrint a través del correo electrónico para imprimir documentos enviándolos como adjunto de un mensaje de correo electrónico a la dirección de correo del producto desde cualquier dispositivo que tenga acceso al correo electrónico, incluso desde dispositivos que no están en la misma red.

#### BG **Настройване на HP ePrint чрез имейл**

Използвайте HP ePrint чрез имейл, за да отпечатвате документи, като ги изпращате като прикачен файл към имейл до имейл адреса на продукта от устройство, работещо с имейли, дори от устройства, които не са свързани към същата мрежа.

#### CA **Configuració de l'HP ePrint mitjançant correu electrònic**

Utilitzeu el correu electrònic mitjançant l'HP ePrint per imprimir documents enviant-los com a documents adjunts a l'adreça electrònica del producte des de qualsevol dispositiu habilitat per a correu electrònic, fins i tot des de dispositius que no es troben a la mateixa xarxa.

#### HR **Postavljanje opcije HP ePrint via email (Ispis putem e-pošte)**

Koristite Ispis putem e-pošte HP ePrint za ispis dokumenata tako da ih šaljete u obliku privitaka e-pošte na adresu e-pošte uređaja s bilo kojeg uređaja s mogućnošću slanja e-pošte, čak i s uređaja koji nisu povezani na istu mrežu.

#### CS **Nastavení funkce HP ePrint prostřednictvím e-mailu**

Funkci HP ePrint prostřednictvím e-mailu můžete použít k tisku dokumentů odesláním ve formě e-mailové přílohy na e-mailovou adresu produktu z libovolného zařízení s podporou odesílání e-mailu, a to i ze zařízení, která nejsou ve stejné síti.

#### DA **Opsætning af HP ePrint via email**

Brug HP ePrint via e-mail til at udskrive dokumenter ved at sende dem som en e-mailvedhæftelse til produktets e-mailadresse fra enhver e-mailaktiveret enhed, selv fra enheder, der ikke er på det samme netværk.

#### NL **HP ePrint via e-mail instellen**

Gebruik HP ePrint via e-mail om documenten af te drukken door deze te versturen als e-mailbijlage naar het e-mailadres van het product vanaf elk apparaat dat geschikt is voor e-mail, zelfs apparaten die zich niet in hetzelfde netwerk bevinden.

#### ET **Funktsiooni HP ePrint e-posti kaudu häälestamine**

Funktsiooniga HP ePrint e-posti kaudu saate printida dokumente, saates need meilimanuses mis tahes meilitoega seadmest toote meiliaadressile, isegi kui seadmed ei asu samas võrgus.

#### FI **HP ePrint -sähköpostitulostuksen määritys**

HP ePrint -toiminnon avulla voit tulostaa tiedostoja sähköpostitse lähettämällä ne sähköpostiviestin liitetiedostoina tulostimen sähköpostiosoitteeseen mistä tahansa sähköpostia tukevasta laitteesta. Lähettävän laitteen ei tarvitse olla samassa verkossa tulostimen kanssa.

#### EL **Ρύθμιση του HP ePrint μέσω email**

Χρησιμοποιήστε το HP ePrint μέσω email για να εκτυπώσετε έγγραφα αποστέλλοντάς τα ως συνημμένα αρχεία στη διεύθυνση email του προϊόντος από οποιαδήποτε συσκευή διαθέτει δυνατότητα email, ακόμα κι αν δεν βρίσκεται στο ίδιο δίκτυο με τον εκτυπωτή.

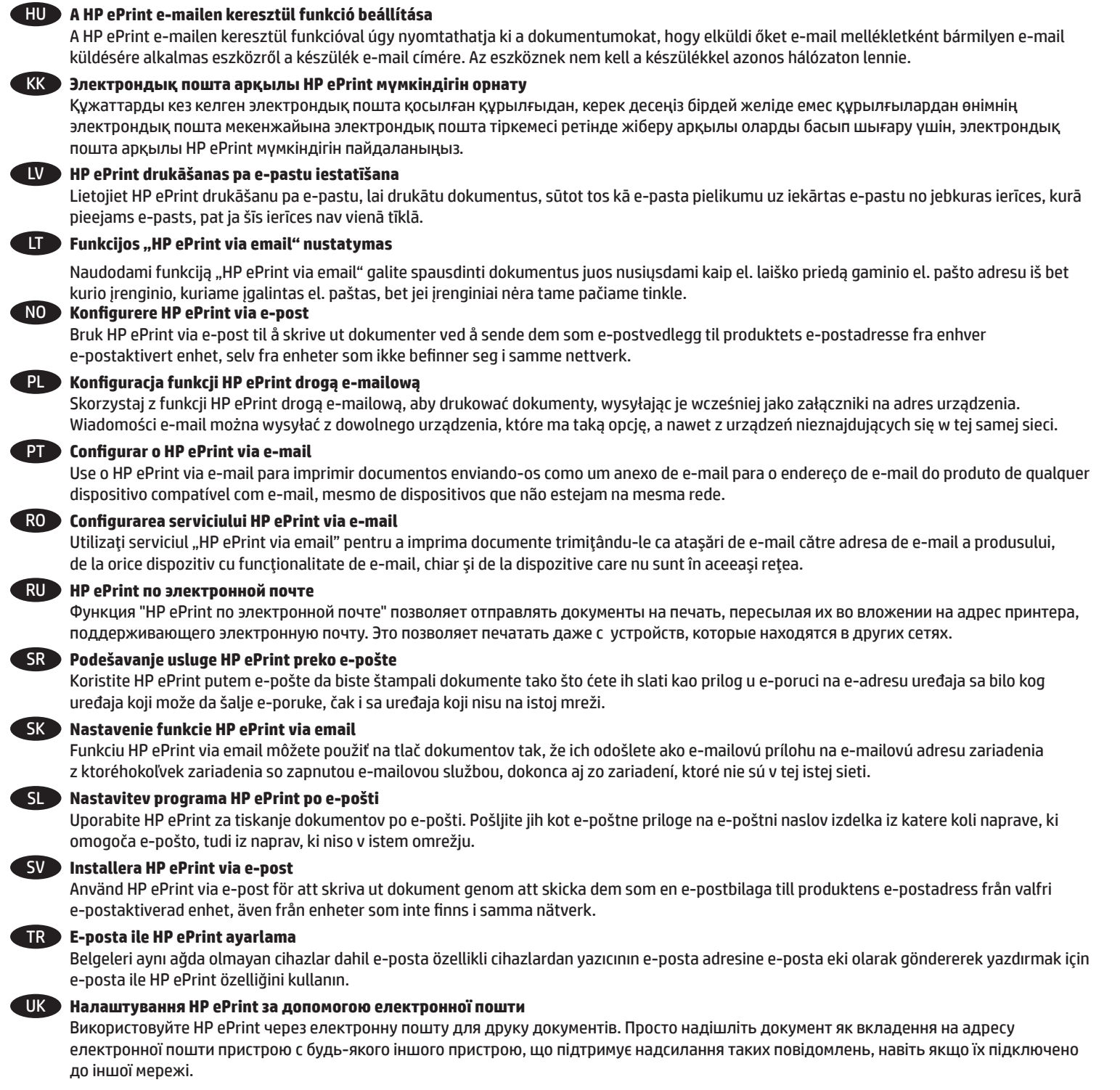

# AR **إعداد ePrint HP عبر البر يد اإللكتروني**

استخدم HP ePrint عبر البريد الإلكتروني لطباعة المستندات من خلال إرسالها كمرفق بالبريد الإلكتروني لعنوان البريد الإلكتروني للمنتج من أي جهاز به ميزة البريد الإلكتروني ممكنة، حتى من الأجهزة التي ليست متصلة بنفس الشبكة.

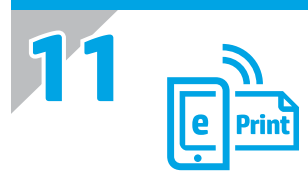

- EN To use HP ePrint via email, the product must meet these requirements:
	- The product must be connected to a wired or wireless network and have Internet access.
	- HP Web Services must be enabled on the product, and the product must be registered with HP Connected

#### **Enable HP Web Services**

- 1. Open the HP Embedded Web Server (EWS):
	- a. **4-line control panels**: View the control-panel display to see the IP address.
	- **Touchscreen control panels**: From the Home screen on the product control panel, touch the **Network** button to display the IP address or host name.
	- b. Open a Web browser, and in the address line, type the IP address or host name exactly as it displays on the product control panel. Press the **Enter** key on the computer keyboard. The EWS opens.
	- **NOTE:** If the Web browser displays a **There is a problem with this website's security certificate** message when attempting to open the EWS, click **Continue to this website (not recommended)**. Choosing **Continue to this website (not recommended)** will not harm the computer while navigating within the EWS for the HP product.
- 2. Click the **HP Web Services** tab.
- 3. Select the option to enable **Web Services**.
- **NOTE:** Enabling **Web Services** might take several minutes.
- 4. Go to www.hpconnected.com or www.hp.com/go/eprintcenter to create an HP ePrint account and complete the setup process.

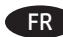

- FR Pour utiliser HP ePrint via messagerie électronique, le produit doit répondre aux exigences suivantes :
	- Le produit doit être connecté à un réseau câblé ou sans fil et avoir accès à Internet.
	- Les services Web HP doivent être activés sur le produit et le produit doit être enregistré auprès de HP Connected.

#### **Activer les services Web HP**

- 1. Ouvrez le serveur EWS HP :
	- a. **Panneau de commande à 4 lignes :** affichez l'écran du panneau de commande pour voir l'adresse IP. **Panneau de commande à écran tactile :** dans l'écran d'accueil du panneau de commande du produit, appuyez le bouton **Réseau** pour afficher l'adresse IP ou le nom d'hôte.
	- b. Ouvrez un navigateur Web, et dans la barre d'adresse, tapez l'adresse IP ou le nom d'hôte exactement comme il apparaît sur le panneau de commande du produit. Appuyez sur la touche **Entrée** du clavier de l'ordinateur. Le serveur Web intégré s'ouvre.
	- **REMARQUE :** Si le navigateur Web affiche le message **Le certificat de sécurité de ce site Web présente un problème** alors que vous tentez d'ouvrir le serveur EWS HP, cliquez sur **Poursuivre sur ce site Web (non recommandé)**. Choisir **Poursuivre sur ce site Web (non recommandé)** pour naviguer dans le serveur EWS HP du produit HP ne présente aucun risque pour l'ordinateur.
- 2. Cliquez sur l'onglet **Services Web HP**.
- 3. Sélectionnez l'option pour activer les **services Web**.

**REMARQUE :** L'activation des **services Web** peut prendre plusieurs minutes.

4. Rendez-vous sur www.hpconnected.com ou www.hp.com/go/eprintcenter pour créer un compte HP ePrint et terminer la configuration.

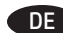

DE Zur Verwendung von HP ePrint per E-Mail muss das Gerät diese Anforderungen erfüllen:

- Das Gerät muss mit einem kabelgebundenen oder Wireless-Netzwerk verbunden sein und über einen Internetzugang verfügen.
- HP Webservices müssen im Gerät aktiviert sein, und das Gerät muss bei HP Connected registriert sein.

#### **Aktivieren von HP Webservices**

- 1. Öffnen Sie den integrierten HP Webserver:
	- a. **Vierzeilige Bedienfelder:** Sie finden die IP-Adresse auf dem Bedienfeld.
	- **Bedienfelder mit Touchscreen:** Tippen Sie auf dem Startbildschirm auf dem Bedienfeld des Geräts auf die **Netzwerk**-Schaltfläche , um die IP-Adresse oder den Hostnamen anzuzeigen.
	- b. Öffnen Sie einen Webbrowser. Geben Sie die IP-Adresse oder den Hostnamen genau so, wie sie bzw. er auf dem Bedienfeld des Geräts angezeigt wird, in die Adresszeile ein. Drücken Sie auf der Computertastatur die **Eingabetaste**. Der EWS wird geöffnet. **HINWEIS:** Wenn beim Versuch, den integrierten HP Webserver zu öffnen, im Webbrowser die Nachricht **Es besteht ein Problem mit dem**

**Sicherheitszertifikat der Website** angezeigt wird, klicken Sie auf **Laden dieser Website fortsetzen (nicht empfohlen)**. Wenn Sie **Laden dieser Website fortsetzen (nicht empfohlen)** auswählen, wird der Computer beim Navigieren im integrierten HP Webserver für das HP Gerät nicht beschädigt.

- 2. Klicken Sie auf die Registerkarte **HP Webservices**.
- 3. Wählen Sie die Option aus, um **Webservices** zu aktivieren.
- **HINWEIS:** Die Aktivierung der **Webservices** kann einige Minuten in Anspruch nehmen.
- 4. Gehen Sie zur Erstellung eines HP ePrint-Kontos zu www.hpconnected.com oder www.hp.com/go/eprintcenter, und schließen Sie den Einrichtungsprozess ab.

IT Per utilizzare HP ePrint via e-mail, è necessario che vengano soddisfatti i seguenti requisiti:

- Il prodotto deve essere connesso a una rete cablata o wireless e avere accesso a Internet.
- I Servizi Web HP devono essere abilitati sul prodotto e il prodotto deve essere registrato con HP Connected.

#### **Attivazione dei servizi Web HP**

- 1. Aprire il server Web incorporato(EWS) HP:
	- a. **Pannelli di controllo a 4 righe:** Vedere lo schermo del pannello di controllo per ottenere l'indirizzo IP. **Pannelli di controllo con schermo a sfioramento:** Dalla schermata iniziale del pannello di controllo del prodotto, toccare il pulsante **Rete** per visualizzare l'indirizzo IP o il nome host.
	- b. Aprire un browser Web, e nel campo dell'indirizzo, immettere l'indirizzo IP o il nome host esattamente come visualizzato nel pannello di controllo del prodotto. Premere il tasto **Invio** sulla tastiera del computer. Si apre EWS.

**NOTA:** Se nel browser Web viene visualizzato un messaggio **È stato rilevato un problema con il certificato di sicurezza di questo sito Web** quando si prova ad aprire il server Web incorporato, fare clic su **Continuare con il sito Web (scelta non consigliata)**. Se si sceglie **Continuare con il sito Web (scelta non consigliata)**, il computer non verrà danneggiato durante la navigazione all'interno del server Web incorporato relative al prodotto HP.

- 2. Fare clic sulla scheda **Servizi Web HP**.
- 3. Selezionare l'opzione per abilitare i **Servizi Web**.
- **NOTA:** L'attivazione dei **servizi Web** potrebbe richiedere diversi minuti.
- 4. Accedere a www.hpconnected.com o www.hp.com/go/eprintcenter per creare un account HP ePrint e completare la procedura di configurazione.

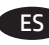

ES Para utilizar HP ePrint a través del correo electrónico, el producto debe cumplir los requisitos siguientes:

- El producto debe estar conectado a una red cableada o inalámbrica y disponer de acceso a Internet.
- Los Servicios Web de HP deben estar activados en el producto y el producto debe estar registrado en HP Connected.

#### **Activar los Servicios Web de HP**

1. Abra el servidor Web incorporado de HP (EWS):

- a. **Paneles de control de 4 líneas:** Observe la pantalla del panel de control para localizar la dirección IP. **Paneles de control con pantalla táctil:** En la pantalla de inicio del panel de control del producto, toque el botón de **red** para que aparezca la dirección IP o el nombre de host.
- b. Abra un navegador Web e introduzca en la barra de direcciones la dirección IP o el nombre de host tal y como aparece en el panel de control del producto. Pulse la tecla **Intro** en el teclado del equipo. Se abrirá el EWS.

**NOTA:** Si el navegador Web muestra el mensaje **Existe un problema con el certificado de seguridad de este sitio web** cuando se intenta abrir el EWS, haga clic en **Acceder a este sitio web (no recomendado)**. Si se elige **Acceder a este sitio web (no recomendado)**, no se dañará el ordenador mientras se navegue dentro del EWS del producto HP.

2. Haga clic en la ficha **Servicios Web de HP**.

3. Seleccione la opción que permite activar los **Servicios Web**.

**NOTA:** La activación de los **Servicios Web** puede requerir varios minutos.

4. Visite www.hpconnected.com o www.hp.com/go/eprintcenter para crear una cuenta HP ePrint y finalizar el proceso de configuración.

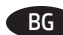

 $\blacktriangleright$  За да използвате HP ePrint чрез имейл, продуктът трябва да покрива следните изисквания:

- Продуктът трябва да е свързан към кабелна или безжична мрежа и да има достъп до интернет.
- HP Web Services (Уеб услуги на HP) трябва да са активирани на продукта и продуктът трябва да е регистриран в HP Connected

#### **Enable HP Web Services (Разрешаване на уеб услуги на HP)**

1. Отворете вградения уеб сървър на НР (EWS):

- a. **контролни панели с 4 реда:** Погледнете дисплея на контролния панел, за да видите IP адреса.
- **Контролни панели със сензорен екран:** От началния екран на контролния панел на продукта докоснете бутона **Мрежа** , за да се покаже IP адреса или името на хоста.
- б. Отворете уеб браузър и в адресното поле въведете IP адреса или име на хост точно така, както се показва на контролния панел на продукта. Натиснете клавиша **Enter** от клавиатурата на компютъра. Отваря се EWS.

**ЗАБЕЛЕЖКА:** Ако уеб браузърът показва съобщение **There is a problem with this website's security certificate** (Има проблем със сертификата за защита на този уеб сайт) при опит за отваряне на EWS, щракнете върху **Continue to this website (not recommended)** (Продължете към този уеб сайт (не се препоръчва). Ако изберете **Continue to this website (not recommended)** (Продължете към този уеб сайт (не се препоръчва), това няма да навреди на компютъра, докато навигирате в рамките на EWS за този продукт на HP.

- 2. Кликнете върху раздела **HP Web Services (Уеб услуги на HP)**.
- 3. Изберете опцията за разрешаване на **уеб услугите**.
- **ЗАБЕЛЕЖКА:** Активирането на **уеб услугите** може да отнеме няколко минути.
- 4. Посетете www.hpconnected.com или www.hp.com/go/eprintcenter, за да създадете профил в HP ePrint и завършите процеса по настройката.

CA Per fer servir l'HP ePrint mitjançant correu electrònic, el producte ha de complir els requisits següents:

- Cal que el producte estigui connectat a una xarxa, amb fil o sense fil, que tingui accés a Internet.
- Cal que els serveis web d'HP estiguin activats per a aquest producte, i el producte ha d'estar registrat amb HP Connected.

#### **Activació dels serveis web**

- 1. Obriu el servidor web incrustat d'HP (EWS):
	- a. **Taulers de control de 4 línies:** trobareu l'adreça IP a la pantalla del tauler de control.
	- **Taulers de control de la pantalla tàctil:** a la pantalla d'inici del tauler de control del producte, toqueu el botó **Xarxa de** per mostrar l'adreça IP o el nom de l'amfitrió.
	- b. Obriu un navegador web i, a la línia de l'adreça, escriviu l'adreça IP o el nom de l'amfitrió exactament igual que apareix al tauler de control del producte. Premeu la tecla **Retorn** al teclat de l'ordinador. S'obre l'EWS.

**NOTA:** si el navegador web mostra el missatge **S'ha produït un problema amb el certificat de seguretat d'aquest lloc web** en intentar obrir l'EWS, feu clic a **Continua a aquest lloc web (no recomanat)**. Si escolliu **Continua a aquest lloc web (no recomanat)**, l'ordinador no tindrà cap problema mentre navegueu a l'EWS del producte d'HP.

- 2. Feu clic a la pestanya **Serveis web d'HP**.
- 3. Seleccioneu l'opció per a activar els **serveis web**.

**NOTA:** l'habilitació dels serveis web pot trigar una mica.

4. Aneu a www.hpconnected.com o a www.hp.com/go/eprintcenter per crear un compte de l'HP ePrint i completar el procés de configuració.

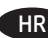

- HR Za korištenje opcije HP ePrint putem e-pošte proizvod mora udovoljavati sljedećim zahtjevima:
	- Proizvod mora biti povezan na žičanu ili bežičnu mrežu i imati pristup internetu.

• Na proizvodu moraju biti omogućene HP Web Services (HP internetske usluge), a proizvod mora biti registriran na usluzi HP Connected

# **Omogućavanje HP internetskih usluga**

1. Otvorite HP Embedded Web Server (HP ugrađeni web-poslužitelj (EWS)):

- a. **upravljačke ploče s četiri retka:** Otvorite zaslon upravljačke ploče za prikaz IP adrese.
- **Upravljačke ploče dodirnog zaslona:** Na početnom zaslonu upravljačke ploče proizvoda dodirnite gumb **Network** (Mreža) za prikaz IP adrese ili naziva glavnog računala.
- b. Otvorite web-preglednik i u redak za adresu unesite IP adresu ili naziv glavnog računala onako kako je prikazano na upravljačkoj ploči proizvoda. Pritisnite tipku **Enter** na tipkovnici računala. Otvara se zaslon EWS-a.

**NAPOMENA:** Ako web-preglednik prikazuje poruku **There is a problem with this website's security certificate** (Postoji problem sa sigurnosnim certifikatom ovog web-mjesta) kada pokušavate otvoriti zaslon EWS-a, kliknite na **Continue to this website (not recommended)** (Nastavi na ovo web-mjesto (ne preporučuje se)). Odabir opcije **Continue to this website (not recommended)** (Nastavi na ovo web-mjesto (ne preporučuje se)) neće naškoditi računalu tijekom navigacije unutar zaslona EWS-a za HP proizvod.

- 2. Kliknite na karticu **HP Web Services** (HP internetske usluge).
- 3. Odaberite opciju omogućavanja **Internetskih usluga**.

**NAPOMENA:** Omogućavanje **Internetskih usluga** može potrajati nekoliko minuta.

4. Posjetite stranicu www.hpconnected.com ili www.hp.com/go/eprintcenter za stvaranje HP ePrint računa i dovršetak procesa postavljanja.

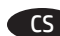

CS Pro použití funkce HP ePrint prostřednictvím e-mailu musí produkt splňovat tyto požadavky:

- Produkt musí být připojen ke kabelové nebo bezdrátové síti a mít přístup k internetu.
- V produktu musí být povoleny Webové služby HP a musí být registrován ve službě HP Connected.

#### **Povolení Webových služeb HP**

1. Otevřete integrovaný webový server HP (EWS):

- a. **4řádkové ovládací panely:** Zobrazte displej ovládacího panelu pro zjištění IP adresy.
- **Dotykové ovládací panely:** Na hlavní obrazovce ovládacího panelu produktu stisknutím tlačítka **Síť** zobrazte IP adresu nebo název hostitele.
- b. Spusťte webový prohlížeč a do adresního řádku zadejte IP adresu nebo název hostitele přesně tak, jak se zobrazují na ovládacím panelu produktu. Na klávesnici počítače stiskněte klávesu **Enter**. Spustí se server EWS.

**POZNÁMKA:** Jestliže webový prohlížeč při pokusu o otvírání integrovaného webového serveru (EWS) zobrazí zprávu **Existuje problém s certifikátem zabezpečení tohoto webu**, klikněte na možnost **Pokračovat na tento web (nedoporučujeme)**. Pokud vyberete možnost **Pokračovat na tento web (nedoporučujeme)**, při procházení integrovaného webového serveru (EWS) produktu HP nehrozí poškození počítače.

- 2. Klikněte na kartu **Webové služby HP**.
- 3. Vyberte možnost povolení **Webových služeb**.
- **POZNÁMKA:** Povolování **Webových služeb** může trvat několik minut.
- 4. Přejděte na web www.hpconnected.com nebo www.hp.com/go/eprintcenter, vytvořte účet služby HP ePrint a dokončete proces nastavení.

DA Hvis du skal kunne bruge HP ePrint via e-mail, skal disse krav være opfyldt:

- Produktet skal være tilsluttet et kablet eller trådløst netværk og have internetadgang.
- HP Web Services skal være aktiveret på produktet, og produktet skal være registreret hos HP Connected

#### **Aktiver HP Web Services**

- 1. Åbn HP's integrerede webserver (EWS):
	- a. **Kontrolpaneler med 4 linjer:** Se kontrolpaneldisplayet for at få vist IP-adressen. **Berøringsfølsomme kontrolpaneler:** Tryk på knappen **Netværk** på startskærmbilledet på produktets kontrolpanel for at få vist IPadressen eller værtsnavnet.
	- b. Åbn en browser, og indtast IP-adressen eller værtsnavnet i adressefeltet på nøjagtig samme måde, som det vises i produktets kontrolpanel på. Tryk på tasten **Enter** på computertastaturet. Den integrerede webserver åbnes.

**BEMÆRK:** Hvis webbrowseren viser meddelelsen **Der er et problem med dette websteds sikkerhedscertifikat**, når du forsøger at åbne den integrerede webserver (EWS), skal du klikke på **Fortsæt til dette websted (anbefales ikke)**. Det vil ikke skade computeren at vælge **Fortsæt til dette websted (anbefales ikke)**, mens du navigerer i den integrerede webserver (EWS) for HP-produktet.

- 2. Klik på fanen **HP Web Service**.
- 3. Vælg indstillingen, der aktiverer **Web Services**.
- **BEMÆRK:** Det kan tage flere minutter at slå **Web Services** til.

4. Gå til www.hpconnected.com eller www.hp.com/go/eprintcenter for at oprette en HP ePrint-konto og fuldføre opsætningen.

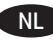

NL Voor het gebruik van HP ePrint moet het product aan deze eisen voldoen:

- Het product moet zijn verbonden met een vast of draadloos netwerk en over een internetverbinding beschikken.
- HP-webservices moet zijn ingeschakeld op het product en het product moet zijn geregistreerd bij HP Connected.

#### **HP-webservices activeren**

- 1. Open de HP geïntegreerde webserver (EWS):
	- a. **4-regelige bedieningspanelen:** Kijk op het scherm van het bedieningspaneel voor het IP-adres.
	- **Touchbedieningspanelen:** Raak in het beginscherm van het bedieningspaneel van het product de knop **Netwerk** aan om het IP-adres of de hostnaam weer te geven.
	- b. Open een internetbrowser en voer in de adresregel het IP-adres of de hostnaam in zoals die wordt weergegeven op het bedieningspaneel van het product. Druk op de toets **Enter** op het toetsenbord van de pc. De geïntegreerde webserver wordt geopend.

**OPMERKING:** Als uw internetbrowser het bericht **Er is een probleem met het beveiligingscertificaat van deze website** weergeeft als u de EWS probeert te openen, klikt u op **Doorgaan naar deze website (niet aanbevolen)**. **Doorgaan naar deze website (niet aanbevolen)** is niet schadelijk voor de computer terwijl u navigeert in de EWS van het HP-apparaat.

- 2. Klik op het tabblad **HP Web Services**.
- 3. Selecteer de optie om **Web Services** in te schakelen.

**OPMERKING:** Het inschakelen van **Web Services** kan enige minuten duren.

4. Ga naar www.hpconnected.com of www.hp.com/go/eprintcenter om een HP ePrint-account te maken en voltooi het installatieproces.

ET Funktsiooni HP ePrint e-posti kaudu kasutamiseks peab toode olema kooskõlas järgmiste nõuetega.

- Toode peab olema võrgu või juhtmevaba võrguga ühendatud ja sellel peab olema juurdepääs internetile.
- Tootel peavad olema HP veebiteenused lubatud ning toode peab olema registreeritud HP Connected kontol.

#### **HP veebiteenuste lubamine**

1. Avage HP sardveebiserver (EWS).

a. **4-realised juhtpaneelid:** vaadake juhtpaneeli kuvalt IP-aadressi.

**Puuteekraaniga juhtpaneelid:** seadme IP-aadressi või hosti nime kuvamiseks puudutage seadme juhtpaneeli koduekraanil võrgunuppu **Network** .

b. Avage veebibrauser ja sisestage aadressireale IP-aadress või hosti nimi täpselt samamoodi, nagu see kuvatakse toote juhtpaneelil. Vajutage arvuti klahvistikul klahvi **Enter**. Avaneb EWS.

 **MÄRKUS.** Kui veebibrauseris kuvatakse EWSi avamisel teade **There is a problem with this website's security certificate** (Veebilehe turvasertifikaadiga on probleeme), siis klõpsake valikut **Continue to this website (not recommended)** (Jätka selle veebilehe avamist (ei ole soovitatav)). Valik **Continue to this website (not recommended)** (Jätka selle veebilehe avamist (ei ole soovitatav)) ei kahjusta arvutit, kui liigute HP toote EWS-is ringi.

- 2. Klõpsake vahekaarti **HP Web Services** (HP veebiteenused).
- 3. Tehke sobiv valik, et lubada **Web Services** (veebiteenused).
- **MÄRKUS. Web Services** (veebiteenused) lubamine võib mõne minuti aega võtta.

4. Minge aadressile www.hpconnected.com või www.hp.com/go/eprintcenter HP ePrinti konto loomiseks ja häälestustoimingu lõpuleviimiseks.

FI HP ePrint -palvelun käyttäminen sähköpostitse vaatii laitteelta seuraavia ominaisuuksia:

- Laite on yhdistetty kiinteään tai langattomaan verkkoon ja sillä on Internet-yhteys.
- HP:n verkkopalvelut on otettu käyttöön laitteessa ja laite on rekisteröity HP Connected -palveluun

#### **HP-verkkopalvelujen ottaminen käyttöön**

1. Avaa HP:n sulautettu Web-palvelin (EWS):

- a. **Neliriviset ohjauspaneelit:** Tarkista IP-osoite ohjauspaneelin näytöstä.
- **Kosketusnäytölliset ohjauspaneelit:** Selvitä laitteen IP-osoite tai isäntänimi painamalla laitteen ohjauspaneelin aloitusnäytössä **Verkko d**-painiketta.
- b. Avaa verkkoselain ja syötä osoiteriville IP-osoite tai isäntänimi täsmälleen siinä muodossa, kuin se näkyy laitteen ohjauspaneelissa. Paina tietokoneen näppäimistön **Enter**-näppäintä. HP:n sulautettu Web-palvelin tulee näkyviin.

**HUOMAUTUS:** Jos verkkoselaimessa näkyy sanoma **Tämän sivun varmenteessa on ongelma**, kun yrität avata sulautettua web-palvelinta, valitse **Jatka tähän sivustoon (ei suositella)**. Vaihtoehdon **Jatka tähän sivustoon (ei suositella)** valitseminen ei vahingoita tietokonetta siirryttäessä HP-laitteen sulautetussa web-palvelimessa.

- 2. Valitse **HP-verkkopalvelut**-välilehti.
- 3. Valitse **Web-palvelujen** käyttöönottovaihtoehto.
- **HUOMAUTUS: Verkkopalveluiden** ottaminen käyttöön saattaa kestää useita minuutteja.

4. Luo HP ePrint -tili ja viimeistele asennus osoitteessa www.hpconnected.com tai www.hp.com/go/eprintcenter.

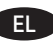

EL Για να χρησιμοποιήσετε το HP ePrint μέσω email, το προϊόν πρέπει να πληροί τις εξής προϋποθέσεις:

- Το προϊόν πρέπει να είναι συνδεδεμένο σε ενσύρματο ή ασύρματο δίκτυο και να έχει πρόσβαση στο Internet.
- Οι Υπηρεσίες Web HP πρέπει να έχουν ενεργοποιηθεί στο προϊόν και το προϊόν πρέπει να έχει εγγραφεί στο HP Connected.

#### **Ενεργοποίηση Υπηρεσιών Web ΗΡ**

- 1. Ανοίξτε τον Ενσωματωμένο διακομιστή Web (EWS) της HP:
	- α. **Πίνακες ελέγχου 4 γραμμών:** Δείτε τη διεύθυνση IP στην οθόνη του πίνακα ελέγχου. **Πίνακες ελέγχου με οθόνη αφής:** Στην αρχική οθόνη του πίνακα ελέγχου του προϊόντος, πατήστε το κουμπί **Δίκτυο** για να εμφανίσετε τη διεύθυνση IP ή το όνομα κεντρικού υπολογιστή.
	- β. Ανοίξτε ένα πρόγραμμα περιήγησης στο web και, στη γραμμή διευθύνσεων, πληκτρολογήστε τη διεύθυνση IP ή το όνομα κεντρικού υπολογιστή, ακριβώς όπως εμφανίζεται στον πίνακα ελέγχου του προϊόντος. Πατήστε το πλήκτρο **Enter** στο πληκτρολόγιο του υπολογιστή. Ανοίγει ο EWS.

**ΣΗΜΕΙΩΣΗ:** Εάν στο πρόγραμμα περιήγησης στο web εμφανιστεί το μήνυμα **Υπάρχει κάποιο πρόβλημα με το πιστοποιητικό ασφαλείας αυτής της τοποθεσίας web**, όταν προσπαθήσετε να ανοίξετε τον EWS, επιλέξτε **Συνέχεια στην τοποθεσία web (δεν προτείνεται)**. Εάν επιλέξετε **Συνέχεια στην τοποθεσία web (δεν προτείνεται)**, δεν θα προκληθεί βλάβη στον υπολογιστή κατά την περιήγηση στον EWS του προϊόντος HP.

2. Κάντε κλικ στην καρτέλα **Υπηρεσίες Web HP**.

3. Ορίστε την επιλογή ενεργοποίησης των **Υπηρεσιών Web**.

- **ΣΗΜΕΙΩΣΗ:** Η ενεργοποίηση των **Υπηρεσιών Web** ενδέχεται να διαρκέσει αρκετά λεπτά.
- 4. Μεταβείτε στη διεύθυνση www.hpconnected.com ή www.hp.com/go/eprintcenter για να δημιουργήσετε ένα λογαριασμό HP ePrint και να ολοκληρώσετε τη διαδικασία ρύθμισης.

HU A HP ePrint e-mailen keresztül funkció használatához a készüléknek eleget kell tennie az alábbi követelményeknek:

- A készüléknek csatlakoznia kell egy vezetékes vagy vezeték nélküli hálózatra, és rendelkeznie kell interneteléréssel.
- A HP webszolgáltatásokat engedélyezni kell a készüléken, a terméket pedig regisztrálni kell a HP Connected szolgáltatásra.

#### **A HP webszolgáltatások engedélyezése**

- 1. Nyissa meg a HP beépített webszervert (EWS):
	- a. **4 soros kezelőpanelek:** Nézze meg az IP-címet a kezelőpanel kijelzőjén.
	- **Érintőképernyős kezelőpanelek:** Érintse meg a **Hálózat** gombot a kezelőpanel kezdőképernyőjén az IP-cím vagy az állomásnév megjelenítéséhez.
	- b. Nyisson meg egy böngészőt, és írja be a címsorába az IP-címet vagy az állomásnevet pontosan úgy, ahogyan a készülék kezelőpaneljén látható. Nyomja meg az **Enter** billentyűt a számítógép billentyűzetén. Megnyílik a beépített webszerver.

**MEGJEGYZÉS:** Ha a böngésző a **Probléma a weboldal biztonsági tanúsítványával** üzenetet jeleníti meg a beépített webszerver megnyitásakor, kattintson a **Továbblépés a weboldalra (nem ajánlott)** elemre. A **Továbblépés a weboldalra (nem ajánlott)** opció kiválasztása nem veszélyezteti a számítógépet, miközben a HP készülék beépített webszerverén belül navigál.

- 2. Kattintson a **HP webszolgáltatások** fülre.
- 3. Válassza a **Webszolgáltatások** engedélyezésére szolgáló lehetőséget.
- **MEGJEGYZÉS:** A **Webszolgáltatások** engedélyezése percekig is eltarthat.
- 4. Keresse fel a www.hpconnected.com vagy a www.hp.com/go/eprintcenter címet, és hozzon létre egy HP ePrint-fiókot, majd fejezze be a beállítási folyamatot.

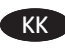

 $R$ К Электрондық пошта арқылы HP ePrint функциясын пайдалану үшін өнім мына талаптарға сай болуы керек:

- Өнім сымды немесе сымсыз желіге қосылған және Интернетке кіру мүмкіндігі бар болуы керек.
- Өнімде HP Web Services (HP веб-қызметтері) параметрі қосылып тұруы және өнім HP Connected қызметіне тіркелген болуы керек.

#### **HP Web Services (HP веб-қызметтері) параметрін қосу**

- 1. HP ендірілген веб-серверін (EWS) ашыңыз:
	- а. **4 жолды басқару тақталары:** IP мекенжайын көру үшін, басқару тақтасының дисплейін қараңыз. **Сенсорлы экранның басқару тақталары:** IP мекенжайын немесе хост атауын көрсету үшін, өнімнің басқару тақтасындағы Home (Басты) экранынан **Network** (Желі) түймесін түртіңіз.
	- ә. Веб-шолғышты ашыңыз және мекенжай жолында IP мекенжайын немесе хост атауын дәл өнімнің басқару тақтасында көрсетілгендей теріңіз. Компьютер пернетақтасындағы **Enter** пернесін басыңыз. EWS экраны ашылады.
	- **ЕСКЕРТПЕ.** EWS қызметін ашқан кезде веб-шолғыш **There is a problem with this website's security certificate** (Бұл веб-сайттың қауіпсіздік сертификатына қатысты бір мәселе бар) хабарын көрсетсе, **Continue to this website (not recommended)** (Бұл веб-сайтты ашуды жалғастыру (ұсынылмайды)) түймесін басыңыз. **Continue to this website (not recommended)** (Бұл веб-сайтты ашуды жалғастыру (ұсынылмайды)) опциясын таңдау HP өнімі үшін EWS қызметінде шарлау барысында компьютерге зиян тигізбейді.
- 2. **HP Web Services** (HP веб-қызметтері) қойындысын басыңыз.
- 3. **Web Services** (Веб-қызметтер) параметрін қосу үшін опцияны таңдаңыз.
- **ЕСКЕРТПЕ. HP Web Services** (HP веб-қызметтері) параметрін қосу бірнеше минут алуы мүмкін.
- 4. HP ePrint есептік жазбасын жасау және орнату процесін аяқтау үшін www.hpconnected.com немесе www.hp.com/go/eprintcenter торабына өтіңіз.

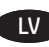

ENLV Lai izmantotu HP ePrint drukāšanu pa e-pastu, iekārtai ir jāatbilst šādām prasībām:

- iekārtai jābūt savienojumam ar vadu vai bezvadu tīklu un piekļuvei internetam;
- jābūt iespējotiem iekārtas HP tīmekļa pakalpojumiem, un iekārtai jābūt reģistrētai ar HP Connected.

#### **HP tīmekļa pakalpojumu iespējošana**

1. Atveriet HP iegulto tīmekļa serveri (EWS):

- a. **4 līniju vadības paneļi:** IP adresi skatiet vadības paneļa displejā.
	- **Skārienekrāna vadības paneļi:** Iekārtas vadības paneļa sākuma ekrānā pieskarieties pogai **Network** (Tīkls) , lai tiktu parādīta IP adrese vai resursdatora nosaukums.
- b. Atveriet tīmekļa pārlūkprogrammu un adreses rindiņā ierakstiet IP adresi vai resursdatora nosaukumu tieši tā, kā tas parādās uz iekārtas vadības paneļa. Nospiediet taustiņu **Enter** uz datora tastatūras. Tiks atvērts iegultais tīmekļa serveris.

**PIEZĪME:** ja, mēģinot atvērt iegulto tīmekļa serveri, tīmekļa pārlūkprogrammā tiek parādīts ziņojums **There is a problem with this website's security certificate** (Pastāv problēma ar šīs vietnes drošības sertifikātu), noklikšķiniet uz **Continue to this website (not recommended)**  (Turpināt šīs vietnes apskati (nav ieteicams)). Izvēloties opciju **Continue to this website (not recommended)** (Turpināt šīs vietnes apskati (nav ieteicams)), netiks nodarīts kaitējums datoram, ja veiksiet navigāciju HP produkta iegultajā tīmekļa serverī.

2. Noklikšķiniet uz cilnes **HP Web Services** (HP tīmekļa pakalpojumi).

3. Atlasiet šo opciju, lai iespējotu **Web Services** (Tīmekļa pakalpojumus).

- **PIEZĪME: Web Services** (Tīmekļa pakalpojumu) iespējošana var aizņemt dažas minūtes.
- 4. Atveriet vietni www.hpconnected.com vai www.hp.com/go/eprintcenter, lai izveidotu HP ePrint kontu un pabeigtu iestatīšanas procesu.

Norint naudoti funkciją "HP ePrint via email", gaminys turi atitikti šiuos reikalavimus:

- Gaminys turi būti prijungtas prie laidinio arba belaidžio tinklo ir interneto.
- Gaminyje turi būti įgalinta "HP Web Services" (HP žiniatinklio paslaugos) ir gaminys turi būti registruotas "HP Connected" svetainėje.

# **Įgalinkite "HP Web Services" (HP žiniatinklio paslaugos)**

1. Atidarykite HP įterptąjį žiniatinklio serverį (EWS):

- a. **4 eilučių valdymo skydas:** valdymo skydo ekrane pamatysite IP adresą. **Jutiklinio ekrano valdymo skydas:** pradiniame gaminio valdymo skydo ekrane spustelėkite mygtuką **Network** (Tinklas), kad pamatytumėte IP adresą arba pagrindinio kompiuterio vardą.
- b. Atidarykite žiniatinklio naršyklę ir adreso eilutėje įveskite IP adresą arba kompiuterio vardą tiksliai taip, kaip nurodyta gaminio valdymo pulte. Kompiuterio klaviatūroje paspauskite klavišą **Enter**. Atidaromas EWS meniu.

 **PASTABA.** Jei žiniatinklio naršyklėje rodomas pranešimas **There is a problem with this website's security certificate** (Kilo problema dėl šios svetainės saugos sertifikato), kai bandote atidaryti EWS, spustelėkite **Continue to this website (not recommended)** (Toliau eiti į svetainę (nerekomenduojama). Pasirinkus **Continue to this website (not recommended)** (Toliau eiti į svetainę (nerekomenduojama) kompiuteriui nekils grėsmė, jei naršoma HP gaminio EWS.

- 2. Spustelėkite skirtuką **HP Web Services** (HP žiniatinklio paslaugos).
- 3. Pasirinkite parinktį, kad įgalintumėte **Web Services** (Žiniatinklio paslaugos).
- **PASTABA.** Funkcijos **Web Services** (Žiniatinklio paslaugos) įjungimas gali užtrukti kelias minutes.

4. Norėdami sukurti "HP ePrint" paskyrą ir baigti sąrankos procedūrą, apsilankykite www.hpconnected.com arba www.hp.com/go/eprintcenter.

NO For å bruke HP ePrint via e-post må produktet oppfylle disse kravene:

- Produktet må være koblet til et kablet eller trådløst nettverk og ha Internett-tilgang.
- HPs webtjenester må være aktivert på produktet, og produktet må være registrert på HP Connected.

#### **Aktiver Webtjenester**

- 1. Åpne HPs innebygde webserver (EWS):
	- a. **Kontrollpaneler med fire linjer:** Vis kontrollpanelskjermen for å se IP-adressen. **Kontrollpaneler med berøringsskjerm:** På startskjermbildet på produktets kontrollpanel, velger du Nettverk -knappen for å vise IPadressen eller vertsnavnet.
	- b. Åpne en nettleser, og skriv inn IP-adressen eller vertsnavnet nøyaktig slik det vises på produktets kontrollpanel. Trykk på **Enter** på tastaturet. Den innebygde webserveren åpnes.

**MERK:** Hvis nettleseren viser meldingen **Det er et problem med dette nettstedets sikkerhetssertifikat** når du prøver å åpne den innebygde webserveren, velger du **Fortsett til dette nettstedet (ikke anbefalt)**. Det skader ikke datamaskinen hvis du velger **Fortsett til dette nettstedet (ikke anbefalt)** når du navigerer på den innebygde webserveren til HP-produktet.

- 2. Klikk på kategorien **HPs webtjenester**.
- 3. Velg alternativet for å aktivere **Webtjenester.**
- **MERK:** Det kan ta flere minutter å aktivere **Webtjenester.**

4. Gå til www.hpconnected.com eller www.hp.com/go/eprintcenter for å opprette en HP ePrint-konto og fullføre konfigurasjonsprosessen.

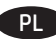

PL Aby można było korzystać z funkcji HP ePrint, urządzenie musi spełniać następujące wymagania:

- Konieczne jest podłączenie do sieci przewodowej lub bezprzewodowej oraz dostęp do Internetu.
- Funkcja Usługi sieciowe HP musi być włączona w urządzeniu, a samo urządzenie musi być zarejestrowane w witrynie HP Connected.

#### **Włączanie Usług sieciowych HP**

- 1. Otwórz wbudowany serwer internetowy HP (EWS):
	- a. **4-wierszowe panele sterowania:** sprawdź adres IP na wyświetlaczu panelu sterowania.
	- **Panele sterowania z ekranem dotykowym:** na ekranie głównym panelu sterowania urządzenia dotknij przycisku Sieć **b**, aby wyświetlić adres IP lub nazwę hosta urządzenia.
	- b. Otwórz przeglądarkę internetową i wpisz w wierszu adresu adres IP lub nazwę hosta urządzenia, identyczne z danymi wyświetlanymi na panelu sterowania produktu. Naciśnij przycisk **Enter** na klawiaturze komputera. Otworzy się EWS.

**UWAGA:** Jeśli przeglądarka wyświetla komunikat **Występuje problem z certyfikatem zabezpieczeń tej witryny internetowej** podczas próby otwarcia EWS, kliknij **Przejdź do tej witryny internetowej (niezalecane)**. Wybranie pozycji **Przejdź do tej witryny internetowej (niezalecane)** nie spowoduje zagrożenia dla komputera podczas nawigacji w serwerze EWS produktu HP.

- 2. Kliknij kartę **Usługi sieciowe HP**.
- 3. Wybierz opcję włączenia **Usług sieciowych**.

**UWAGA:** Włączanie **Usług sieciowych** może potrwać dłuższą chwilę.

4. Przejdź do strony www.hpconnected.com lub www.hp.com/go/eprintcenter, aby utworzyć konto HP ePrint i ukończyć proces konfiguracji.

- Para usar o HP ePrint via e-mail, o produto deverá atender a estes requisitos:
- O produto deve estar conectado a uma rede com ou sem fio e ter acesso à internet.
- O HP Web Services deve estar habilitado no produto, e este devera estar registrado com HP Connected.

#### **Ative o HP Web Services**

- 1. Abra o Servidor Web incorporado (EWS) HP:
- a. **Painéis de controle de 4 linhas:** Veja o visor do painel de controle para encontrar o endereço IP.
- **Painéis de controle com tela sensível ao toque:** Na tela Inicial no painel de controle do produto, toque no botão **Rede** para identificar o endereço IP ou nome de host.
- b. Abra um navegador da Web e, na linha de endereço, digite o endereço IP ou nome de host exatamente como exibido no painel de controle do produto. Pressione a tecla **Enter** no teclado do computador. O EWS será exibido.

**OBSERVAÇÃO:** Se o navegador Web exibir a mensagem **There is a problem with this website's security certificate** (Ocorreu um problema com o certificado de segurança deste site) ao tentar abrir o EWS, clique em **Continue to this website (not recommended)** (Continuar neste website [Não recomendado]). Se você selecionar **Continue to this website (not recommended)** (Continuar neste website [Não recomendado]), não prejudicará o computador enquanto navega no EWS para o produto HP.

- 2. Clique na guia **HP Web Services**.
- 3. Selecione a opção para ativar os **Serviços da Web**.
- **OBSERVAÇÃO:** A ativação dos **Serviços da Web** pode demorar vários minutos.
- 4. Acesse www.hpconnected.com ou www.hp.com/go/eprintcenter para criar uma conta HP ePrint e conclua o processo de configuração.

RO Pentru a utiliza HP ePrint via email, produsul trebuie să îndeplinească următoarele cerinţe:

- Produsul trebuie să fie conectat la o reţea prin cablu sau wireless şi să aibă acces la Internet.
- Serviciile Web HP trebuie să fie activate pe produs, iar produsul trebuie să fie înregistrat la HP Connected.

#### **Activarea Serviciilor Web HP**

- 1. Deschideți serverul Web încorporat HP (EWS):
	- a. **Panouri de control cu 4 linii**: Vizualizaţi afişajul panoului de control pentru a vedea adresa IP.
	- **Panouri de control cu ecran senzitiv:** În ecranul principal de pe panoul de control al produsului, atingeţi butonul **Reţea** pentru a afişa adresa IP sau numele de gazdă.
	- b. Deschideţi un browser Web şi, în linia de adresă, tastaţi adresa IP sau numele de gazdă exact cum sunt afişate pe panoul de control al produsului. Apăsaţi tasta **Enter** de pe tastatura computerului. Se deschide EWS.

**NOTĂ:** Dacă browserul Web afişează un mesaj **There is a problem with this website's security certificate** (Este o problemă cu certificatul de securitate al acestui site Web) când încercaţi să deschideţi EWS, faceţi clic pe **Continue to this website (not recommended)** (Continuare pe acest site Web (nerecomandat)). Dacă alegeţi opţiunea **Continue to this website (not recommended)**, acest lucru nu va dăuna computerului în timp ce navigați în cadrul serverului EWS pentru produsul HP.

- 2. Faceţi clic pe fila **Servicii Web HP**.
- 3. Selectaţi opţiunea pentru activarea **Serviciilor Web**.
- **NOTĂ:** Este posibil ca activarea **Serviciilor Web** să dureze câteva minute.
- 4. Accesați www.hpconnected.com sau www.hp.com/go/eprintcenter pentru a crea un cont HP ePrint și finalizați procesul de configurare.

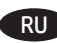

RU Для использования HP ePrint по электронной почте, устройство должно соответствовать следующим требованиям:

- Устройство должно быть подключено к беспроводной или проводной сети и иметь доступ к сети Интернет.
- Веб-службы HP должны быть включены, а устройство должно быть зарегистрировано в системе HP Connected.

#### **Активация веб-служб HP**

- 1. Откройте встроенный веб-сервер HP (EWS):
	- А) **4-строчные панели управления:** Найдите IP-адрес на дисплее панели управления.
	- **Сенсорные панели управления:** Чтобы отобразить IP-адрес или имя хоста, на главном экране панели управления устройством коснитесь кнопки **сети** .
	- Б) Откройте веб-браузер и в адресной строке введите IP-адрес или имя хоста точно в том виде, в котором они отображаются на панели управления устройством. Нажмите клавишу **Enter** на клавиатуре компьютера. Откроется EWS.

**ПРИМЕЧАНИЕ.** Если в веб-браузере появляется сообщение **Возникла проблема с сертификатом безопасности этого веб-сайта** при открытии EWS, выберите **Продолжить открытие этого веб-узла (не рекомендуется)**. Выбор **Продолжить открытие этого вебузла (не рекомендуется)** не нанесет вреда компьютеру при работе с EWS для устройства HP.

- 2. Перейдите на вкладку **Веб-службы HP**.
- 3. Включите веб-службы, выбрав соответствующий пункт.
- **ПРИМЕЧАНИЕ.** Включение **веб-служб** может занять несколько минут.
- 4. Перейдите на сайт www.hpconnected.com или www.hp.com/go/eprintcenter для создания учетной записи HP ePrint и завершения процесса установки.

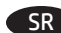

Da biste koristili HP ePrint putem e-pošte, uređaj mora da ispuni sledeće zahteve:

- Uređaj mora biti povezan na ožičenu ili bežičnu mrežu i mora imati pristup Internetu.
- Na uređaju moraju biti omogućene HP mrežne usluge i uređaj mora biti registrovan na lokaciji HP Connected.

#### **Omogućavanje mrežnih usluga**

- 1. Otvorite ugrađeni HP Web server (Embedded Web Server EWS):
	- a. **Kontrolne table sa 4 reda:** Na ekranu kontrolne table pogledajte IP adresu.
	- **Kontrolne table s ekranima osetljivim na dodir:** Na glavnom ekranu kontrolne table uređaja dodirnite dugme **Network** (Mreža) da bi se prikazala IP adresa uređaja ili ime glavnog računarskog sistema.
	- b. Otvorite Web pregledač i u polje za adresu unesite IP adresu ili ime glavnog računarskog sistema tačno kao što je navedeno na kontrolnoj tabli uređaja. Pritisnite taster **Enter** na tastaturi računara. Otvoriće se ugrađeni HP Web server.

**NAPOMENA:** Ako se u Web pregledaču pojavi poruka **There is a problem with this website's security certificate** (Postoji problem sa bezbednosnim certifikatom ove Web lokacije) kada probate da otvorite EWS, kliknite na **Continue to this website (not recommended)** (Nastavi do ove Web lokacije (ne preporučuje se)). Ako izaberete stavku **Continue to this website (not recommended)** (Nastavi do ove Web lokacije (ne preporučuje se)) nećete dovesti u pitanje bezbednost računara dok koristite EWS za HP uređaj.

- 2. Izaberite karticu **HP Web Services** (HP mrežne usluge).
- 3. Izaberite opciju za omogućavanje mrežnih usluga.
- **NAPOMENA:** Omogućavanje mrežnih usluga može potrajati nekoliko minuta.
- 4. Posetite stranicu www.hpconnected.com ili www.hp.com/go/eprintcenter i tamo kreirajte HP ePrint nalog i obavite proces podešavanja.

SK Ak chcete používať funkciu HP ePrint via email, zariadenie musí spĺňať nasledujúce požiadavky:

- Zariadenie musí byť pripojené ku káblovej alebo bezdrôtovej sieti a mať prístup na internet.
- V zariadení musia byť zapnuté webové služby HP a zariadenie musí byť zaregistrované na lokalite HP Connected.

#### **Aktivácia webových služieb**

- 1. Otvorte vstavaný webový server HP (EWS):
	- a. **4-riadkové ovládacie panely:** Adresu IP nájdete na displeji ovládacieho panela. **Dotykové ovládacie panely:** Ak chcete zobraziť adresu IP alebo názov hostiteľa, na domovskej obrazovke ovládacieho panela zariadenia sa dotknite tlačidla **Network** (Sieť) .
	- b. Otvorte webový prehľadávač a do riadka s adresou zadajte adresu IP alebo názov hostiteľa presne v takom tvare, v akom sa zobrazuje na ovládacom paneli zariadenia. Na klávesnici počítača stlačte kláves **Enter**. Otvorí sa server EWS.

**POZNÁMKA:** Ak sa vo webovom prehľadávači počas otvárania servera EWS zobrazí hlásenie **There is a problem with this website's security certificate** (Vyskytol sa problém s certifikátom zabezpečenia tejto webovej lokality), kliknite na možnosť **Continue to this website (not recommended)** (Pokračovať v používaní tejto webovej lokality (neodporúča sa)). Výberom možnosti **Continue to this website (not recommended)** (Pokračovať v používaní tejto webovej lokality (neodporúča sa)) nevystavujete počítač riziku počas navigácie v serveri EWS pre zariadenie HP.

- 2. Kliknite na kartu **HP Web Services** (Webové služby HP).
- 3. Výberom zodpovedajúcej možnosti povoľte **webové služby**.

**POZNÁMKA:** Povolenie **webových služieb** môže trvať niekoľko minút.

4. Prejdite na lokalitu www.hpconnected.com alebo www.hp.com/go/eprintcenter, vytvorte si konto HP ePrint a dokončite proces nastavenia.

SL Za uporabo storitve HP ePrint po e-pošti mora izdelek izpolnjevati te zahteve:

- izdelek mora imeti vzpostavljeno povezavo z žičnim ali brezžičnim omrežjem in imeti dostop do interneta ter
- v izdelku morajo biti omogočene Spletne storitve HP in izdelek mora biti registriran v storitvi HP Connected.

#### **Omogočanje Spletnih storitev HP**

- 1. Odprite HP-jev vdelan spletni strežnik (EWS):
	- a. **4-vrstične nadzorne plošče:** Naslov IP si lahko ogledate na zaslonu nadzorne plošče.
	- **Nadzorne plošče z zaslonom na dotik:** Na začetnem zaslonu na nadzorni plošči izdelka se dotaknite gumba **Omrežje** , da prikažete naslov IP ali ime gostitelja.
	- b. Odprite spletni brskalnik in v naslovno vrstico vnesite naslov IP ali ime gostitelja točno tako, kot je prikazan na nadzorni plošči izdelka. Na računalniški tipkovnici pritisnite tipko **Enter**. Odpre se vdelan spletni strežnik.

**OPOMBA:** Če se v spletnem brskalniku prikaže sporočilo **Prišlo je do težave z varnostnim potrdilom tega spletnega mesta**, ko poskusite odpreti vdelan spletni strežnik (EWS), kliknite **Nadaljuj na to spletno mesto (ni priporočeno)**. Če izberete **Nadaljuj na to spletno mesto (ni priporočeno)**, ne boste škodili računalniku med pomikanjem po vdelanem spletnem strežniku HP-jevega izdelka.

- 2. Kliknite zavihek **Spletne storitve HP**.
- 3. Izberite možnost, da omogočite **spletne storitve**.

**OPOMBA:** Omogočanje **Spletnih storitev** lahko traja nekaj minut.

4. Če želite ustvariti račun za HP ePrint in dokončati namestitev, obiščite spletno mesto www.hpconnected.com ali www.hp.com/go/eprintcenter.

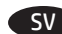

För att du ska kunna använda HP ePrint via e-post måste produkten uppfylla följande krav:

- Produkten måste vara ansluten till ett trådbundet eller trådlöst nätverk och ha internetåtkomst.
- HP-webbtjänster måste aktiveras på produkten och den måste vara registrerad med HP Connected.

#### **Aktivera HP-webbtjänster**

1. Öppna HP EWS (Embedded Web Server):

- a. **Kontrollpaneler med fyra rader:** Visa kontrollpanelens display så ser du IP-adressen.
- **Pekkontrollpaneler:** Från startskärmen på skrivarens kontrollpanel trycker du på knappen **Nätverk** för att visa IP-adressen eller värdnamnet.
- b. Öppna en webbläsare och ange IP-adressen eller värdnamnet på adressraden, exakt så som det visas på produktens kontrollpanel. Tryck på **Retur** på tangentbordet. Den inbäddade webbservern öppnas.

 **OBS!** Om webbläsaren visar **Det finns ett problem med den här webbsidans säkerhetscertifikat** vid försök att öppna EWS, klickar du på **Fortsätt till den här webbsidan (rekommenderas inte)**. Om du väljer **Fortsätt till denna webbplats (rekommenderas inte)** skadas inte datorn när du navigerar på den inbäddade webbservern för HP-produkten.

Klicka på fliken **HP-webbtjänster**.

3. Välj alternativet att aktivera **Webbtjänster**.

**OBS!** Det kan ta flera minuter att aktivera **Webbtjänster**.

4. Gå till www.hpconnected.com eller www.hp.com/go/eprintcenter för att skapa ett HP ePrint-konto och slutföra installationen.

TR HP ePrint'i e-posta ile kullanmak için ürünün şu gereksinimleri karşılaması gerekir:

• Ürünün kablolu veya kablosuz bir şekilde bir ağa bağlı ve İnternet erişimine sahip olması gerekir.

• Üründe HP Web Hizmetleri'nin etkinleştirilmiş olması ve ürünün HP Connected'a kaydedilmiş olması gerekir.

#### **HP Web Hizmetleri'ni Etkinleştirme**

- 1. HP Yerleşik Web Sunucusu'nu (EWS) açın:
	- a. **4 satırlı kontrol panelleri:** IP adresini görmek için kontrol paneli ekranına bakın. **Dokunmatik ekran kontrol panelleri:** Ürünün IP adresini ya da ana bilgisayar adını görüntülemek için ürünün kontrol panelindeki Ana ekranda **Ağ** düğmesine dokunun.
	- b. Bir Web tarayıcısı açın ve adres satırına, tam olarak ürün kontrol panelinde görüntülendiği şekliyle IP adresini veya ana bilgisayar adını yazın. Bilgisayar klavyesindeki **Enter** tuşuna basın. EWS açılır.
	- **NOT:** Yerleşik web sunucusunu (EWS) açmaya çalıştığınızda Web tarayıcısında **Bu web sitesinin güvenlik sertifikasıyla ilgili bir sorun var** mesajı görüntüleniyorsa, **Bu web sitesine devam et** (önerilmez) seçeneğine tıklayın. HP ürününe ait EWS'de gezinirken **Bu web sitesine devam et (önerilmez)** seçeneğinin belirlenmesi bilgisayara zarar vermez.
- 2. **HP Web Hizmetleri** sekmesine tıklayın.
- 3. **Web Hizmetleri**'ni etkinleştirme seçeneğini belirleyin.
- **NOT: Web Hizmetleri**'ni etkinleştirmek birkaç dakika sürebilir.

4. Bir HP ePrint hesabı oluşturmak için www.hpconnected.com veya www.hp.com/go/eprintcenter adresine gidin ve kurulum işlemini tamamlayın.

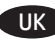

UK Для використання HP ePrint через електронну пошту виріб повинен відповідати таким вимогам:

- він має бути підключений до кабельної або бездротової мережі та мати доступ до Інтернету;
- на ньому має бути ввімкнута веб-служба HP, а сам він має бути зареєстрований в HP Connected.

#### **Увімкнення веб-служб**

- 1. Відкрийте вбудований веб-сервер HP.
	- a) **4-рядкові панелі керування:** ІР-адресу вказано на дисплеї панелі керування.
	- **Сенсорні панелі керування:** відкривши головний екран на панелі керування пристрою, натисніть кнопку **Network** (Мережа), щоб відобразити IP-адресу або ім'я хоста.
	- б) Відкрийте веб-браузер і введіть в адресному рядку IP-адресу або ім'я хоста, що відображаються на панелі керування пристрою. Натисніть клавішу **Enter** на клавіатурі комп'ютера. Відкриється вікно вбудованого веб-сервера HP.

**ПРИМІТКА.** Якщо у разі спроби відкрити вбудований веб-сервер у веб-браузері з'явиться повідомлення **Проблема із сертифікатом безпеки цього веб-сайту**, клацніть **Продовжити перегляд веб-сайту (не рекомендовано)**. Налаштування **Продовжити перегляд веб-сайту (не рекомендовано)** не завдасть шкоди комп'ютеру, якщо ви працюватимете у межах вбудованого веб-сервера пристрою HP.

- 2. Виберіть вкладку **HP Web Services** (Веб-служби HP).
- 3. Виберіть параметр увімкнення **веб-служб**.
- **Примітка.** Для увімкнення **веб-служб** може знадобитися кілька хвилин.
- 4. Перейдіть на сторінку www.hpconnected.com або www.hp.com/go/eprintcenter, щоб створити обліковий запис HP ePrint і завершити процес налаштування.

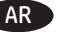

AR الستخدام ePrint HP عبر البريد اإللكتروني، يجب أن يلبي المنتج المتطلبات التالية:

• يجب توصيل المنتج بشبكة سلكية أو لاسلكية متصلة بالإنترنت.

• يجب تمكين خدمات ويب من HP على المنتج، ويجب تسجيل المنتج في Connected HP

# **تمكين خدمات و يب HP**

.1 افتح خادم ويب المضمن لـ EWS (HP):

أ. لوحات تحكم ذات أربعة أسطر اعرض شاشة لوحة التحكم لرؤية عنوان IP.

**لوحات التحكم بشاشات اللمس:** من شاشة "الرئيسية" على لوحة التحكم الخاصة بالمنتج، المس زر الشبكة لعرض عنوان IP أو اسم المضيف . ب. افتح مستعرض ويب، واكتب عنوان IP أو اسم المضيف في سطر العنوان تمامًا كما يظهر على لوحة التحكم الخاصة بالمنتج. اضغط على مفتاح<br>يتحف التال ُ "دخول" الموجود على لوحة مفاتيح الكمبيوتر. تفتح EWS.

**مالحظة:** إذا قام مستعرض الويب بعرض رسالة "**يوجد مشلكة في شهادة األمان الخاصة بموقع الو يب هذا"** عند محاولة فتح EWS، انقر فوق **المتابعة إلى موقع الويب هذا** (غير مستحسن). لن يؤذي اختيار **المتابعة إلى موقع الّويب هذا** (غير مستحسن) الكّمبيوتر أثناء التنقل ضمن EWS لمنتج HP.

# .2 انقر فوق عالمة التبويب **خدمات و يب من HP**.

.3 حدد الخيار لتمكين خدمات الويب.

**مالحظة:** قد يستغرق تمكين "خدمات ويب" بضع دقائق.

4. انتقل إلى www.hpconnected.com أو www.hp.com/go/eprintcenter وإكمال عملية الإعداد.

# **Copyright and License**

© 2016 Copyright HP Development Company, L.P.

Reproduction, adaptation or translation without prior written permission is prohibited, except as allowed under the copyright laws.

The information contained herein is subject to change without notice.

The only warranties for HP products and services are set forth in the express warranty statements accompanying such products and services. Nothing herein should be construed as constituting an additional warranty. HP shall not be liable for technical or editorial errors or omissions contained herein.

Edition 1, 1/2016

# **FCC Regulations**

This equipment has been tested and found to comply with the limits for a Class A digital device, pursuant to Part 15 of the FCC rules. These limits are designed to provide reasonable protection against harmful interference in a residential installation. This equipment generates, uses, and can radiate radio frequency energy, and if not installed and used in accordance with the instruction manual, may cause harmful interference to radio communications. Operation of this equipment in a residential area is likely to cause harmful interference in which case the user will be required to correct the interference at his own expense.

NOTE: Any changes or modifications to the printer that are not expressly approved by HP could void the user's authority to operate this equipment. Use of a shielded interface cable is required to comply with the Class A limits of Part 15 of FCC rules.

# **Trademark Credits**

Windows® is a U.S. registered trademark of Microsoft Corporation.

# **Copyright et licence**

© 2016 Copyright HP Development Company, L.P.

La reproduction, l'adaptation ou la traduction de ce document sans l'autorisation écrite préalable de HP est interdite, sauf dans des conditions conformes aux lois relatives au copyright.

Les informations contenues dans ce document peuvent être modifiées sans préavis.

Les seules garanties pour les produits et services HP sont décrites dans les déclarations de garantie expresse qui accompagnent ces produits et services. Les informations contenues dans ce document ne constituent en aucun cas une garantie supplémentaire. HP n'est pas responsable des erreurs d'ordre technique ou éditorial ou des omissions contenues dans ce document.

Édition 1, 1/2016

# **Réglementations de la FCC**

Ce matériel a été testé et respecte les limitations concernant les équipements numériques de classe A, conformément à l'article 15 de la réglementation FCC. Ces limites sont destinées à assurer une protection suffisante contre les interférences produites dans une installation résidentielle. Cet équipement génère, utilise et peut émettre des fréquences radioélectriques. S'il n'est pas installé et utilisé conformément au manuel d'instructions, il peut provoquer des interférences préjudiciables aux communications radio. L'utilisation de cet équipement dans une zone résidentielle peut provoquer des interférences préjudiciables. Dans un tel cas, il incombe à l'utilisateur de corriger ces interférences à ses propres frais.

REMARQUE : Toute modification apportée au produit sans le consentement de HP peut se traduire par la révocation du droit d'exploitation de l'équipement dont jouit l'utilisateur. Un câble d'interface blindé est requis afin de satisfaire aux stipulations de l'article 15 des réglementations de la FCC sur les appareils de classe A.

# **Crédits concernant les marques**

Windows® est une marque déposée de Microsoft Corporation aux États-Unis.

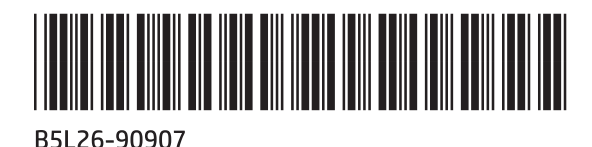

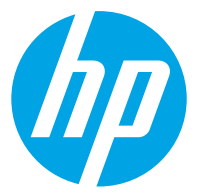